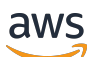

애플리케이션 가이드

# AWS IoT SiteWise Monitor

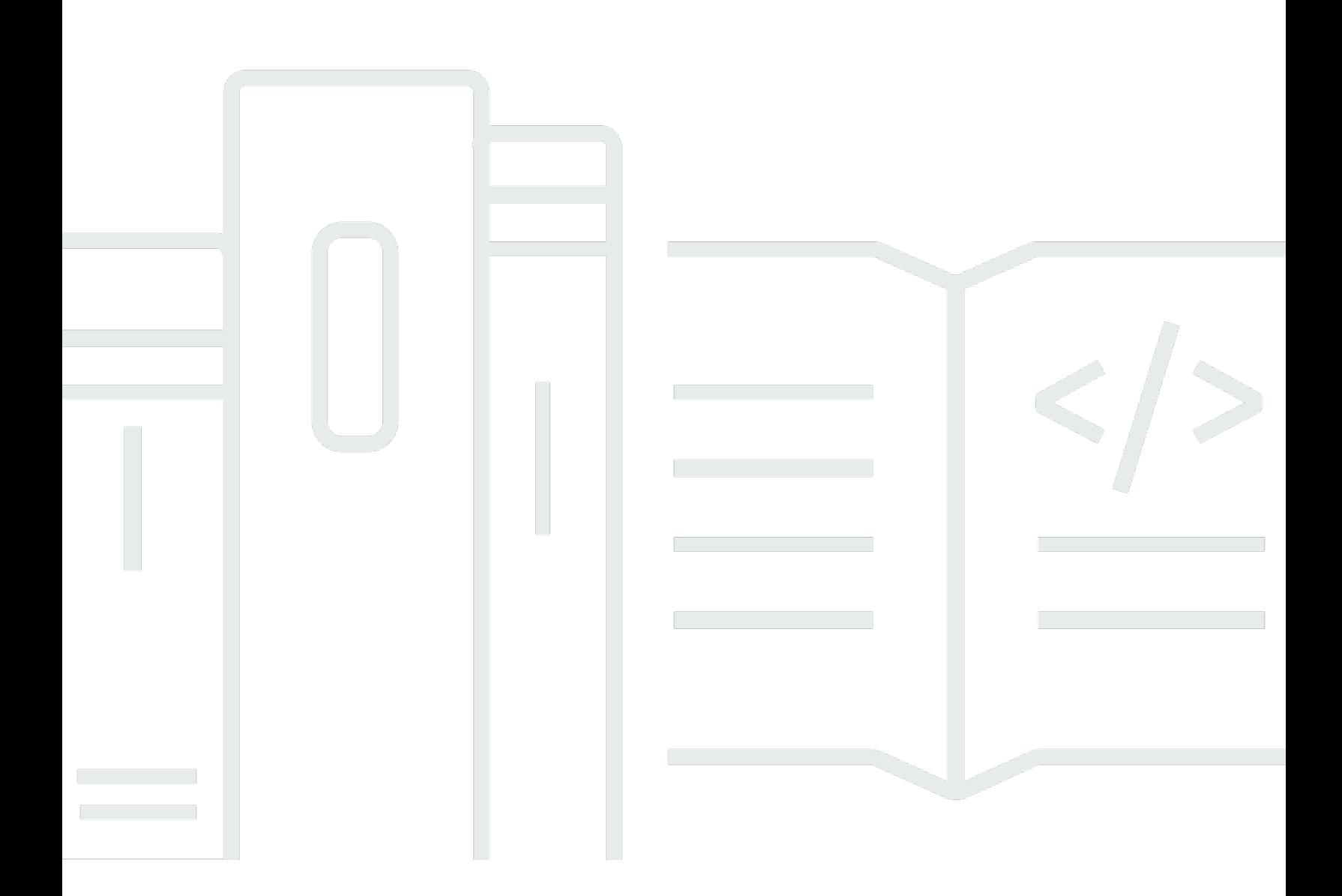

Copyright © 2024 Amazon Web Services, Inc. and/or its affiliates. All rights reserved.

## AWS IoT SiteWise Monitor: 애플리케이션 가이드

Copyright © 2024 Amazon Web Services, Inc. and/or its affiliates. All rights reserved.

Amazon의 상표 및 브랜드 디자인은 Amazon 외 제품 또는 서비스와 함께, 브랜드 이미지를 떨어뜨리 거나 고객에게 혼동을 일으킬 수 있는 방식으로 사용할 수 없습니다. Amazon이 소유하지 않은 기타 모 든 상표는 Amazon 계열사, 관련 업체 또는 Amazon의 지원 업체 여부에 상관없이 해당 소유자의 자산 입니다.

## **Table of Contents**

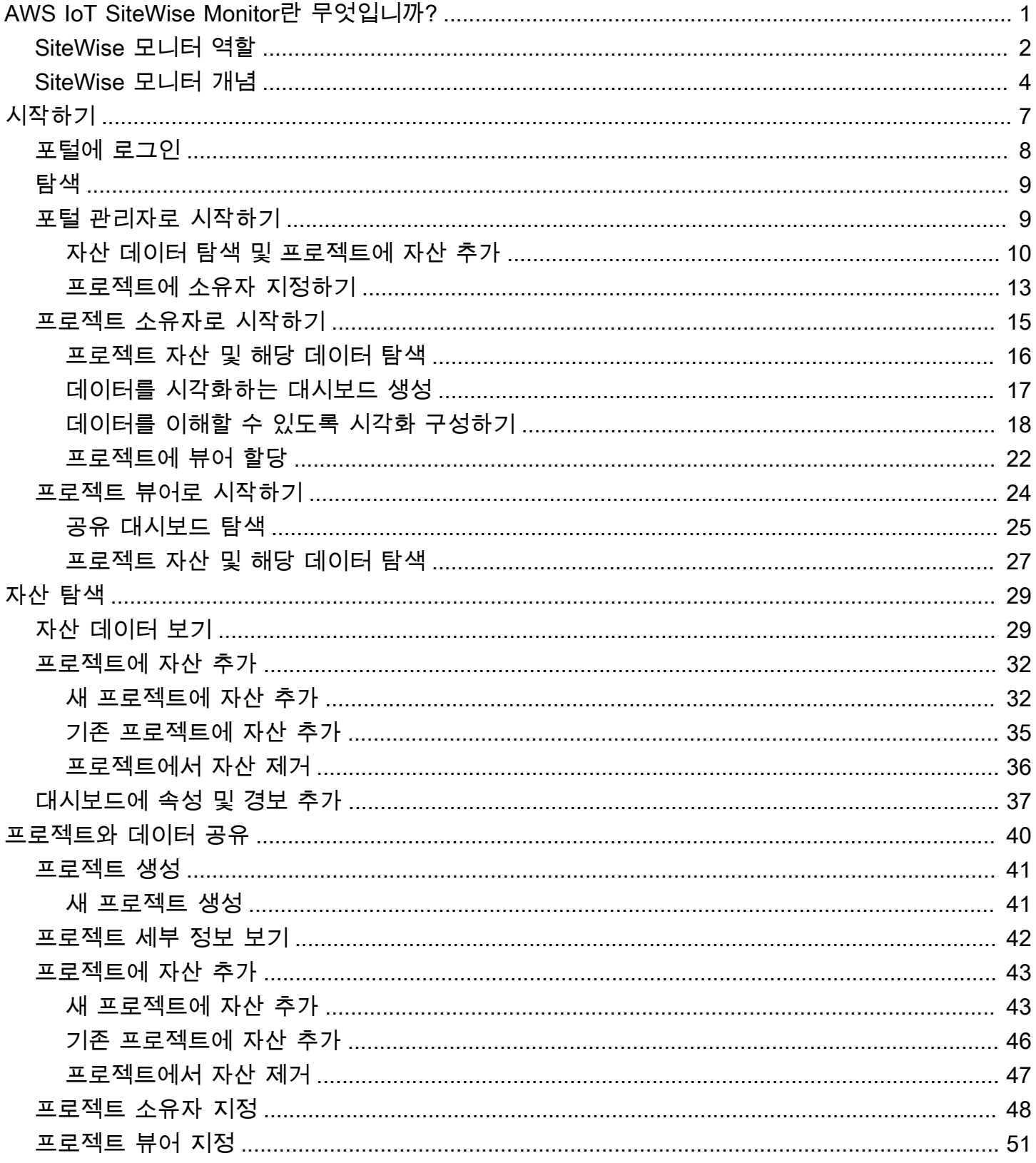

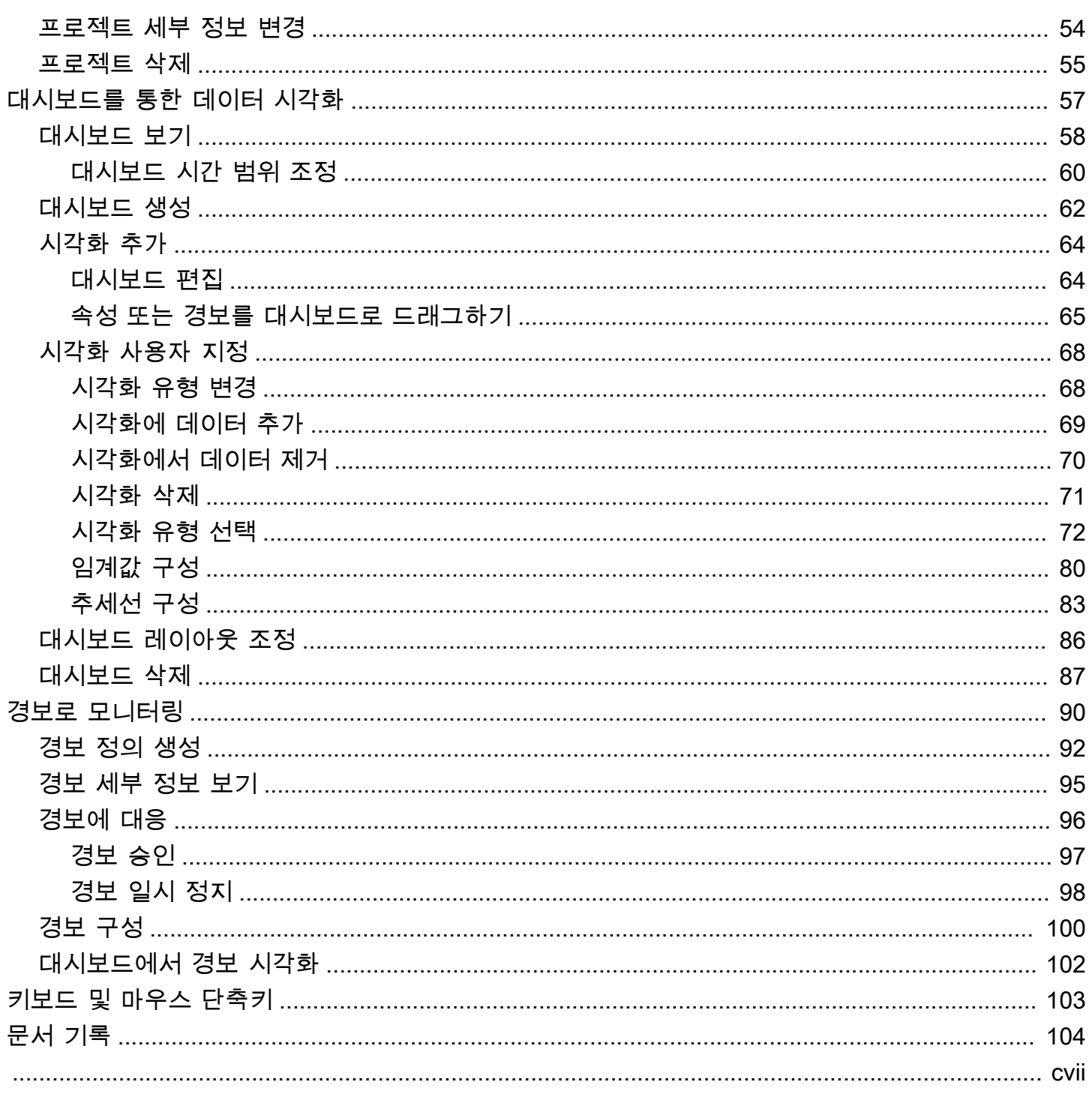

## <span id="page-4-0"></span>AWS IoT SiteWise Monitor란 무엇입니까?

AWS IoT SiteWise Monitor는 관리형 웹 애플리케이션 형태의 포털을 제공하는 AWS IoT SiteWise의 기능입니다. 이러한 애플리케이션을 사용하여 운영 데이터와 경보를 보고 공유할 수 있습니다. AWS IoT SiteWise에 연결된 프로세스, 장치 및 장비의 데이터를 볼 수 있습니다. 프로세스 엔지니어 같은 도 메인 전문가는 이러한 포털을 사용해 운영 데이터에 대한 통찰을 빠르게 확보하여 디바이스와 장비의 동작을 파악할 수 있습니다. 이러한 통찰력을 사용하여 장치, 프로세스 또는 장비의 효율성을 개선하고 새로운 이니셔티브를 혁신할 수 있습니다. 운영자는 경보를 통해 데이터를 모니터링하고 장치 및 장비 의 성능이 좋지 않을 경우 경보에 대응할 수 있습니다.

시간이 지남에 따라 AWS IoT SiteWise에서 데이터를 캡처하므로 AWS IoT SiteWise Monitor를 사용하 여 시간 경과에 따른 운영 데이터를 볼 수 있습니다. AWS IoT SiteWise Monitor를 사용하면 다른 방법 으로는 얻기 힘든 통찰을 얻을 수 있습니다.

다음은 풍력발전단지에 대한 데이터를 표시하는 대시보드의 예입니다.

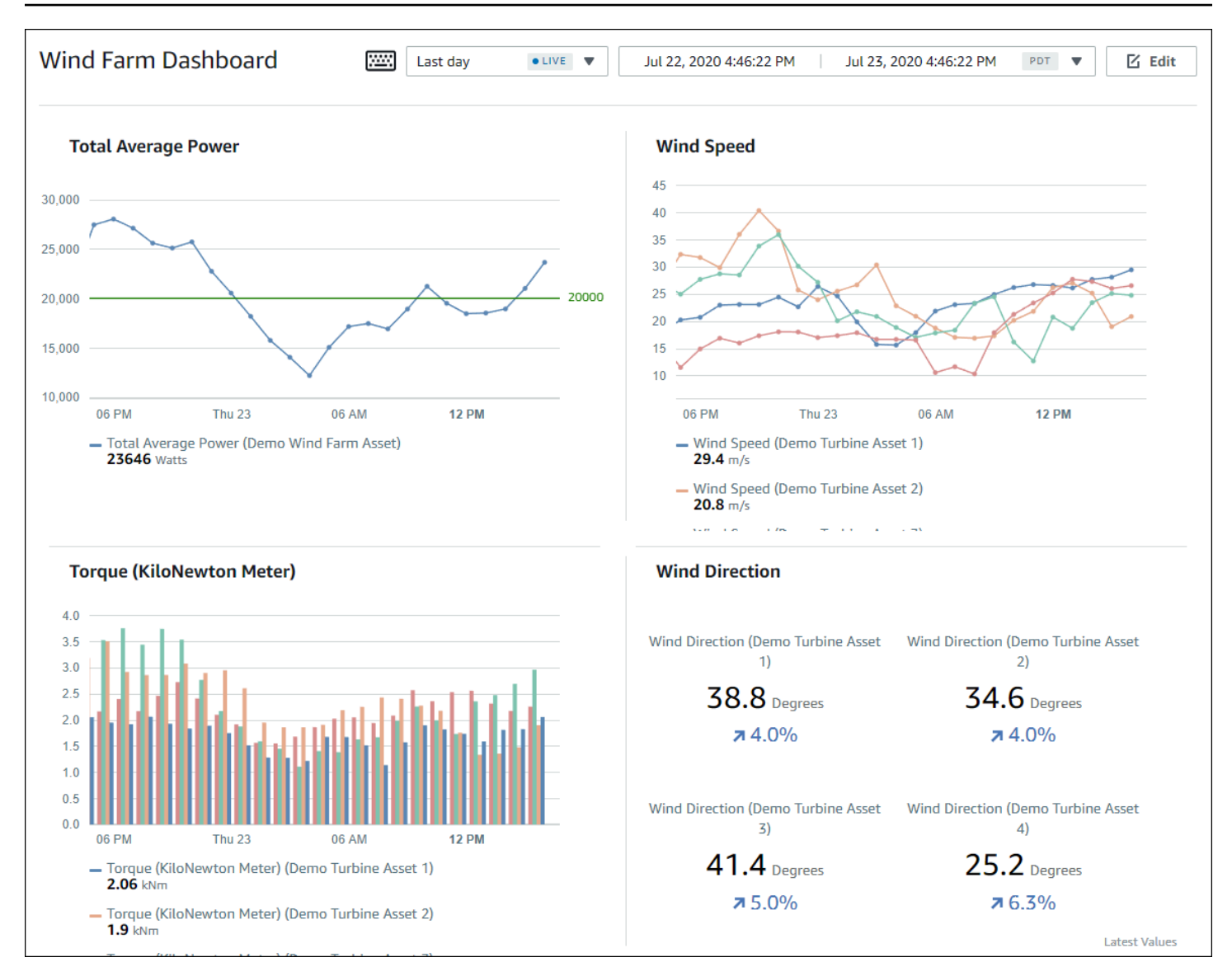

## <span id="page-5-0"></span>SiteWise 모니터 역할

AWS IoT SiteWise Monitor 포털을 사용하는 세 가지 역할은 다음과 같습니다.

포털 관리자

각 SiteWise 모니터 포털에는 한 명 이상의 포털 관리자가 있습니다. 포털 관리자는 포털을 사용하 여 자산 및 대시보드 컬렉션이 포함된 프로젝트를 생성합니다. 그런 다음 포털 관리자가 각 프로젝 트에 자산과 소유자를 할당합니다. 프로젝트에 대한 액세스를 제어하면 포털 관리자가 프로젝트 소 유자와 뷰어가 볼 수 있는 자산을 제한할 수 있습니다.

#### 프로젝트 소유자

각 SiteWise 모니터 프로젝트에는 소유자가 있습니다. 프로젝트 소유자는 운영 데이터를 일관된 방 식으로 나타내기 위해 대시보드 형태로 시각화를 생성합니다. 대시보드를 공유할 준비가 되면 프로 젝트 소유자가 프로젝트에 뷰어를 초대할 수 있습니다. 프로젝트 소유자는 프로젝트에 다른 소유자 를 할당할 수도 있습니다. 프로젝트 소유자는 경보에 대한 임계값 및 알림 설정을 구성할 수 있습니 다.

#### 프로젝트 뷰어

각 SiteWise 모니터 프로젝트에는 뷰어가 있습니다. 프로젝트 뷰어는 포털에 연결하여 프로젝트 소 유자가 생성한 대시보드를 볼 수 있습니다. 각 대시보드에서 프로젝트 뷰어는 시간 범위를 조정하 여 운영 데이터를 더 잘 이해할 수 있습니다. 프로젝트 뷰어는 액세스 권한이 있는 프로젝트의 대시 보드만 볼 수 있습니다. 프로젝트 뷰어는 경보를 확인하고 일시 중지할 수 있습니다.

조직에 따라 같은 사람이 여러 역할을 수행할 수 있습니다.

다음 이미지는 포털을 생성하는 AWS 관리자 외에 이러한 세 가지 역할이 SiteWise 모니터 포털에서 상호 작용하는 방식을 보여줍니다.

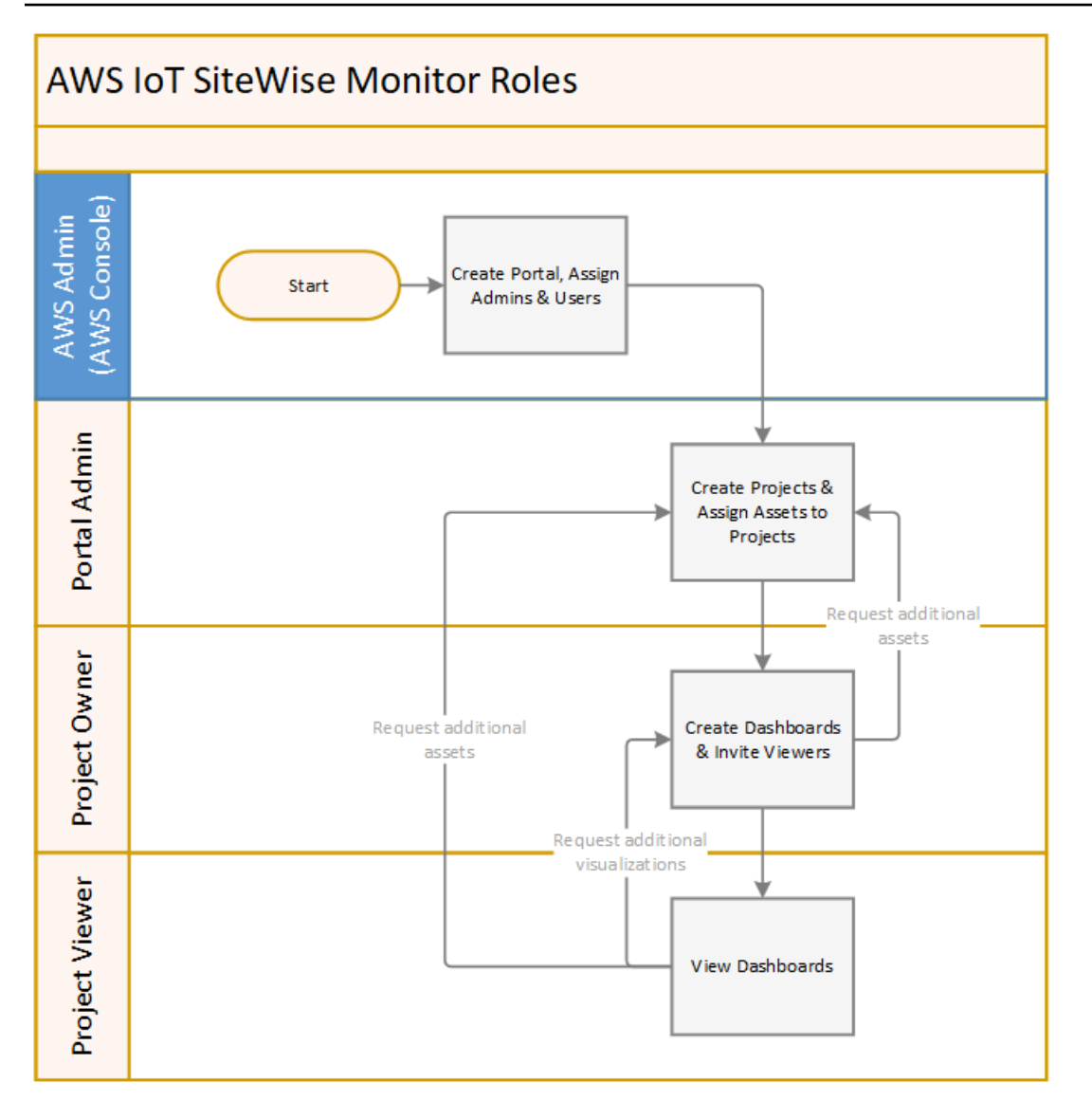

AWS IAM Identity Center 또는 IAM을 사용하여 데이터에 액세스할 수 있는 사용자를 관리할 수 있습니 다. 데이터 사용자는 IAM Identity Center 또는 IAM 자격 증명을 사용하여 데스크톱 또는 모바일 브라우 저에서 SiteWise Monitor에 로그인할 수 있습니다.

<span id="page-7-0"></span>AWS 관리자가 아닌 사용자는 포털 링크를 받으면 포털에 접근할 수 있습니다.

## SiteWise 모니터 개념

AWS IoT SiteWise Monitor 포털에 로그인하라는 초대를 받았다면 AWS IoT SiteWise에서 이미 데이터 에 접근할 수 있는 것입니다. AWS IoT SiteWise Monitor 포털을 최대한 활용하려면 다음 개념을 익혀 야 합니다.

#### Portal

AWS IoT SiteWise Monitor 포털은 AWS IoT SiteWise 데이터를 시각화하고 공유하는 데 사용할 수 있는 웹 애플리케이션입니다. 포털에는 관리자가 한 명 이상 있으며 프로젝트가 0개 이상 포함되어 있습니다.

#### 프로젝트

각 SiteWise 모니터 포털에는 프로젝트 세트가 포함되어 있습니다. 각 프로젝트에는 연결된 AWS IoT SiteWise 자산의 하위 집합이 있습니다. 프로젝트 소유자는 하나 이상의 대시보드를 생성하여 해당 자산과 연결된 데이터를 일관된 방식으로 볼 수 있습니다. 프로젝트 소유자는 프로젝트에 뷰 어를 초대하여 프로젝트의 자산 및 대시보드를 보도록 허용할 수 있습니다. 프로젝트는 SiteWise Monitor 내 공유의 기본 단위입니다. 프로젝트 소유자는 AWS 관리자가 포털에 대한 액세스 권한을 부여한 사용자를 초대할 수 있습니다. 해당 포털에 있는 프로젝트를 해당 사용자와 공유하려면 먼 저 사용자에게 포털에 대한 액세스 권한이 있어야 합니다.

#### 자산

산업 장비에서 AWS IoT SiteWise에 데이터를 수집하면 디바이스, 장비 및 프로세스가 각각 자산으 로 표시됩니다. 각 자산에는 관련 속성 및 경보가 있습니다. 포털 관리자는 각 프로젝트에 자산 집합 을 할당합니다.

#### 속성

속성은 자산과 관련된 시계열 데이터입니다. 예를 들어 장비에는 일련 번호, 위치, 제조업체 및 모 델, 설치 날짜가 있을 수 있습니다. 또한 가용성, 성능, 품질, 온도, 압력 등에 대한 시계열 값도 있을 수 있습니다.

#### 경보

경보는 속성을 모니터링하여 장비가 작동 범위를 벗어나는 시기를 식별합니다. 각 경보는 모니터링 할 임계값과 속성을 정의합니다. 속성이 임계값을 초과하면 경보가 활성화되어 사용자 또는 팀원이 문제를 해결해야 함을 알립니다. 프로젝트 소유자는 경보의 임계값 및 알림 설정을 사용자 지정할 수 있습니다. 프로젝트 뷰어는 경보를 확인하고 일시 중지할 수 있으며 경보에 대한 세부 정보 또는 경보를 해결하기 위해 취한 조치를 메시지로 남길 수 있습니다.

대시보드

각 프로젝트에는 대시보드 집합이 포함되어 있습니다. 대시보드는 자산 집합의 값에 대한 시각화 집합을 제공합니다. 프로젝트 소유자는 대시보드와 대시보드에 포함된 시각화를 생성합니다. 프로 젝트 소유자가 대시보드 집합을 공유할 준비가 되면 소유자는 프로젝트에 뷰어를 초대하여 프로젝 트의 모든 대시보드에 대한 액세스 권한을 부여할 수 있습니다. 다른 대시보드에 대해 다른 뷰어 집

합을 사용하려면 프로젝트 간에 대시보드를 나누어야 합니다. 뷰어는 대시보드를 볼 때 특정 데이 터를 볼 수 있도록 시간 범위를 사용자 지정할 수 있습니다.

#### 시각화

각 대시보드에서 프로젝트 소유자는 프로젝트와 연결된 속성과 경보를 표시하는 방법을 결정합니 다. 가용성은 꺾은선형 차트로 가장 잘 표현되고 다른 값은 막대 차트나 핵심 성능 지표(KPI)로 표시 될 수 있습니다. 경보는 상태 그리드 및 상태 타임라인으로 표시하는 것이 가장 좋습니다. 프로젝트 소유자는 각 시각화를 사용자 지정하여 해당 자산의 데이터를 가장 잘 이해할 수 있도록 합니다.

## <span id="page-10-0"></span>AWS IoT SiteWise Monitor 시작하기

AWS IoT SiteWise Monitor 포털을 사용하여 운영 데이터를 보고, 분석하고, 이에 대한 액세스를 공유 할 수 있습니다. 각 AWS IoT SiteWise Monitor 포털은 AWS IoT SiteWise 콘솔에서 생성되는 관리형 웹 애플리케이션입니다. 포털에 대한 액세스 권한이 부여되면 포털 링크가 포함된 이메일을 받게 됩니 다. 이 섹션의 주제를 통해 포털에서 수행할 수 있는 작업을 이해할 수 있습니다.

역할에 따라 수행해야 할 태스크가 다를 수 있습니다.

AWS IoT SiteWise Monitor의 역할 및 태스크

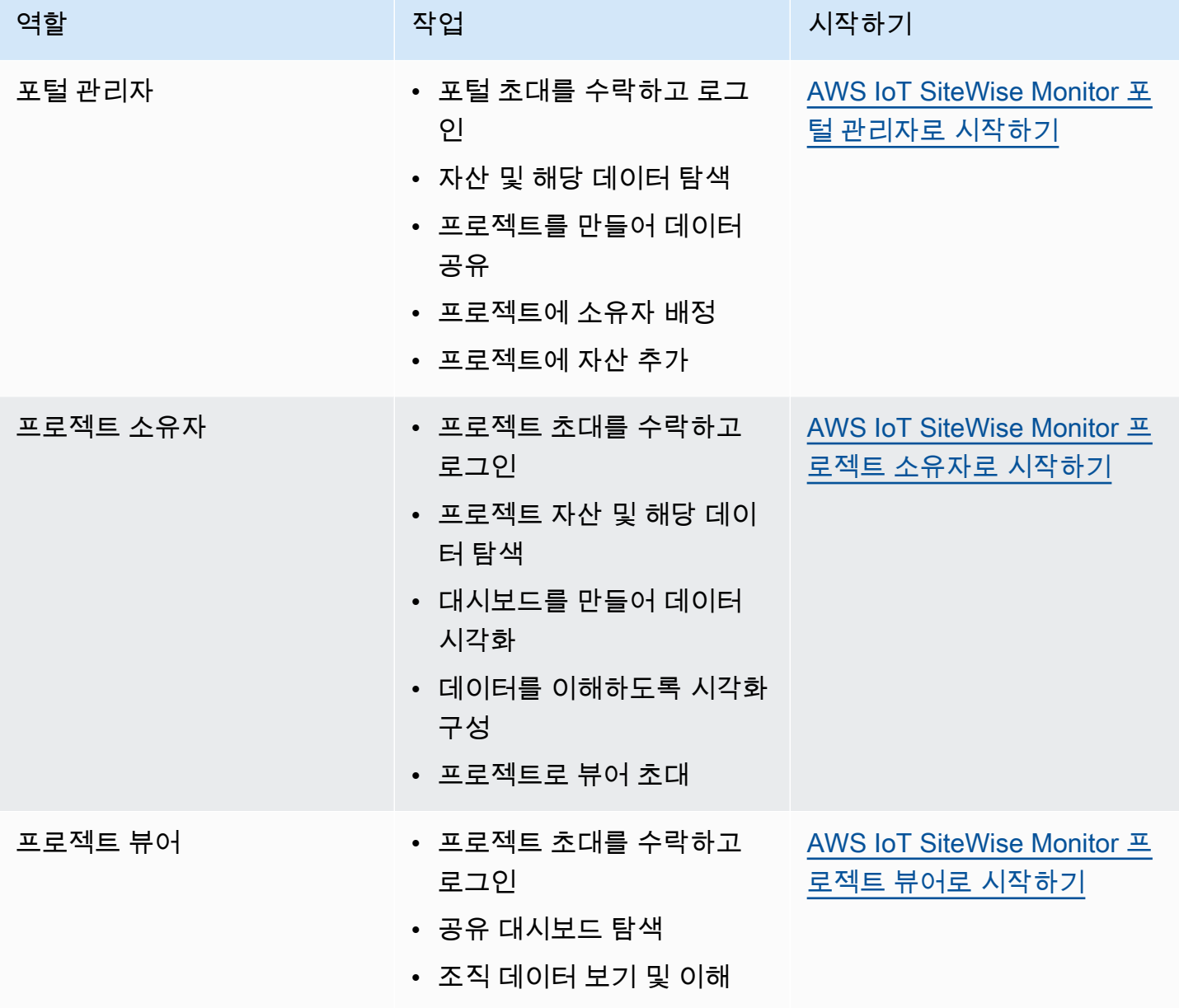

AWS IoT SiteWise Monitor 포털이 없는 경우 AWS 관리자에게 문의합니다. 포털 생성 방법에 대한 자 세한 내용은 AWS IoT SiteWise 사용 설명서의 [AWS IoT SiteWise Monitor를 사용해 시작하기를](https://docs.aws.amazon.com/iot-sitewise/latest/userguide/monitor-getting-started) 참조 하세요.

### <span id="page-11-0"></span>AWS IoT SiteWise Monitor 포털에 로그인

포털 관리자, 프로젝트 소유자, 뷰어에 상관없이 첫 번째 단계는 엔터프라이즈 이메일과 비밀번호 또는 AWS Identity and Access Management(IAM)보안 인증 정보를 사용하여 AWS IoT SiteWise Monitor 애 플리케이션에 로그인하는 것입니다. SiteWise Monitor는 AWS IAM Identity Center 또는 IAM을 통해 보안 인증 정보를 검증하여 승인된 사용자만 회사 자산에 액세스할 수 있도록 합니다.

다음 중 하나를 선택하여 AWS IoT SiteWise Monitor 포털에 로그인할 수 있습니다.

- IAM Identity Center 자격 증명을 사용합니다.
	- 1. 포털 링크가 포함된 이메일을 열고 웹 포털을 엽니다.
	- 2. 대화 상자의 이메일에 엔터프라이즈 이메일 주소를 입력합니다.
	- 3. 암호에 enterprise 암호를 입력합니다.
	- 4. [Sign in]을 선택합니다.

IAM Identity Center는 자격 증명을 확인하고 유효한 경우 포털을 열어 역할에 허용된 태스크를 수행할 수 있도록 합니다.

- IAM 자격 증명을 사용합니다.
	- IAM 사용자를 사용하는 경우 다음을 수행합니다.
		- 1. 포털 링크를 열고 웹 포털을 엽니다. 링크가 포함된 이메일을 받았을 수 있습니다.
		- 2. 대화 상자에 IAM 사용자 이름을 입력합니다.
		- 3. 암호에 IAM 암호를 입력합니다.
		- 4. [Sign in]을 선택합니다.

IAM은 자격 증명을 검증하고 유효한 경우 포털을 열어 역할에 허용된 태스크를 수행할 수 있 도록 합니다.

- IAM 역할을 맡고 싶다면 다음을 수행합니다.
	- 1. 페더레이션을 사용하여 IAM에 로그인합니다.
	- 2. IAM 역할 수임.
	- 3. 포털 링크를 열고 웹 포털을 엽니다. 링크가 포함된 이메일을 받았을 수 있습니다.

IAM 역할을 포털에 추가한 경우 포털에 자동으로 로그인합니다. 이제 역할에 허용된 태스크 를 수행할 수 있습니다.

## <span id="page-12-0"></span>AWS IoT SiteWise Monitor 포털 내 탐색

왼쪽 탐색 막대를 사용하여 AWS IoT SiteWise Monitor 포털 내에서 탐색할 수 있습니다.

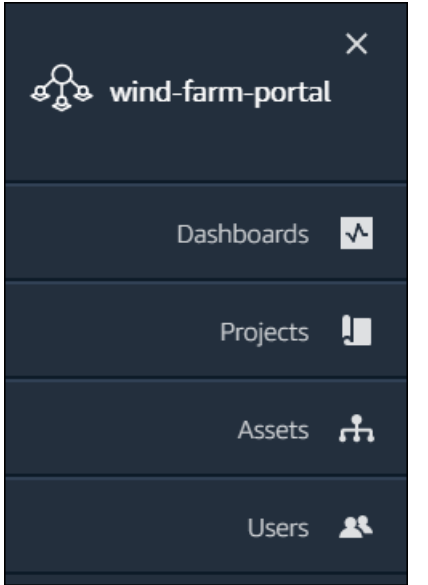

막대를 접으면 아이콘만 표시됩니다.

#### **a** Note

포털 관리자만 네 개의 아이콘을 모두 볼 수 있습니다.

## <span id="page-12-1"></span>AWS IoT SiteWise Monitor 포털 관리자로 시작하기

포털 관리자는 프로젝트를 생성하고 해당 프로젝트에 자산을 연결합니다. 각 프로젝트에 소유자를 지 정합니다. 그러면 프로젝트 소유자는 속성 값 및 경보를 시각화하여 대시보드를 만들 수 있습니다. 포 털 관리자만 프로젝트를 생성하고, 소유자를 할당하고, 각 프로젝트와 관련된 자산 목록을 변경할 수 있습니다. 포털 관리자로서 다음 작업을 수행할 수 있습니다.

- [포털에 로그인](#page-11-0)
- [자산 데이터 탐색 및 프로젝트에 자산 추가](#page-13-0)
- [프로젝트에 소유자 지정하기](#page-16-0)
- [프로젝트 소유자로 시작하기](#page-18-0)

### <span id="page-13-0"></span>자산 데이터 탐색 및 프로젝트에 자산 추가

액세스할 수 있는 자산 목록을 탐색하여 해당 자산의 속성 및 경보를 볼 있습니다. 포털 관리자는 프로 젝트에 자산을 추가하여 프로젝트 소유자가 사용할 수 있도록 할 수 있습니다. 그런 다음 프로젝트 소 유자는 대시보드를 만들어 다른 주제 전문가들에게 자산 속성 및 경보를 공통적으로 볼 수 있도록 할 수 있습니다.

다음 절차에서는 AWS IoT SiteWise Monitor 포털에 로그인했다고 가정합니다.

자산 데이터를 탐색하고 프로젝트에 자산을 추가하려면

1. 탐색 막대에서 자산 아이콘을 선택합니다.

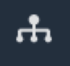

#### 자산 페이지가 나타납니다.

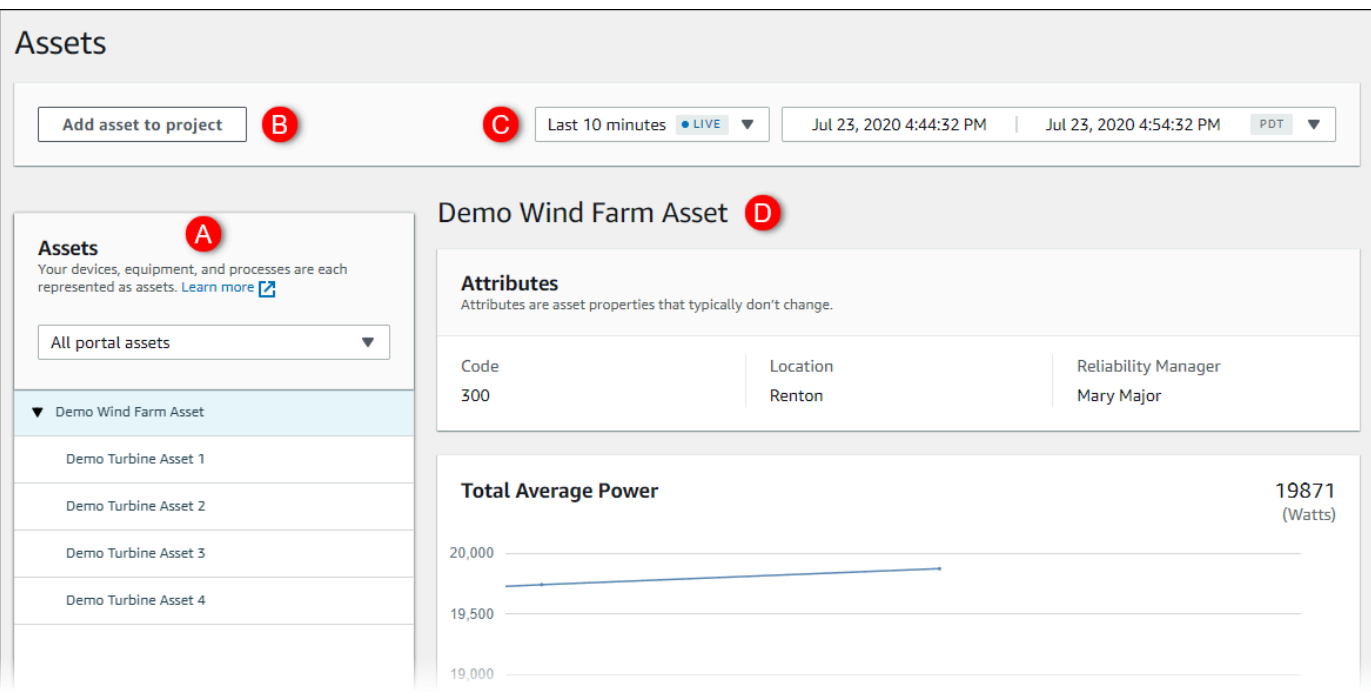

페이지의 다음 영역을 확인합니다.

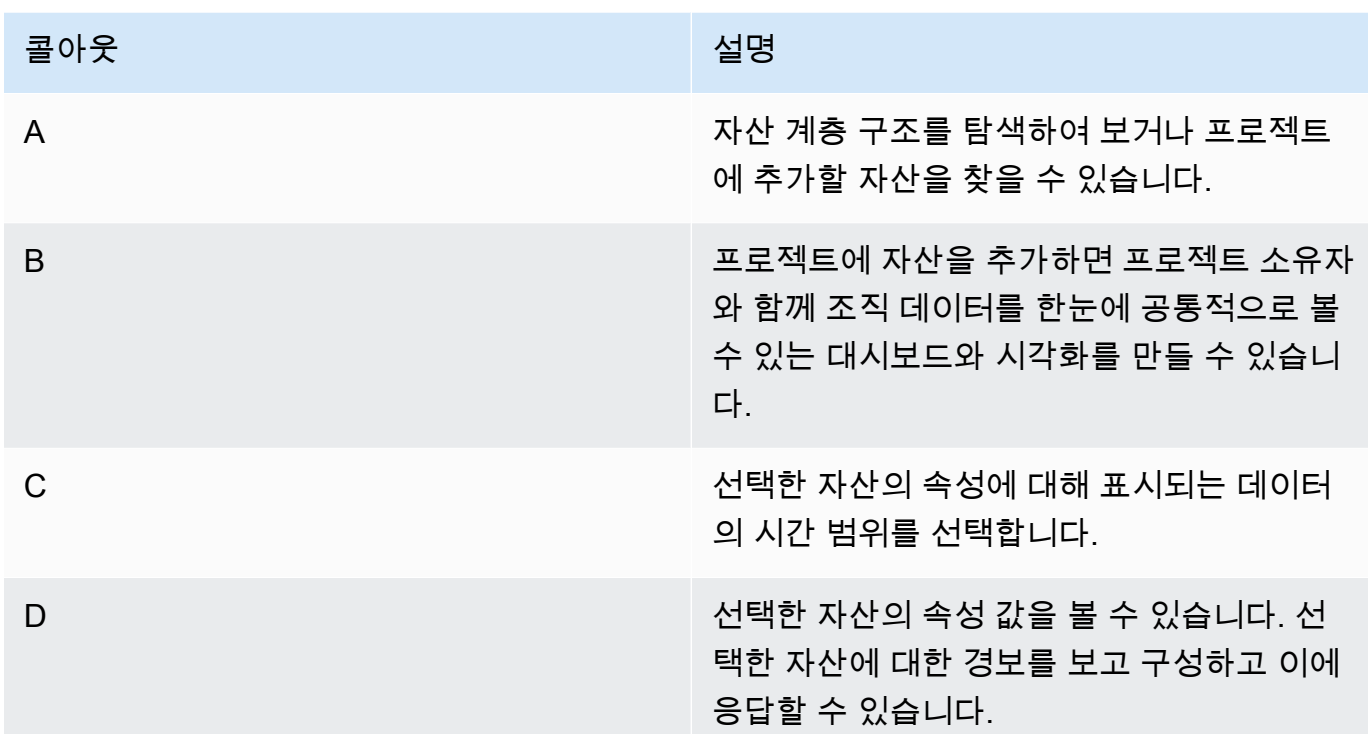

2. 자산 계층 구조에서 자산을 선택한 다음, 프로젝트에 자산 추가를 선택합니다.

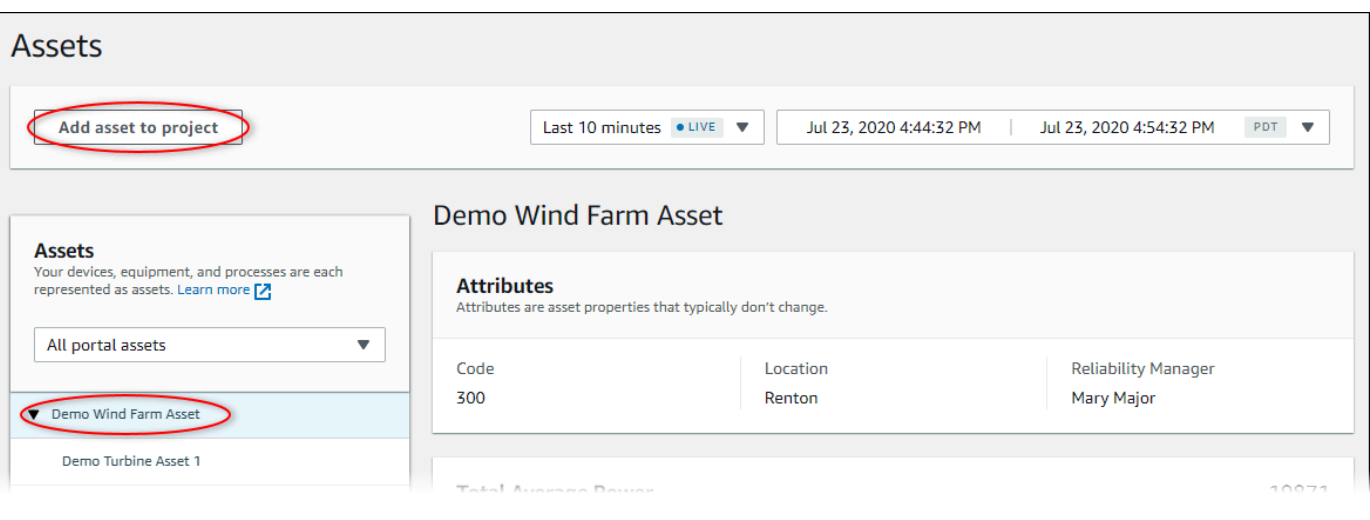

**a** Note

프로젝트에는 단일 노드 계층 구조(자산 및 해당 자산에 종속된 모든 자산)만 추가할 수 있 습니다. 공통 상위 자산의 하위 자산인 두 자산을 비교할 수 있는 대시보드를 생성하려면 해당 공통 상위 항목을 프로젝트에 추가합니다.

3. 프로젝트 대화 상자에 자산을 추가하려면, 새 프로젝트 생성을 선택하고 다음을 선택합니다.

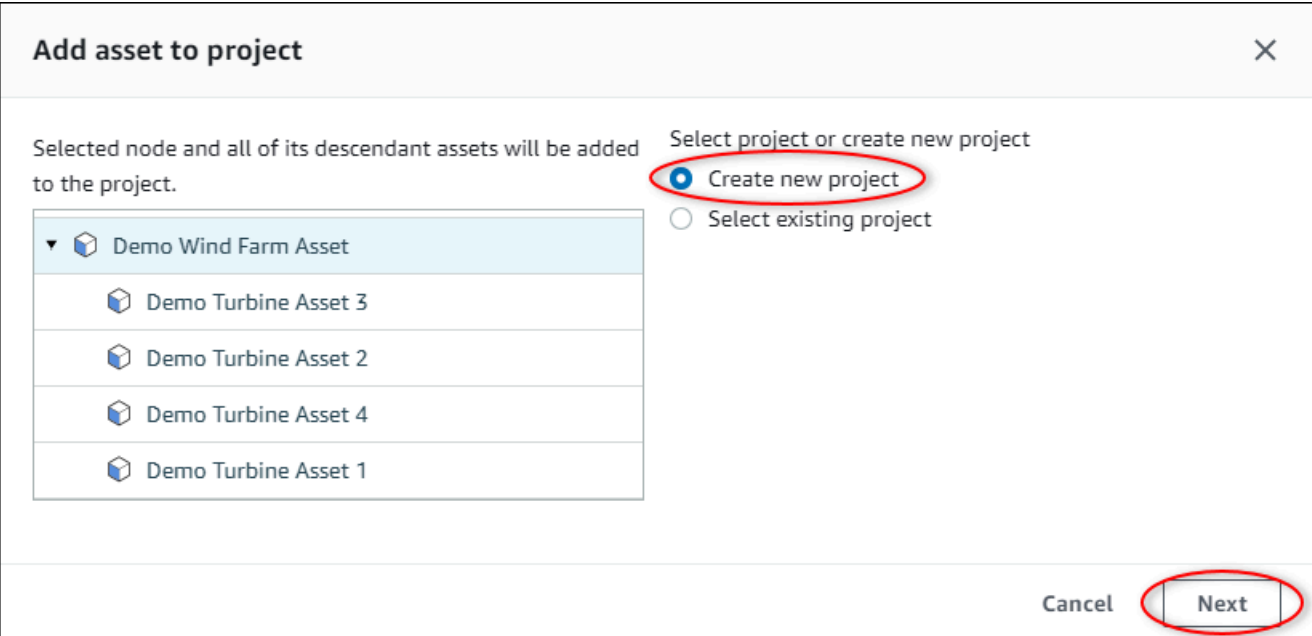

4. 프로젝트 이름에 프로젝트 이름을 입력합니다. 각각 고유한 자산 세트를 포함하는 여러 프로젝트 를 생성하려면 설명이 포함된 이름을 선택합니다.

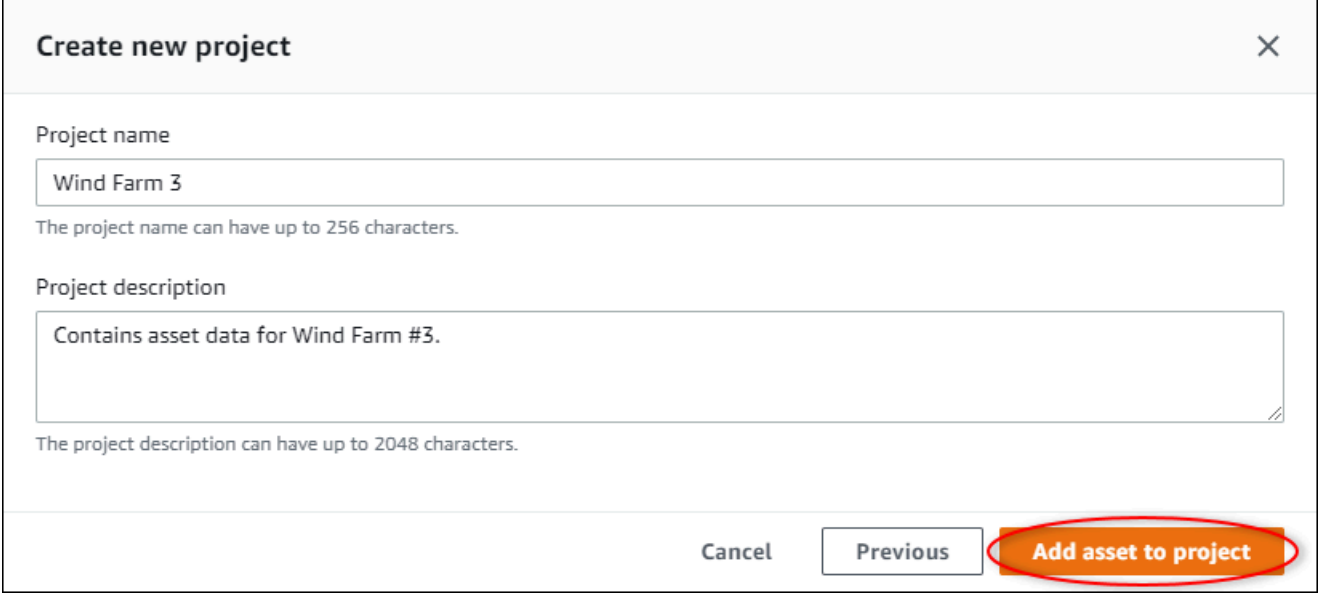

5. 프로젝트 설명에 ㅍ 및 내용을 입력합니다.ㅡ로젝트 및 프로젝트 내용에 대한 설명을 입력합니다.

프로젝트를 만든 후 프로젝트 소유자를 추가할 수 있습니다.

6. 프로젝트에 자산 추가를 선택합니다.

새 프로젝트 생성 대화 상자가 닫히고, 새 프로젝트의 페이지가 열립니다.

7. 프로젝트를 공유할 준비가 되면 프로젝트에 소유자를 추가하여 대시보드를 만들고 뷰어를 초대할 수 있습니다. 프로젝트 세부 정보 페이지에서 프로젝트에 초대한 사람을 확인하고 변경할 수 있습 니다.

## <span id="page-16-0"></span>프로젝트에 소유자 지정하기

포털 관리자는 프로젝트를 생성한 후 프로젝트 소유자를 할당할 수 있습니다. 프로젝트 소유자는 해당 자산 데이터를 일관된 방식으로 볼 수 있는 대시보드를 생성합니다. 할당된 프로젝트 소유자가 프로젝 트 작업을 수행할 준비가 되면 초대 이메일을 보낼 수 있습니다.

#### 프로젝트에 소유자를 할당하려면

1. 프로젝트의 탐색 막대에서 프로젝트를 선택합니다.

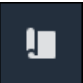

2. 프로젝트 페이지에서 프로젝트 소유자를 할당할 프로젝트를 선택합니다.

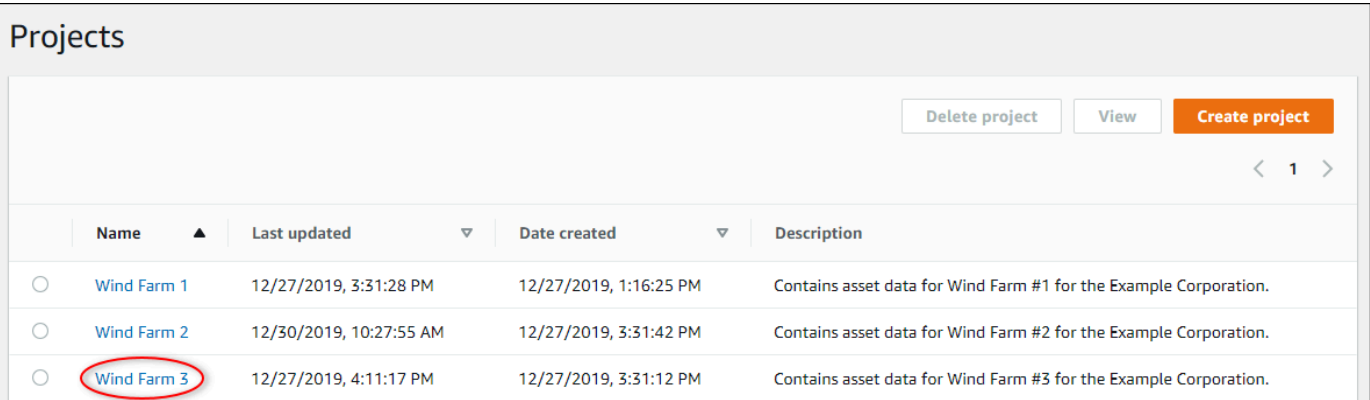

3. 프로젝트 세부 정보 페이지의 프로젝트 소유자 섹션에서 프로젝트에 소유자가 없는 경우 소유자 추가를 선택하고 아니면 소유자 편집을 선택합니다.

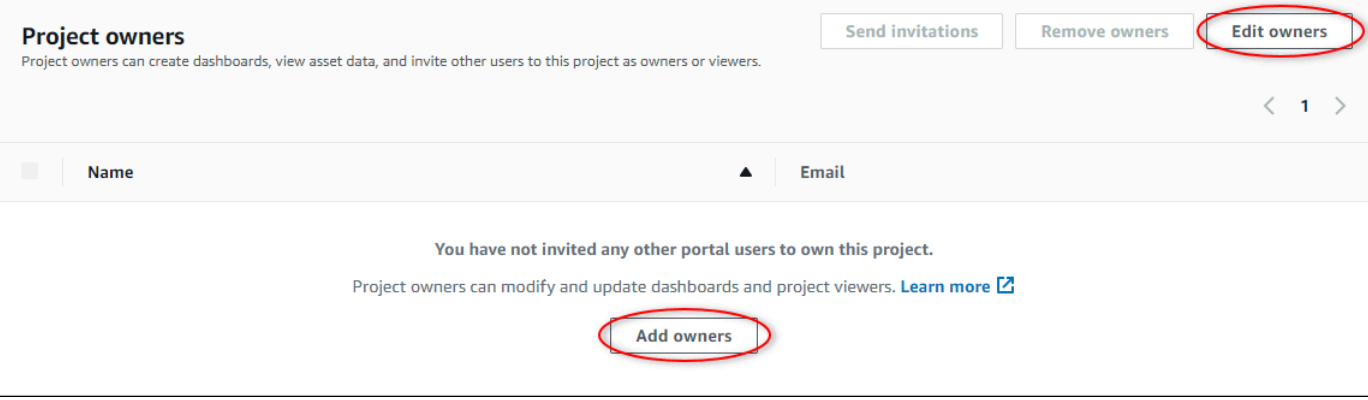

#### 4. 프로젝트 소유자 대화 상자에서 이 프로젝트의 소유자로 지정할 사용자의 확인란을 선택합니다.

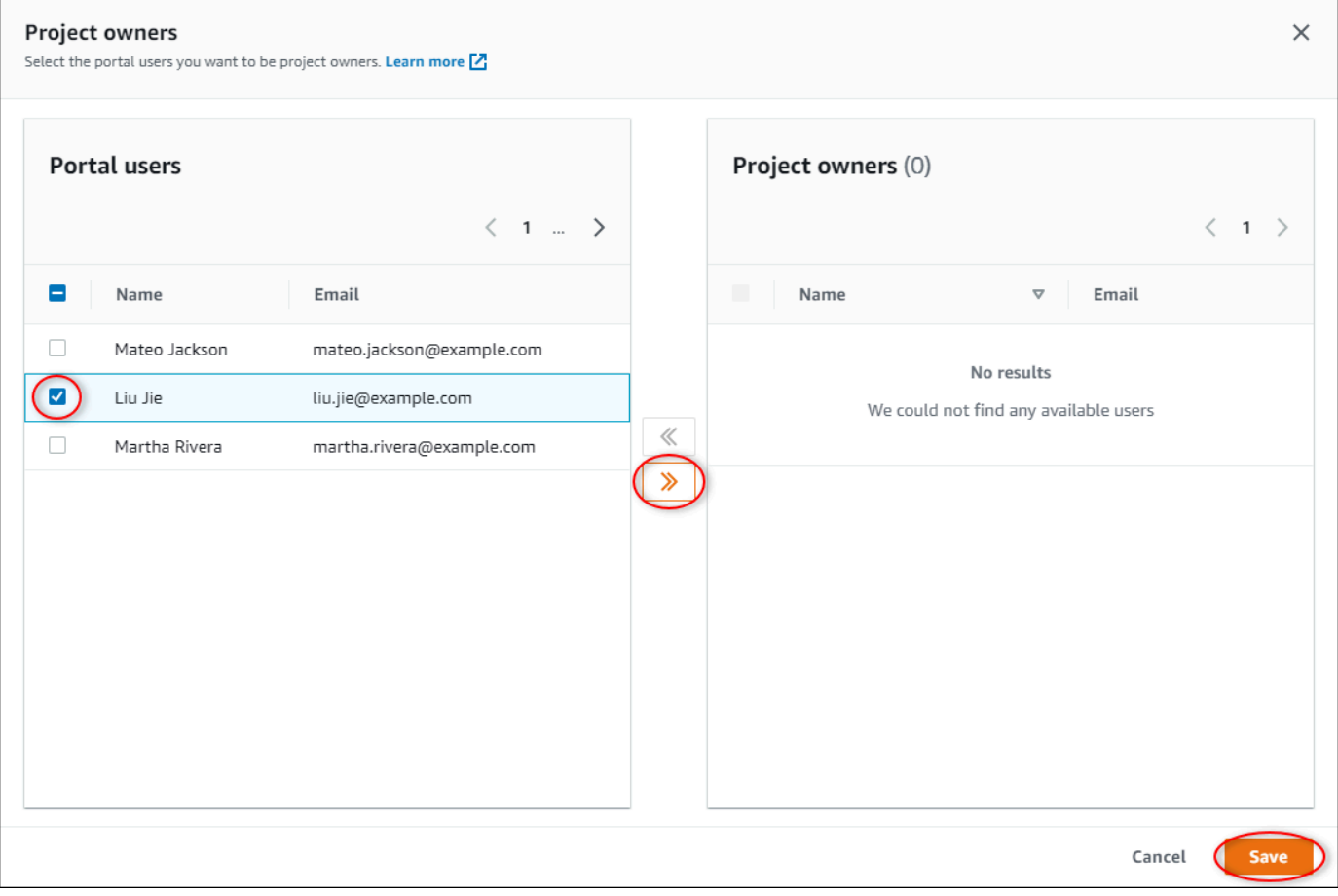

#### **a** Note

포털 사용자인 경우에만 프로젝트 소유자를 추가할 수 있습니다. 목록에 사용자가 없는 경 우 AWS 관리자에게 문의하여 포털 사용자 목록에 추가합니다.

- 5. >> 아이콘을 선택하여 해당 사용자를 프로젝트 소유자로 추가합니다.
- 6. [Save]를 선택하여 변경 사항을 저장합니다.

그런 다음 프로젝트 소유자에게 이메일을 보내 프로젝트 소유자가 로그인하여 프로젝트 관리를 시작 할 수 있도록 할 수 있습니다.

프로젝트 소유자에게 이메일 초대장을 보내려면

1. 프로젝트의 탐색 막대에서 프로젝트를 선택합니다.

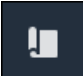

2. 프로젝트 페이지에서 프로젝트 소유자를 초대할 프로젝트를 선택합니다.

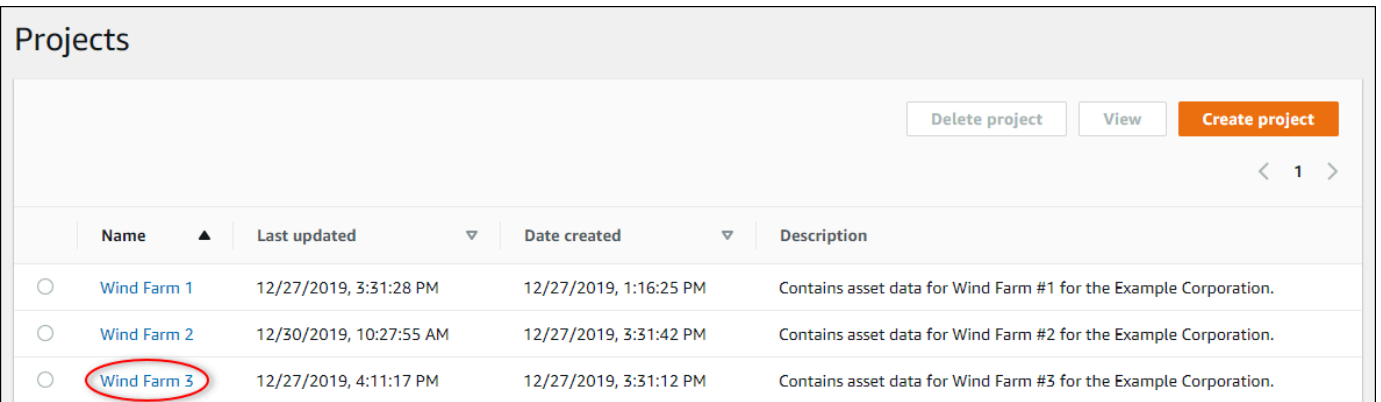

3. 프로젝트 세부 정보 페이지의 프로젝트 소유자 섹션에서 이메일을 받을 프로젝트 소유자의 확인 란을 선택한 다음 초대장 전송을 선택합니다.

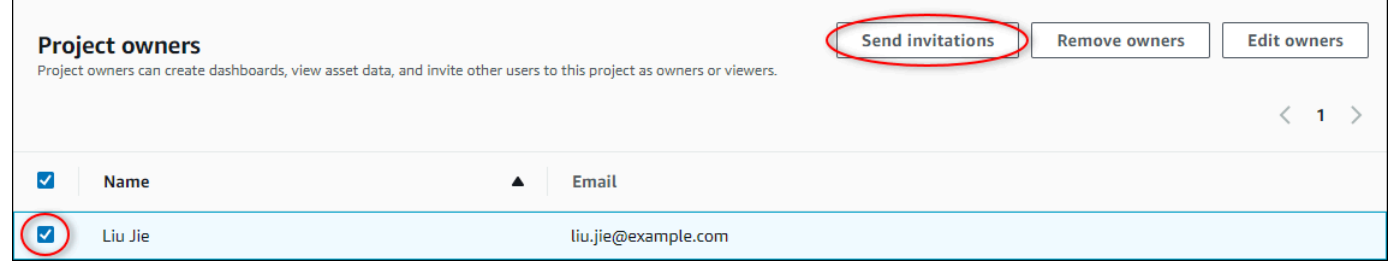

4. 선호하는 이메일 클라이언트가 열리고 수신자와 프로젝트 세부 정보가 포함된 이메일 본문이 미 리 채워집니다. 프로젝트 소유자에게 이메일을 보내기 전에 이메일을 사용자 지정할 수 있습니다.

## <span id="page-18-0"></span>AWS IoT SiteWise Monitor 프로젝트 소유자로 시작하기

AWS IoT SiteWise Monitor의 각 포털에는 하나 이상의 프로젝트가 포함되어 있습니다. 공유 단위는 프 로젝트입니다. 뷰어를 프로젝트에 초대하면 뷰어는 해당 프로젝트에서 만든 모든 대시보드를 볼 수 있 을 뿐만 아니라 프로젝트와 연결된 자산을 탐색할 수 있습니다. 뷰어가 대시보드의 여러 하위 집합에 액세스할 수 있게 하려면 포털 관리자에게 프로젝트를 분할해 달라고 요청해야 합니다. 하나 이상의 프 로젝트 소유자는 다음 태스크를 수행할 수 있습니다.

- [포털에 로그인](#page-11-0)
- [프로젝트 자산 및 해당 데이터 탐색](#page-19-0)
- [데이터를 시각화하는 대시보드 생성](#page-20-0)
- [데이터를 이해할 수 있도록 시각화 구성하기](#page-21-0)

• [프로젝트에 뷰어 할당](#page-25-0)

### <span id="page-19-0"></span>프로젝트 자산 및 해당 데이터 탐색

액세스 권한이 있는 자산 목록을 탐색하여 해당 속성을 볼 수 있습니다. 프로젝트에 추가 자산이 필요 한 경우 포털 관리자에게 문의해야 합니다.

#### **a** Note

프로젝트 소유자는 액세스 권한이 있는 프로젝트에 포함된 자산만 볼 수 있습니다.

다음 절차에서는 AWS IoT SiteWise Monitor 포털에 로그인했다고 가정합니다.

프로젝트 자산 및 해당 데이터를 탐색하려면

• 탐색 막대에서 자산 아이콘을 선택합니다.

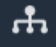

자산 페이지가 나타납니다.

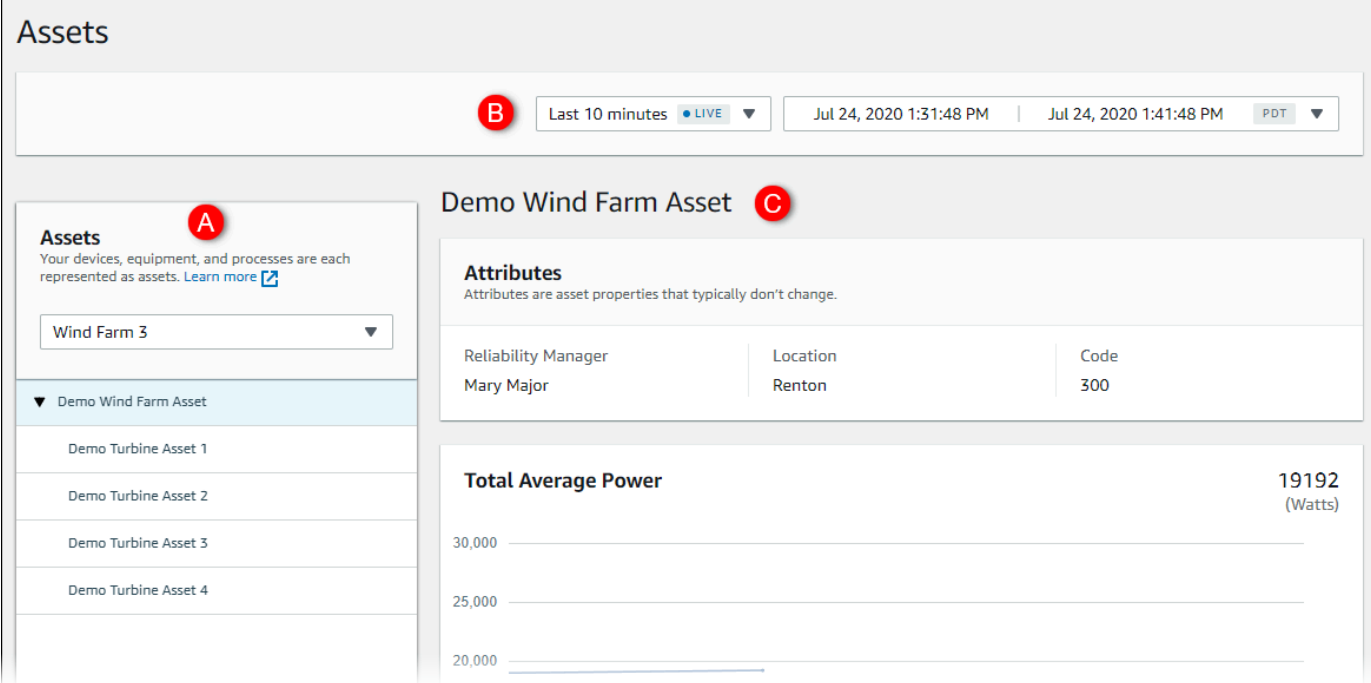

페이지의 다음 영역을 확인합니다.

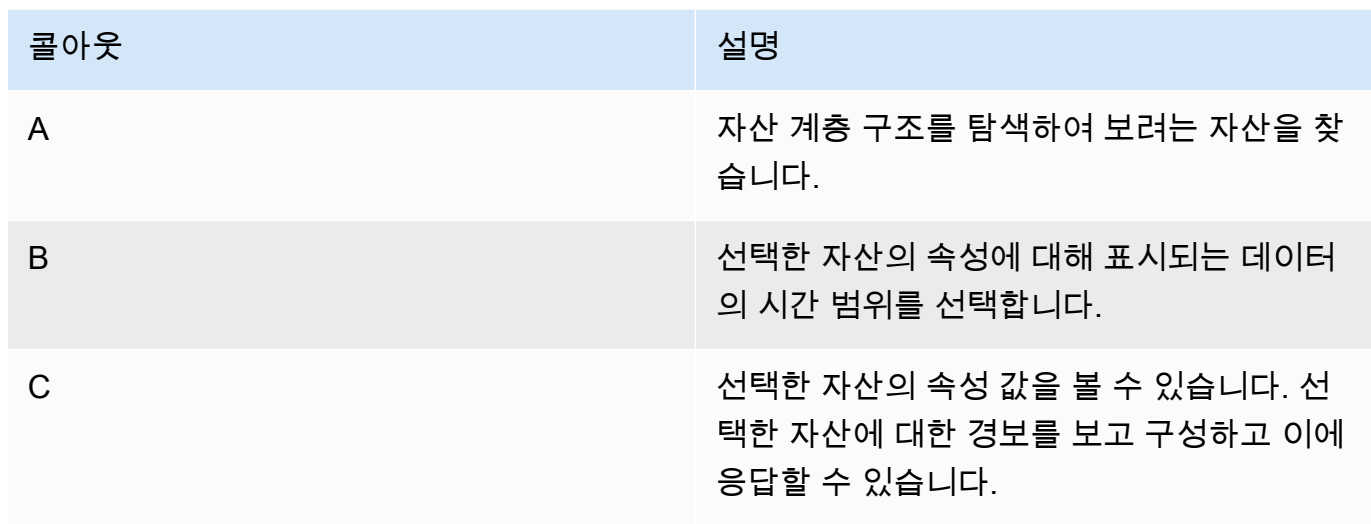

### <span id="page-20-0"></span>데이터를 시각화하는 대시보드 생성

프로젝트 소유자의 주요 활동은 자산 속성 및 경보의 값을 보여주는 하나 이상의 시각화가 포함된 대시 보드를 만드는 것입니다. 대시보드를 빠르고 쉽게 만들 수 있습니다.

대시보드를 생성하려면

1. 프로젝트의 탐색 막대에서 프로젝트를 선택합니다.

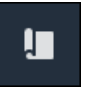

2. 프로젝트 페이지에서 대시보드를 생성할 프로젝트를 선택합니다.

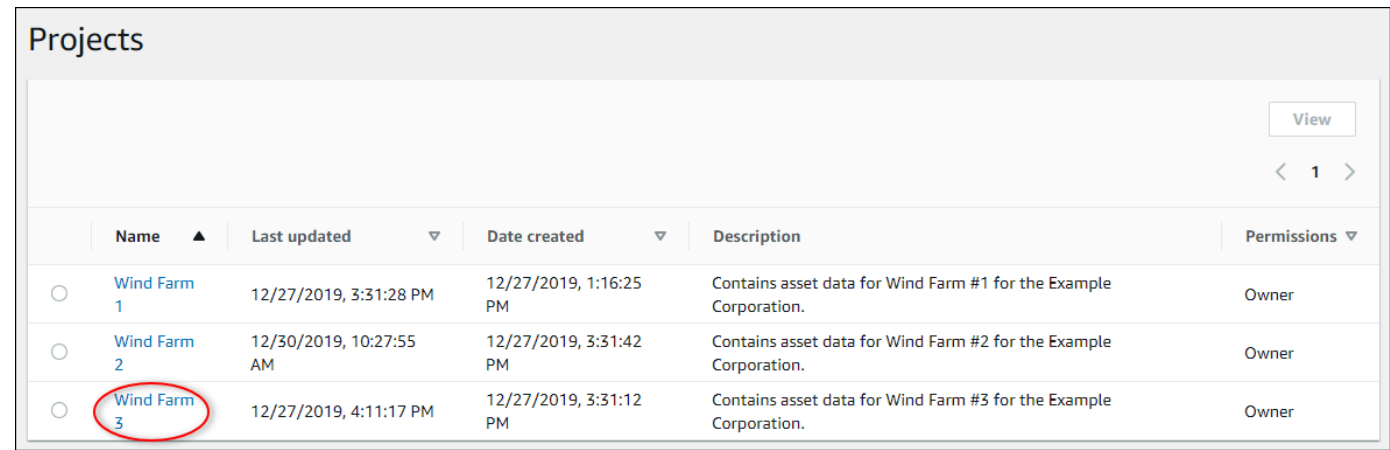

3. 대시보드 섹션에서 대시보드 생성을 선택합니다.

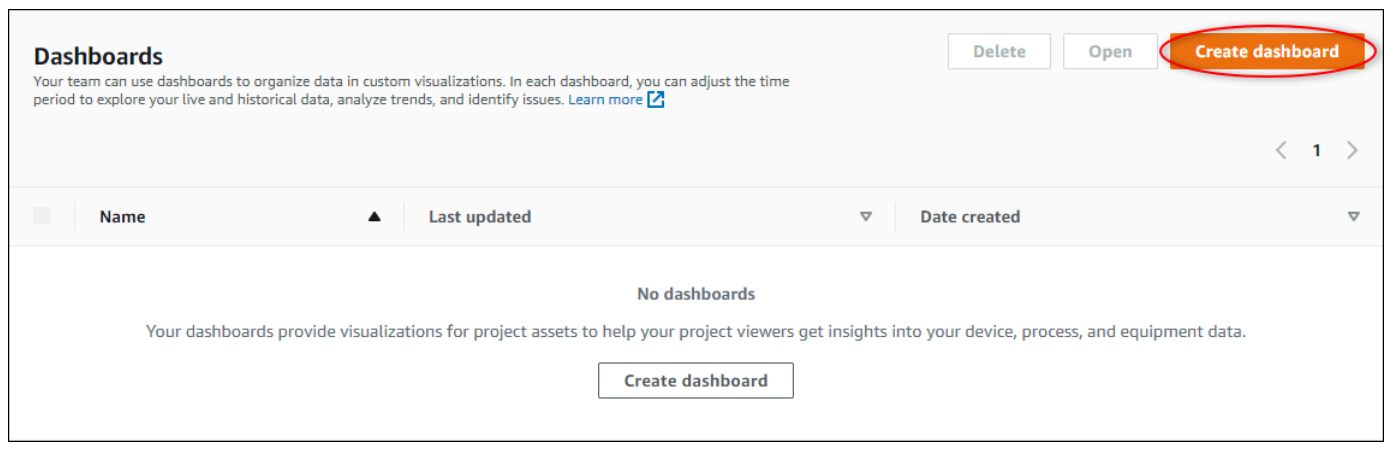

<span id="page-21-0"></span>다음으로 자산 속성 및 경보에 대한 하나 이상의 시각화를 대시보드에 추가합니다.

### 데이터를 이해할 수 있도록 시각화 구성하기

각 대시보드에는 프로젝트의 자산 속성 및 경보 값을 하나 이상 시각화하여 표시할 수 있습니다. 모든 속성 또는 경보에 대한 시각화를 추가하고 시각화의 세부 정보를 사용자 지정할 수 있습니다.

시각화를 구성하려면

1. 대시보드 편집기에서 대시보드 이름을 기본값 **New dashboard**에서 콘텐츠()를 설명하는 이름으 로 변경합니다.

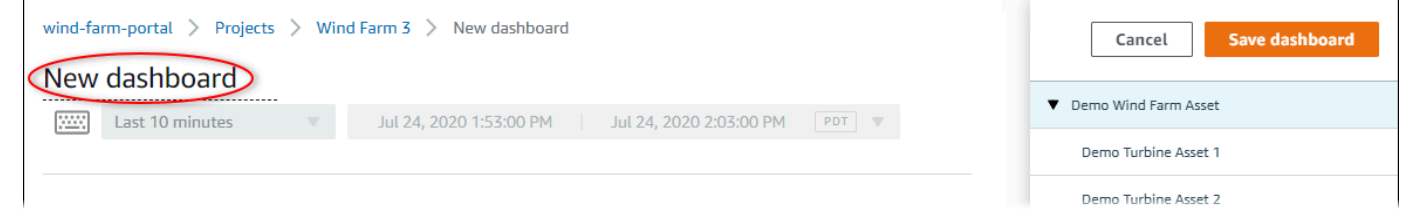

- 2. 대시보드 오른쪽에 있는 프로젝트 자산 목록을 탐색합니다. 시각화할 속성이나 경보를 찾으면 대 시보드로 드래그합니다.
	- 속성의 기본 시각화 유형은 [선 차트입](#page-76-0)니다.
	- 경보의 기본 시각화 유형은 [상태 그리드 위젯입](#page-79-0)니다.

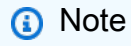

여러 속성과 경보를 단일 시각화로 드래그할 수 있습니다.

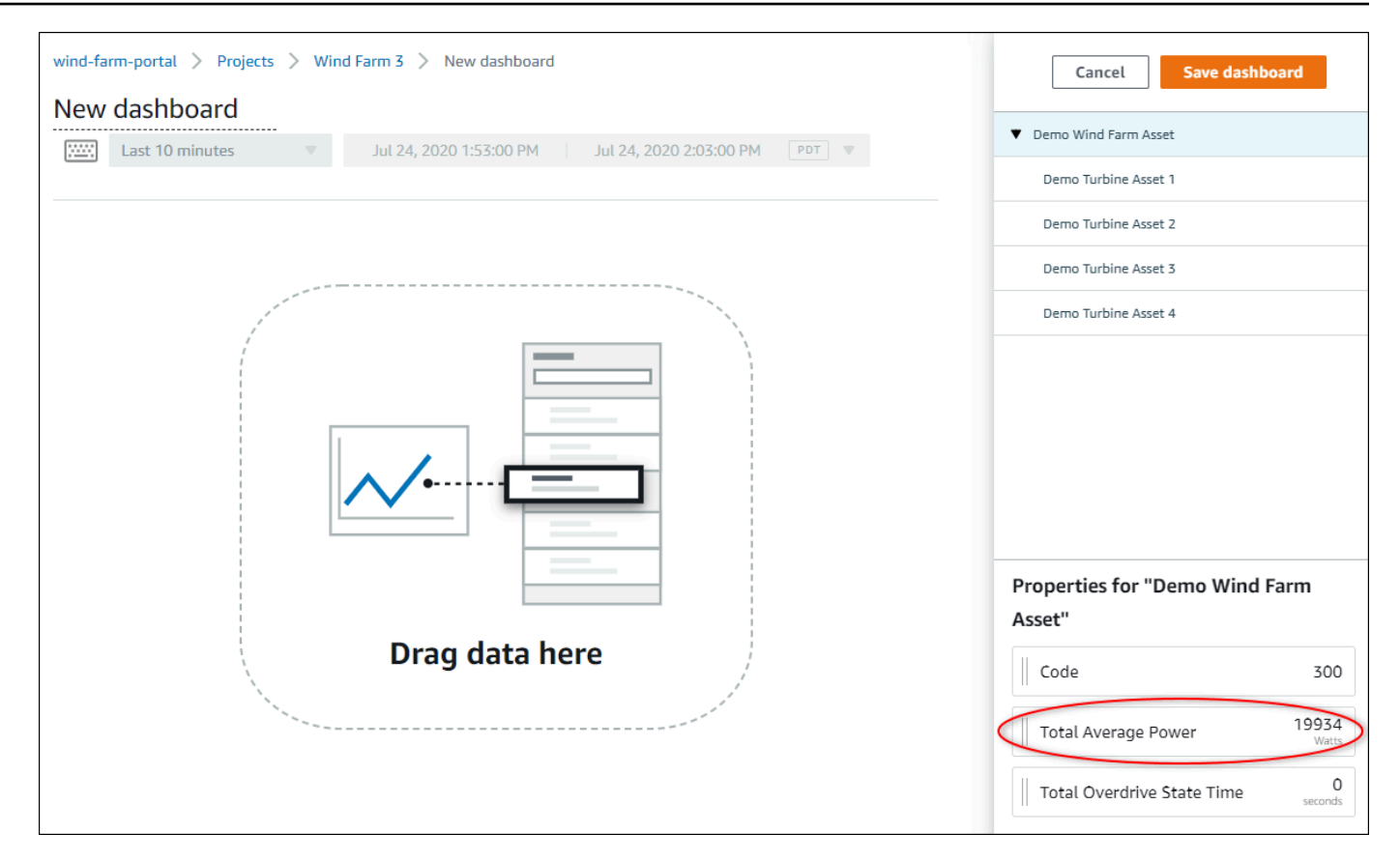

### 3. 데이터 표시 방식을 변경하려면 시각화 유형을 선택합니다.

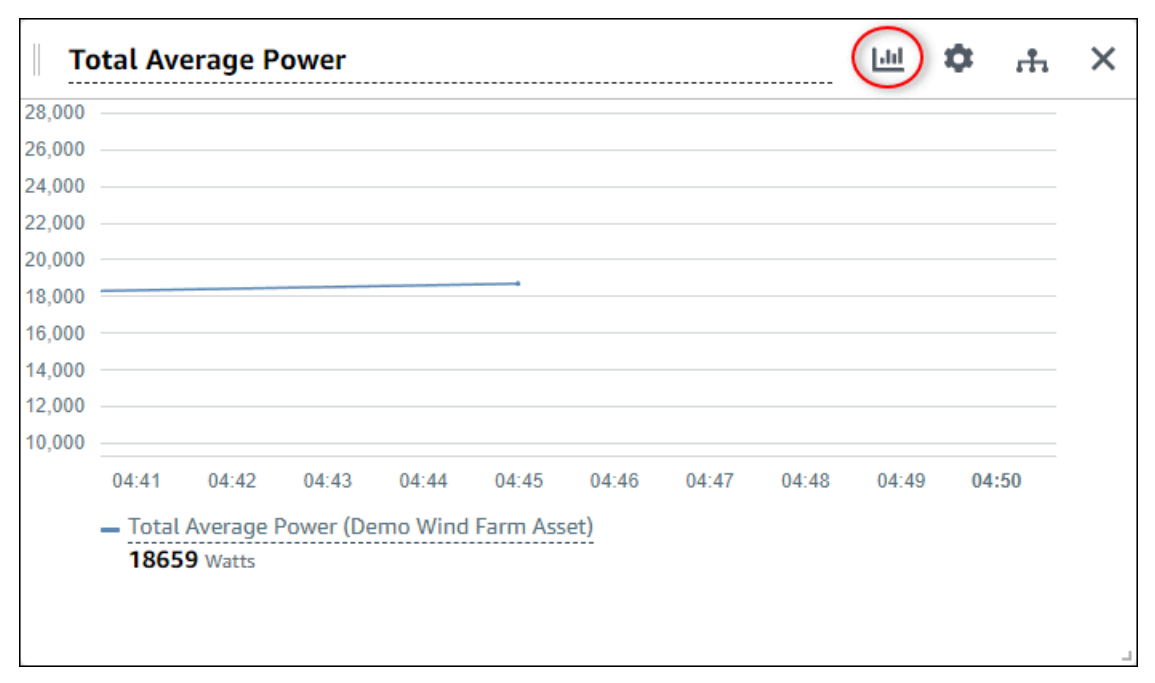

사용 가능한 시각화 유형에 대한 자세한 내용은 [시각화 유형 선택을](#page-75-0) 참조하십시오. 시각화의 세부 정보를 사용자 지정하려면 [시각화 사용자 지정](#page-71-0) 섹션을 참조합니다.

4. 속성에 임계값을 추가하려면 시각화 구성 아이콘을 선택합니다. 경보가 있는 속성을 추가하면 시 각화에 해당 경보의 임계값이 표시됩니다. 자세한 내용은 [임계값 구성](#page-83-0) 섹션을 참조하세요.

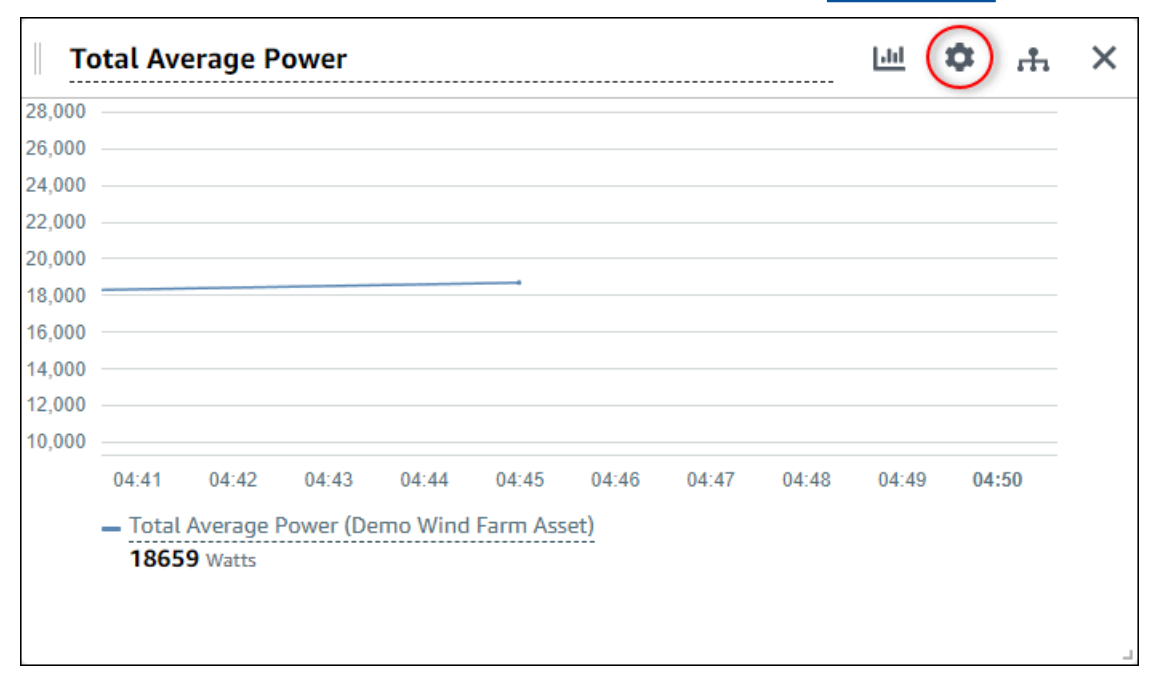

5. 시각화를 이동하려면 왼쪽 상단의 제어 아이콘을 선택한 다음 시각화를 새로운 위치로 드래그합 니다.

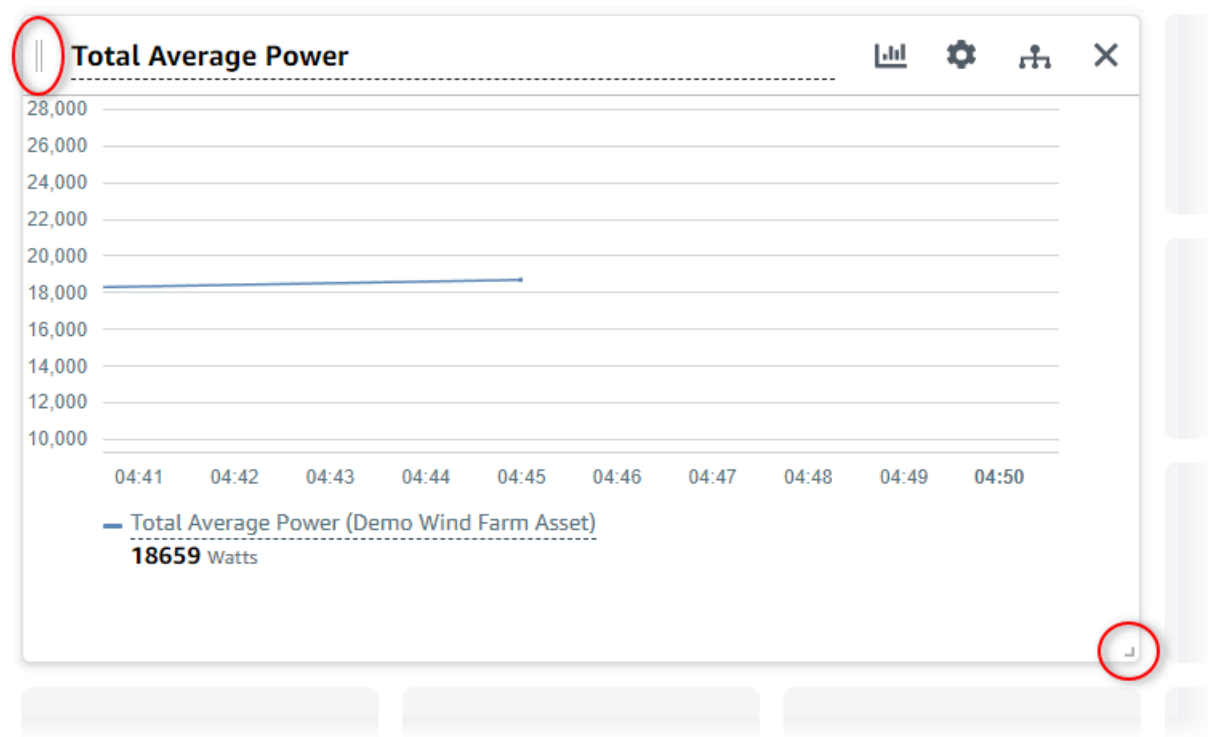

- 6. 시각화의 크기를 변경하려면 오른쪽 아래에 있는 크기 조정 컨트롤을 사용합니다. 모서리를 새 크 기와 모양으로 드래그합니다. 크기를 조정하면 시각화가 그리드에 맞춰지므로 크기를 대략적으로 만 제어할 수 있습니다.
- 7. 대시보드 편집을 완료한 후, 대시보드 저장을 선택하여 변경 사항을 저장합니다. 대시보드 편집기 가 닫힙니다. 변경 내용이 저장되지 않은 대시보드를 닫으려고 하면 변경 내용을 저장하라는 메시 지가 표시됩니다.
- 8. 이 단계를 반복하여 대시보드에 더 많은 시각화를 추가하고 구성합니다.
- 9. 변경을 완료하면 상단 오른쪽 모서리의 대시보드 저장을 선택합니다.

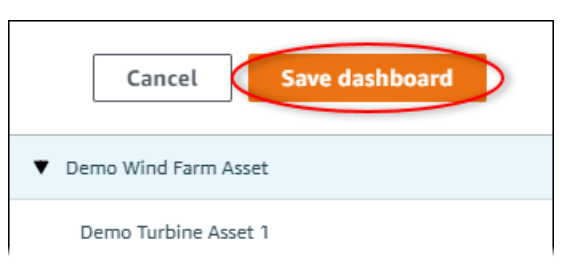

대시보드를 공유할 준비가 되면 대시보드를 탐색할 수 있도록 프로젝트에 뷰어를 추가할 수 있습니다. 프로젝트 세부 정보 페이지에서 프로젝트에 초대한 사람을 확인하고 변경할 수 있습니다.

### <span id="page-25-0"></span>프로젝트에 뷰어 할당

프로젝트 세부 정보 페이지에서 프로젝트에 뷰어를 할당할 수 있습니다.

#### 프로젝트에 뷰어를 할당하려면

1. 프로젝트의 탐색 막대에서 프로젝트를 선택합니다.

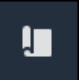

2. 프로젝트 페이지에서 뷰어를 할당할 프로젝트를 선택합니다.

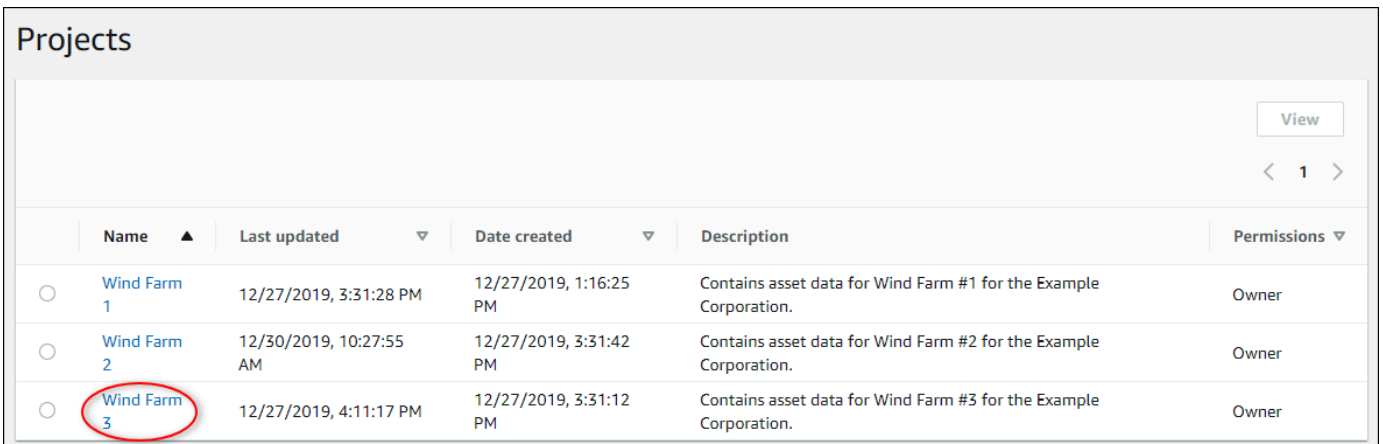

3. 프로젝트 세부 정보 페이지의 프로젝트 뷰어 섹션에서 프로젝트에 뷰어가 없는 경우 뷰어 추가를 선택하고 아니면 뷰어 편집을 선택합니다.

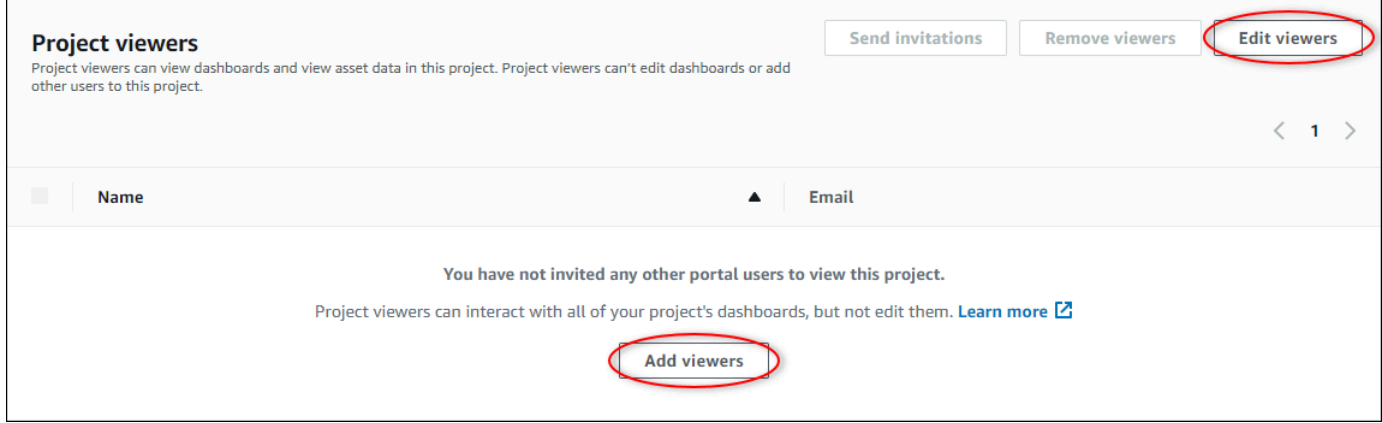

4. 프로젝트 뷰어 대화 상자에서 이 프로젝트의 뷰어로 사용할 사용자의 확인란을 선택합니다.

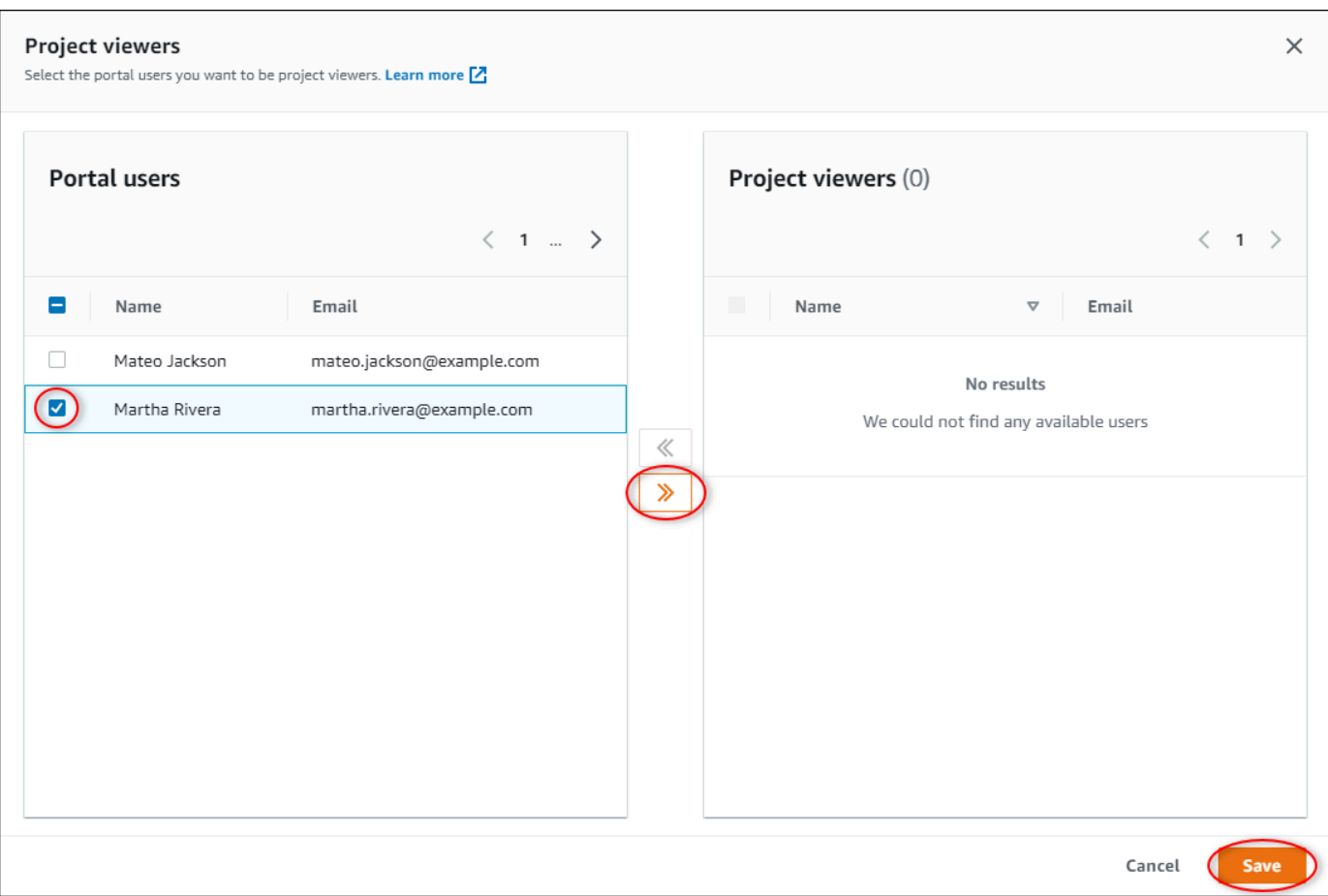

#### **a** Note

포털 사용자인 경우에만 뷰어를 추가할 수 있습니다. 목록에 사용자가 없는 경우 AWS 관 리자에게 문의하여 포털 사용자 목록에 추가합니다.

- 5. >> 아이콘을 선택하여 해당 사용자를 프로젝트 뷰어로 추가합니다.
- 6. [Save]를 선택하여 변경 사항을 저장합니다.

그런 다음 프로젝트 뷰어에게 이메일을 보내 해당 뷰어가 로그인하여 프로젝트의 대시보드를 탐색할 수 있도록 할 수 있습니다.

프로젝트 뷰어에게 이메일 초대장을 보내려면

1. 프로젝트의 탐색 막대에서 프로젝트를 선택합니다.

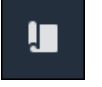

#### 2. 프로젝트 페이지에서 프로젝트 뷰어를 초대할 프로젝트를 선택합니다.

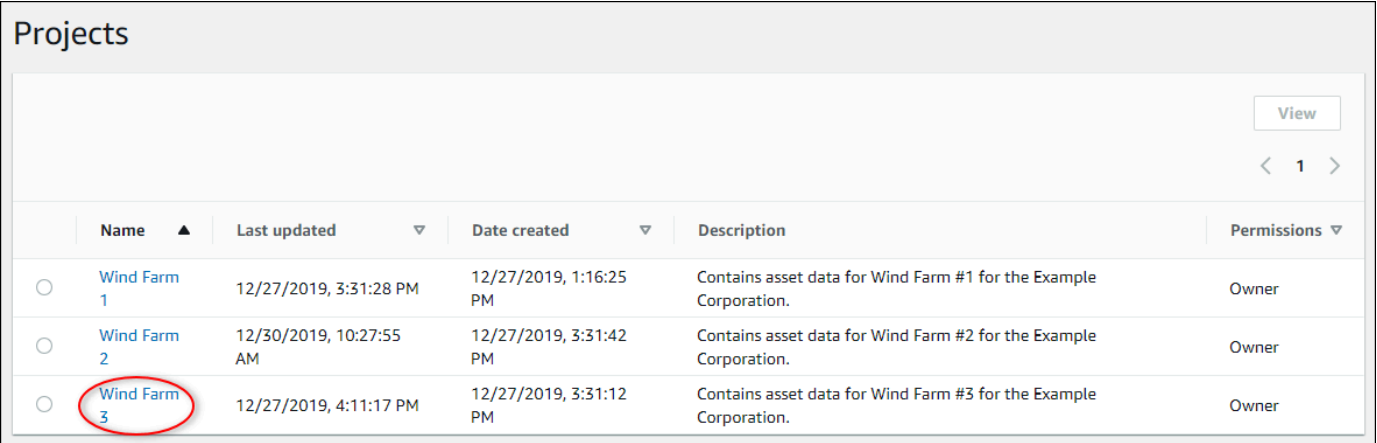

3. 프로젝트 세부 정보 페이지의 프로젝트 뷰어 섹션에서 이메일을 받을 프로젝트 뷰어의 확인란을 선택한 다음 초대장 전송을 선택합니다.

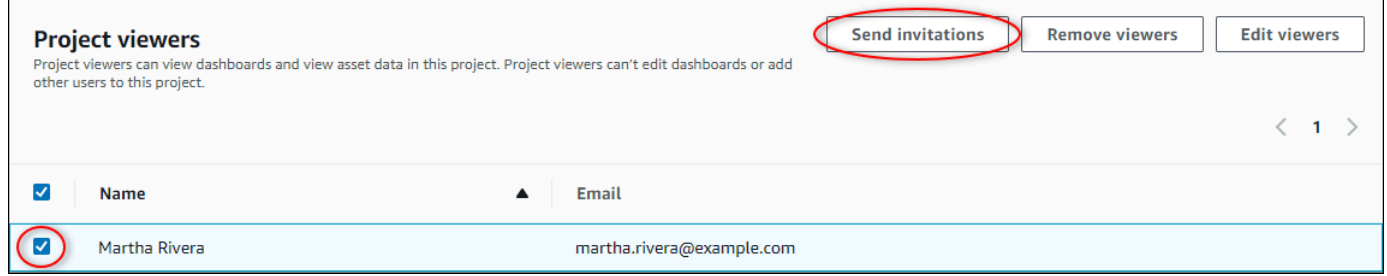

4. 선호하는 이메일 클라이언트가 열리고 수신자와 프로젝트 세부 정보가 포함된 이메일 본문이 미 리 채워집니다. 이메일을 프로젝트 뷰어에게 보내기 전에 사용자 지정할 수 있습니다.

### <span id="page-27-0"></span>AWS IoT SiteWise Monitor 프로젝트 뷰어로 시작하기

뷰어로서프로젝트에 초대된 경우, 조직에서 담당자가 회사의 장치, 장비 및 프로세스에 대한 데이터를 일관되게 볼 수 있도록 프로젝트와 대시보드 세트를 설정한 것입니다. AWS IoT SiteWise에서는 이러 한 장치, 장비 및 프로세스를 자산이라고 합니다. AWS IoT SiteWise Monitor를 사용하여 자산 세트의 속성 및 경보를 볼 수 있습니다. 프로젝트 소유자가 이러한 속성을 시각화하는 대시보드를 설정했으므 로 프로젝트를 보는 모든 사람이 데이터에서 통찰력을 도출할 수 있는 대시보드 보기를 사용할 수 있습 니다. 프로젝트 뷰어는 프로젝트의 모든 대시보드를 볼 수 있습니다. 대시보드에 표시되는 데이터의 시 간 범위를 조정할 수 있습니다. 또한 개별 자산의 속성과 경보를 탐색하여 대시보드에 없는 속성이나 경보를 확인할 수 있습니다.

초대를 받은 프로젝트와 관련된 자산만 볼 수 있습니다. 추가 자산을 요청하려면 프로젝트 소유자에게 문의하세요. 프로젝트 소유자는 대시보드를 업데이트하여 시각화를 변경하거나 추가 속성 및 경보를 표시할 수도 있습니다.

프로젝트 뷰어는 다음 태스크를 수행할 수 있습니다.

- [포털에 로그인](#page-11-0)
- [공유 대시보드 탐색](#page-28-0)
- [프로젝트 자산 및 해당 데이터 탐색](#page-30-0)

### <span id="page-28-0"></span>공유 대시보드 탐색

하나 이상의 AWS IoT SiteWise Monitor 프로젝트의 뷰어는 대시보드를 보고 장치, 장비 및 프로세스에 대한 데이터를 이해할 수 있습니다. 각 대시보드에서 시각화의 시간 범위를 조정하여 데이터에 대한 통 찰력을 얻을 수 있습니다.

다음 절차에서는 AWS IoT SiteWise Monitor 포털에 로그인했다고 가정합니다.

공유 대시보드를 탐색하려면

1. 프로젝트의 탐색 막대에서 프로젝트를 선택합니다.

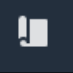

2. 프로젝트 페이지에서 보고자 하는 대시보드의 프로젝트를 선택합니다.

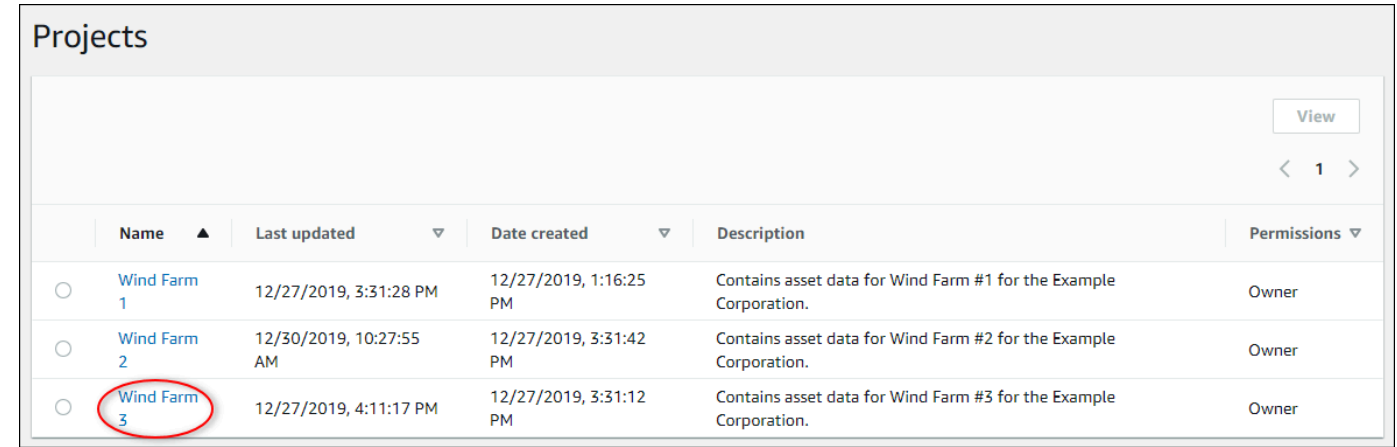

3. 프로젝트 세부 정보 페이지의 대시보드 섹션에서 보려는 대시보드의 이름을 선택합니다. 대시보 드 옆의 확인란을 선택한 다음 열기를 선택할 수도 있습니다.

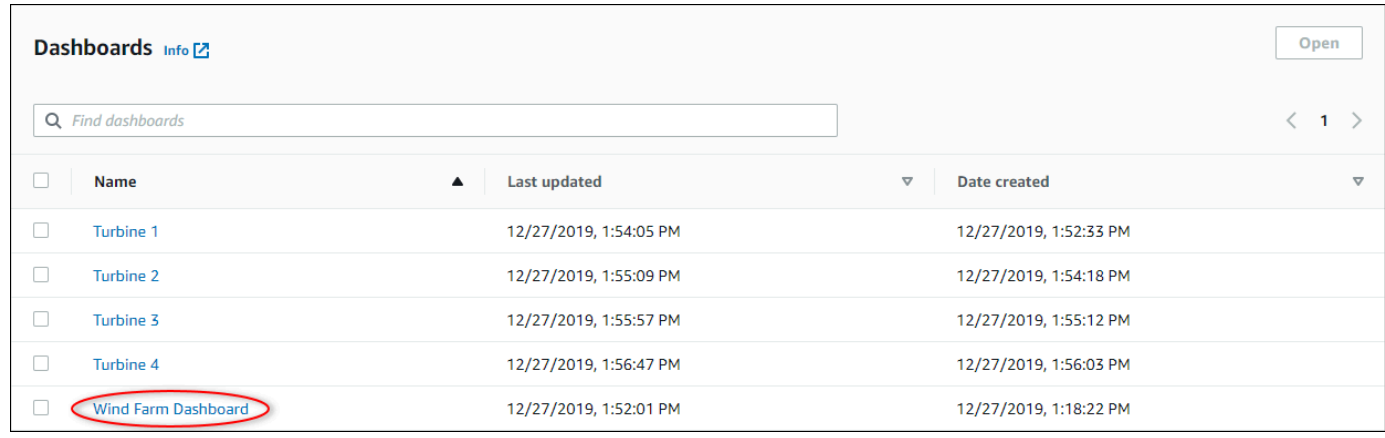

### 4. 대시보드에서 시각화를 찾아볼 수 있습니다.

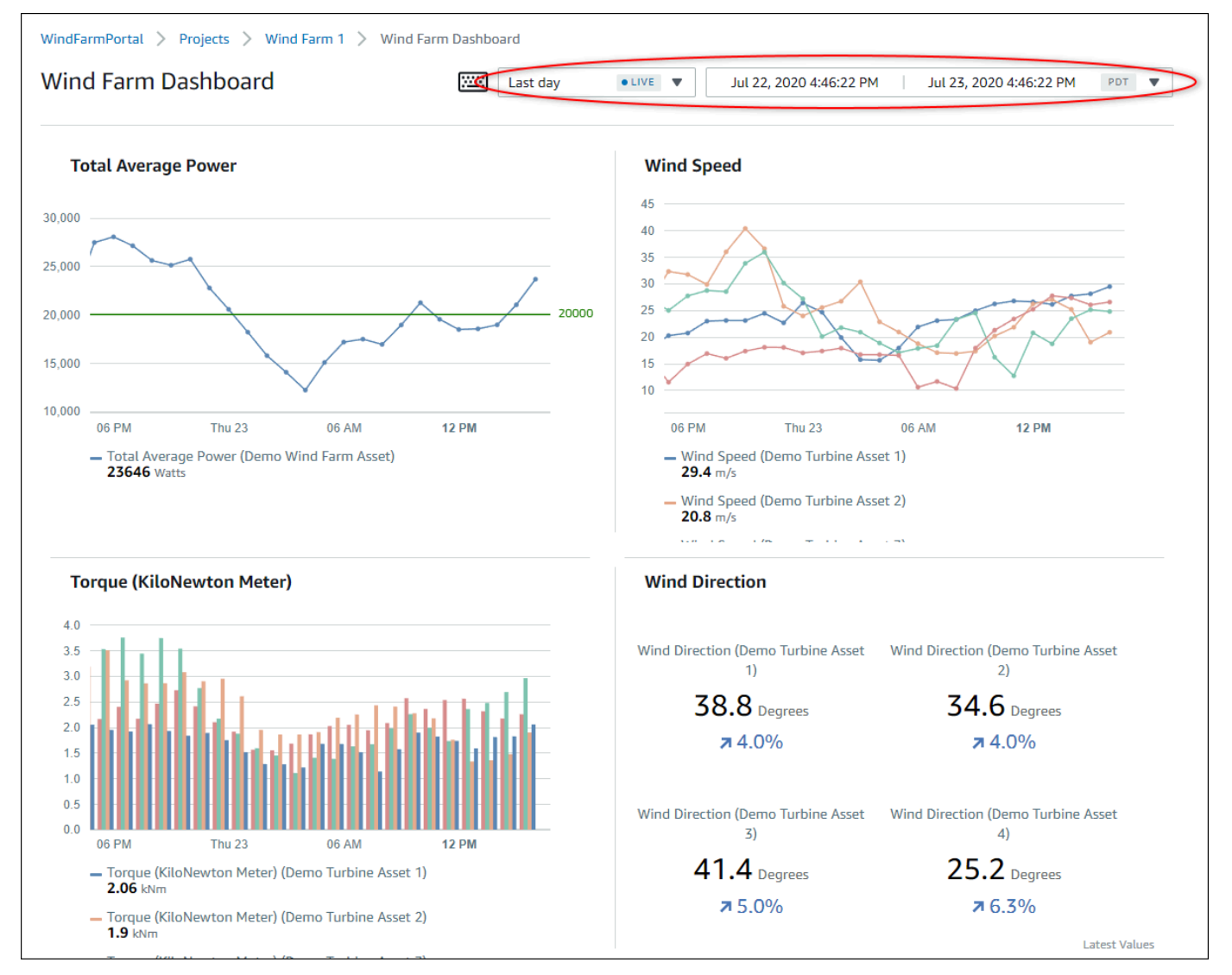

다음 작업 중 하나를 수행하여 데이터에 대해 표시된 시간 범위를 조정할 수 있습니다:

- 선 차트 또는 막대 차트 중 하나에서 시간 범위를 클릭하고 드래그하여 선택한 시간 범위를 확대 합니다.
- 선택한 지점을 확대하려면 시간 범위를 두 번 클릭합니다.
- 선택한 지점부터 축소하려면 Shift를 누르고 시간 범위를 두 번 클릭합니다.
- Shift를 누르고 시간 범위에서 마우스를 드래그하여 범위를 왼쪽 또는 오른쪽으로 이동합니다.
- 드롭다운 목록을 사용하여 보려는 사전 정의된 시간 범위를 선택합니다.
- 시간 범위 컨트롤을 사용하여 캘린더를 열고 범위에 대한 시작 및 종료 시간을 지정합니다.

각 시각화에는 선택한 시간 범위에 대해 보고된 최신 값이 표시됩니다.

5. 프로젝트 소유자 또는 포털 관리자는 대시보드를 수정할 수 있습니다. 자세한 내용은 [시각화 추가](#page-67-0) 단원을 참조하세요.

### <span id="page-30-0"></span>프로젝트 자산 및 해당 데이터 탐색

일반적으로 프로젝트 소유자가 준비한 대시보드를 사용하지만 프로젝트에 포함된 자산의 속성과 경보 를 볼 수도 있습니다. 예를 들어, 장비의 모델, 설치 날짜 또는 위치를 확인할 수 있습니다.

#### **a** Note

프로젝트 뷰어는 액세스 권한이 있는 프로젝트에 포함된 자산만 볼 수 있습니다.

다음 절차에서는 AWS IoT SiteWise Monitor 포털에 로그인했다고 가정합니다.

프로젝트 자산 및 해당 데이터를 탐색하려면

• 탐색 막대에서 자산 아이콘을 선택합니다.

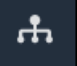

자산 페이지가 나타납니다.

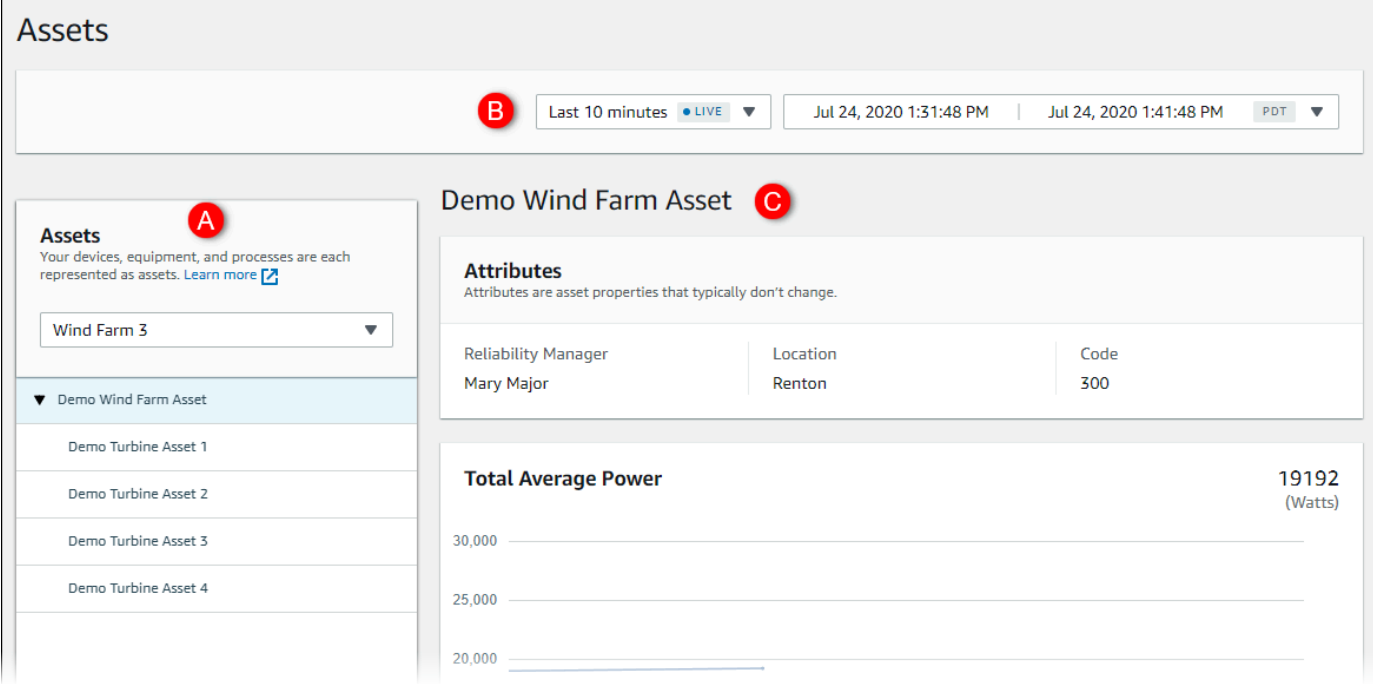

페이지의 다음 영역을 확인합니다.

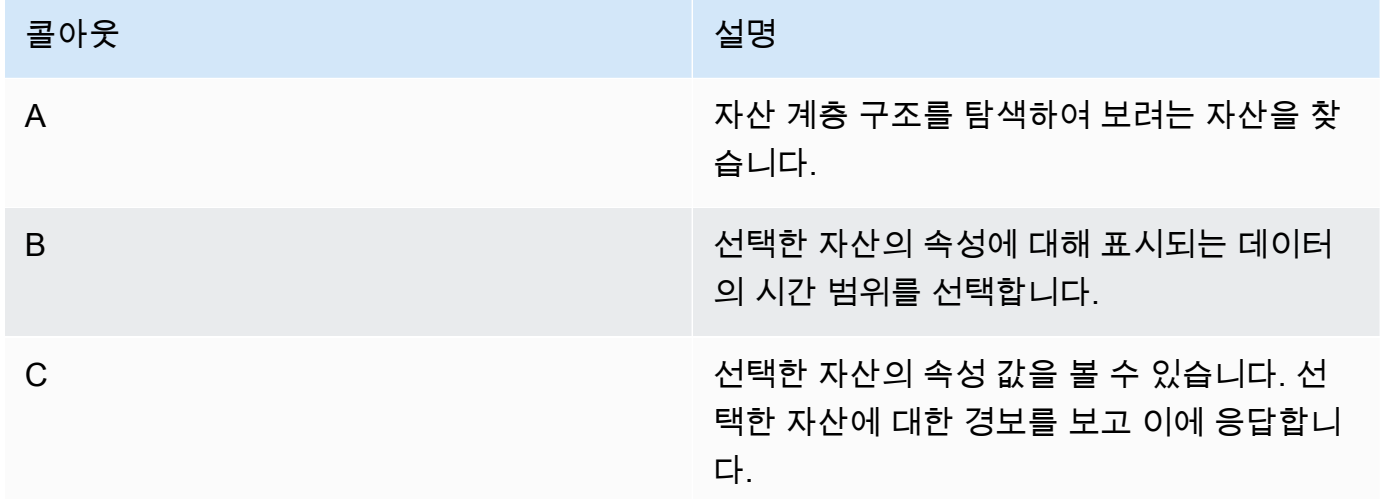

# <span id="page-32-0"></span>자산 탐색

AWS IoT SiteWise에서 자산은 기기, 프로세스 또는 장비를 나타냅니다. AWS IoT SiteWise 모니터를 사용하여 자산의 속성과 경보를 살펴보고 시각화할 수 있습니다. 포털 관리자는 AWS IoT SiteWise 모 니터의 각 프로젝트를 자산 세트와 연결합니다. 포털 관리자는 포털의 모든 자산을 볼 수 있습니다. 프 로젝트 소유자 또는 프로젝트 뷰어는 소유자 또는 뷰어에 속해 있는 프로젝트와 연관된 자산만 볼 수 있습니다.

자산은 서로 다른 속성을 가질 수 있습니다. 자산의 위치, 모델, 일련 번호 등 일부 속성은 시간이 지나 도 변경되지 않습니다. 다른 속성에는 시간이 지남에 따라 생성되는 일련의 값이 있습니다. 속성이 업 데이트되는 속도는 서로 다를 수 있습니다. 즉, 1초마다 업데이트되는 온도 센서와 1시간마다 업데이트 되는 제품 품질 지표가 있을 수 있습니다.

자산에 경보가 있을 수도 있습니다. 속성이 작동 범위를 벗어나면 경보가 이를 감지하여 사용자와 팀이 장비 및 프로세스와 관련된 문제를 해결할 수 있습니다. 예를 들어, 보일러의 온도가 최고 온도를 초과 할 때 경보가 이를 감지할 수 있습니다.

다음 자산 관련 작업을 수행할 수 있습니다.

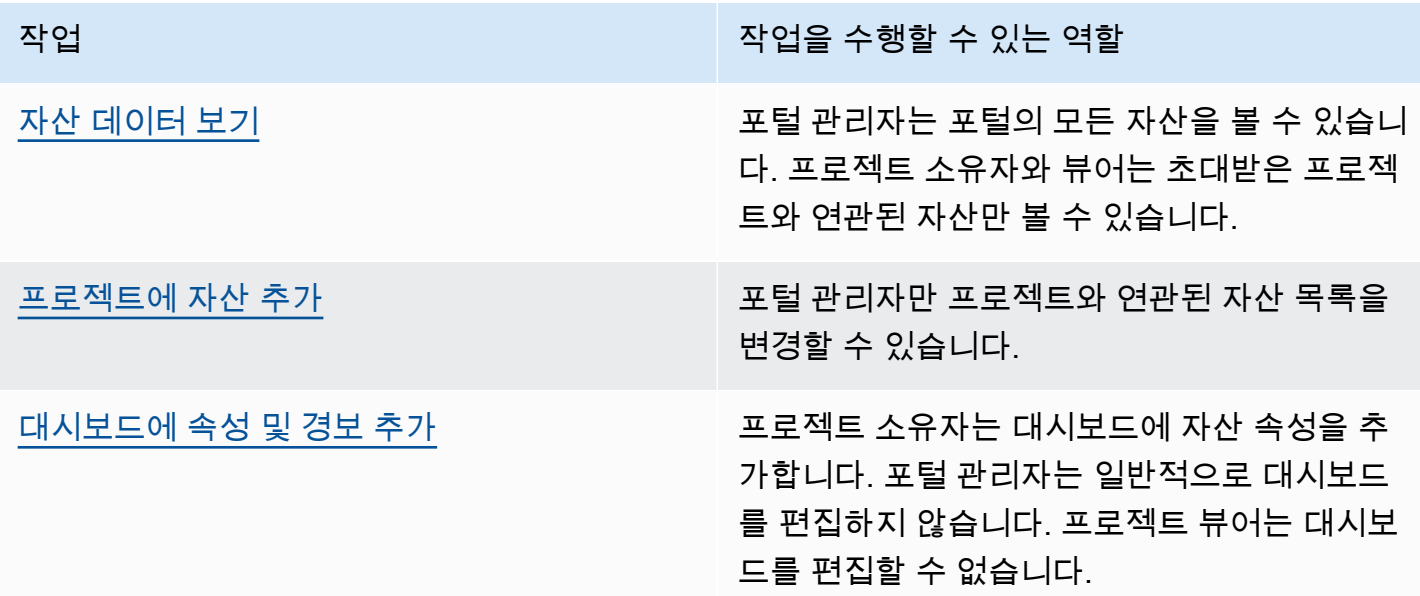

## <span id="page-32-1"></span>자산 데이터 보기

자산 페이지에서는 액세스 권한이 있는 프로젝트와 연관된 모든 자산의 모든 속성과 경보를 볼 수 있습 니다. 포털 관리자는 포털의 모든 자산에 액세스할 수 있으며 프로젝트에 자산을 추가하기 전에 자산

페이지를 사용하여 개별 자산을 탐색할 수 있습니다. 대시보드는 모든 프로젝트 뷰어에게 공통된 시각 화를 제공합니다.

다음 절차에서는 자산 페이지에서 자산 데이터를 보는 방법과 프로젝트 페이지에서 자산 데이터를 보 는 방법을 설명합니다. 대시보드에서 자산 데이터를 보는 방법에 대한 자세한 내용은 [대시보드 보기](#page-61-0)을 참조하십시오.

자산 페이지에서 자산 데이터를 보려면

- 1. AWS IoT SiteWise 모니터 포털에 로그인합니다. 자세한 내용은 [AWS IoT SiteWise Monitor 포털](#page-11-0) [에 로그인](#page-11-0) 섹션을 참조하세요.
- 2. 탐색 모음에서 자산 아이콘을 선택합니다.

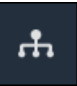

3. (선택 사항) 프로젝트 드롭다운 목록에서 프로젝트를 선택하여 특정 프로젝트의 자산만 표시합니 다.

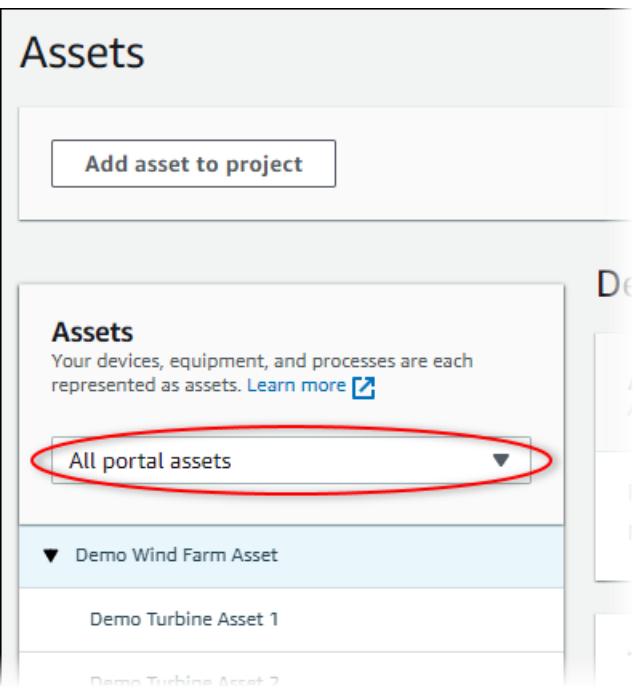

4. 자산 계층 구조에서 자산을 선택합니다.

일부 자산에는 어트리뷰트라고 하는 몇 가지 정적 속성이 있을 수 있습니다. 예를 들어 위치와 같 은 팩토리 속성은 값이 하나뿐이며 일반적으로 시간이 지나도 변경되지 않습니다.

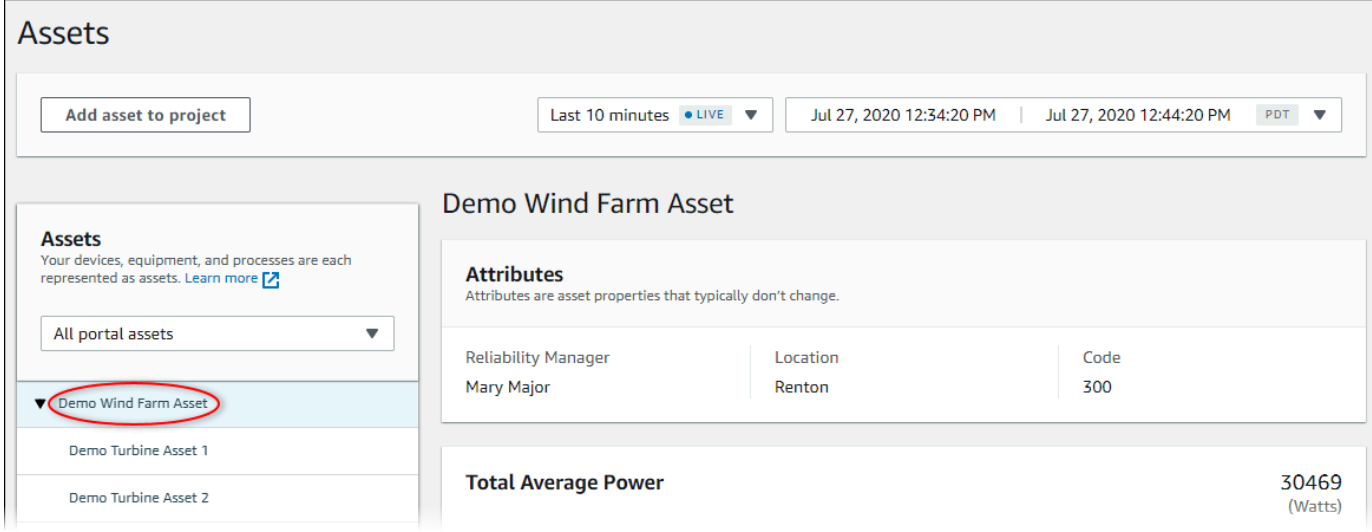

5. 자산 옆의 화살표를 선택하여 해당 자산의 모든 하위 항목을 확인한 다음 장비 자산을 선택합니다. AWS IoT SiteWise 모니터에는 설치 날짜와 같은 애트리뷰트가 표시되고, 가용성 또는 전체 장비 효율성(OEE) 같은 시계열 데이터가 표시됩니다.

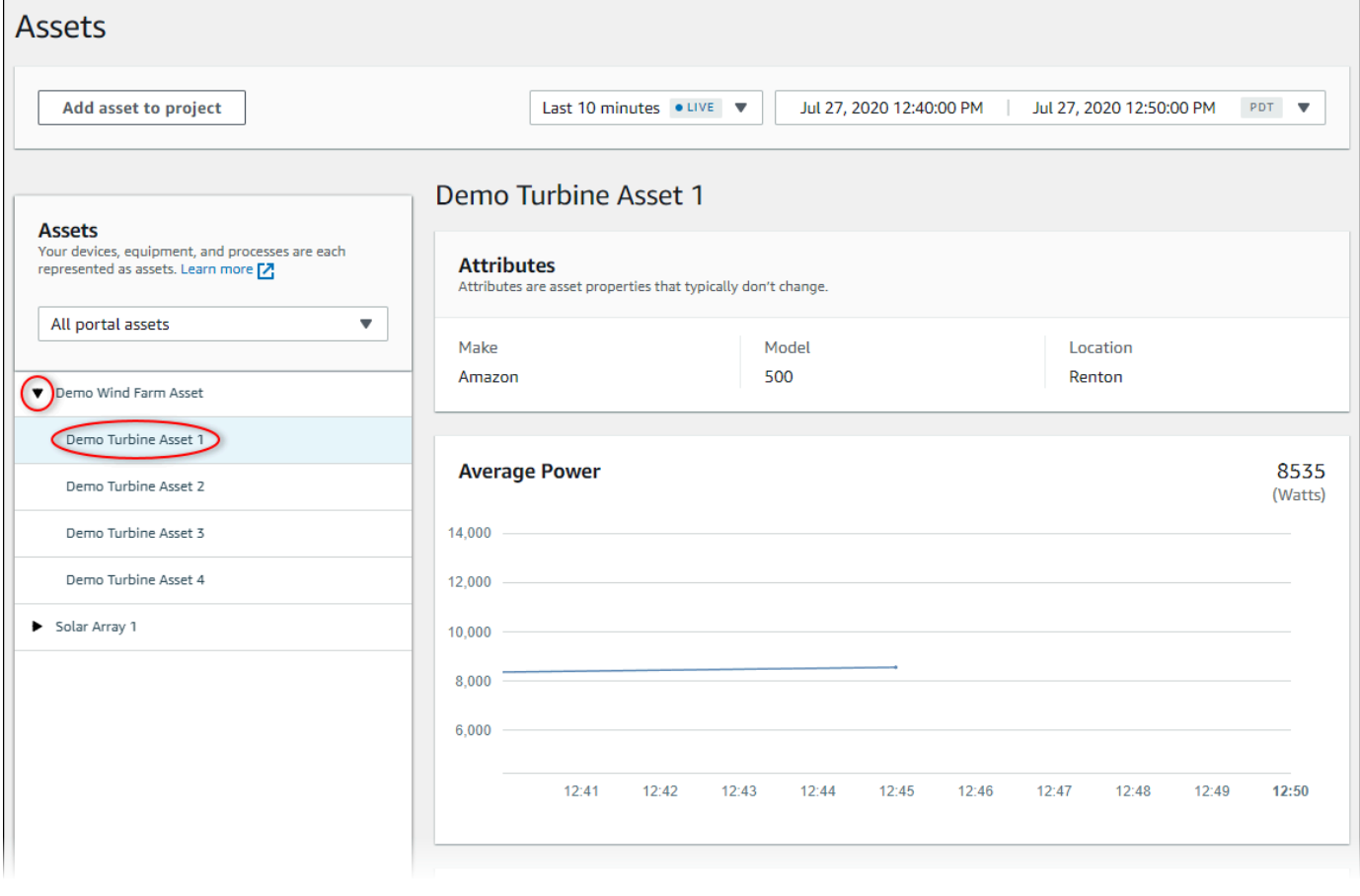

6. 다음 작업 중 하나를 수행하여 데이터에 대해 표시된 시간 범위를 조정할 수 있습니다:

- 선 차트 또는 막대 차트 중 하나에서 시간 범위를 클릭하고 드래그하여 선택한 시간 범위를 확대 합니다.
- 선택한 지점을 확대하려면 시간 범위를 두 번 클릭합니다.
- 선택한 지점부터 축소하려면 Shift를 누르고 시간 범위를 두 번 클릭합니다.
- Shift를 누르고 시간 범위에서 마우스를 드래그하여 범위를 왼쪽 또는 오른쪽으로 이동합니다.
- 드롭다운 목록을 사용하여 보려는 사전 정의된 시간 범위를 선택합니다.
- 시간 범위 컨트롤을 사용하여 캘린더를 열고 범위에 대한 시작 및 종료 시간을 지정합니다.
- 7. 경보 탭을 선택하면 자산에 대한 경보를 볼 수 있습니다.
- 8. 경보를 선택하면 경보의 세부 정보와 해당 상태 데이터를 시계열로 볼 수 있습니다.

### <span id="page-35-0"></span>프로젝트에 자산 추가

포털 관리자는 프로젝트에 AWS IoT SiteWise 자산을 할당하는 방법을 결정합니다. 프로젝트 수준에서 사용자에게 접근 권한을 부여하므로 관련 자산을 공통 뷰어 집합이 있는 프로젝트로 그룹화해야 합니 다.

#### **a** Note

포털 관리자인 경우에만 프로젝트에 자산을 추가할 수 있습니다. 프로젝트 소유자와 뷰어는 액 세스 권한이 있는 프로젝트의 자산을 탐색할 수 있지만 프로젝트에 자산을 추가할 수는 없습니 다.

<span id="page-35-1"></span>기존 프로젝트에 자산을 추가하거나 선택한 자산에 대한 프로젝트를 생성할 수 있습니다.

#### 새 프로젝트에 자산 추가

1. 탐색 모음에서 자산 아이콘을 선택합니다.

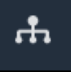

2. (선택 사항) 프로젝트 드롭다운 목록에서 프로젝트를 선택하여 특정 프로젝트의 자산만 표시합니 다.
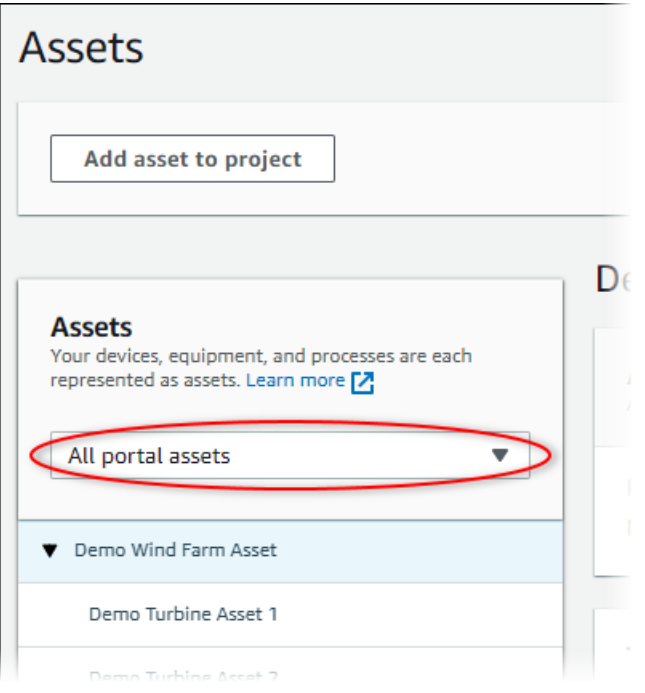

3. 자산 계층 구조에서 자산을 선택한 다음, 프로젝트에 자산 추가를 선택합니다.

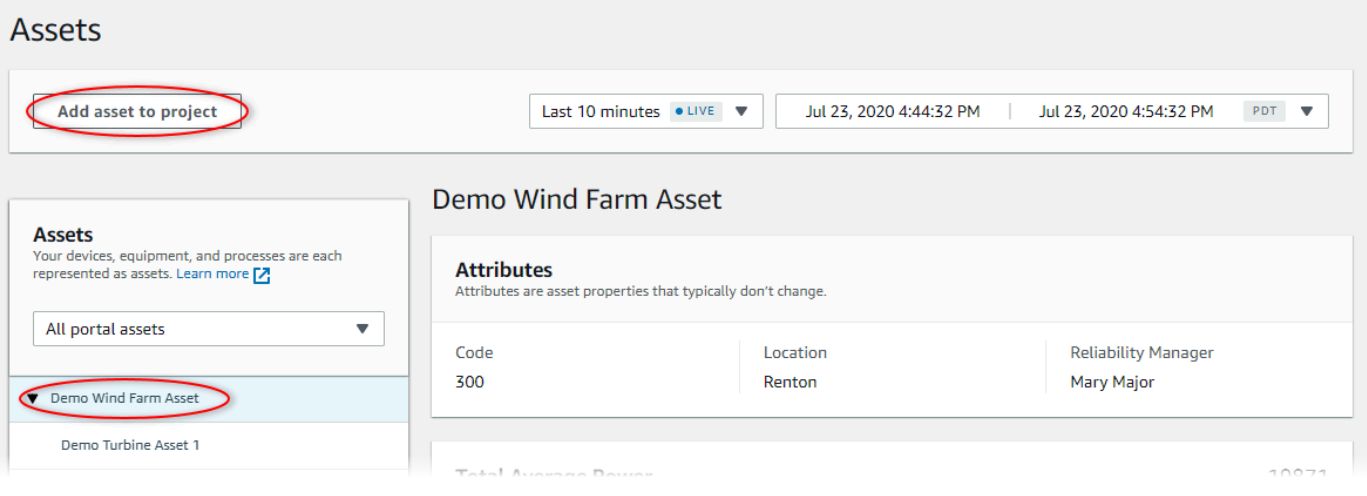

**a** Note

프로젝트에는 단일 노드 계층 구조(자산 및 해당 자산에 종속된 모든 자산)만 추가할 수 있 습니다. 공통 상위 자산의 하위 자산인 두 자산을 비교할 수 있는 대시보드를 생성하려면 해당 공통 상위 항목을 프로젝트에 추가합니다.

4. 프로젝트 대화 상자에 자산을 추가하려면, 새 프로젝트 생성을 선택하고 다음을 선택합니다.

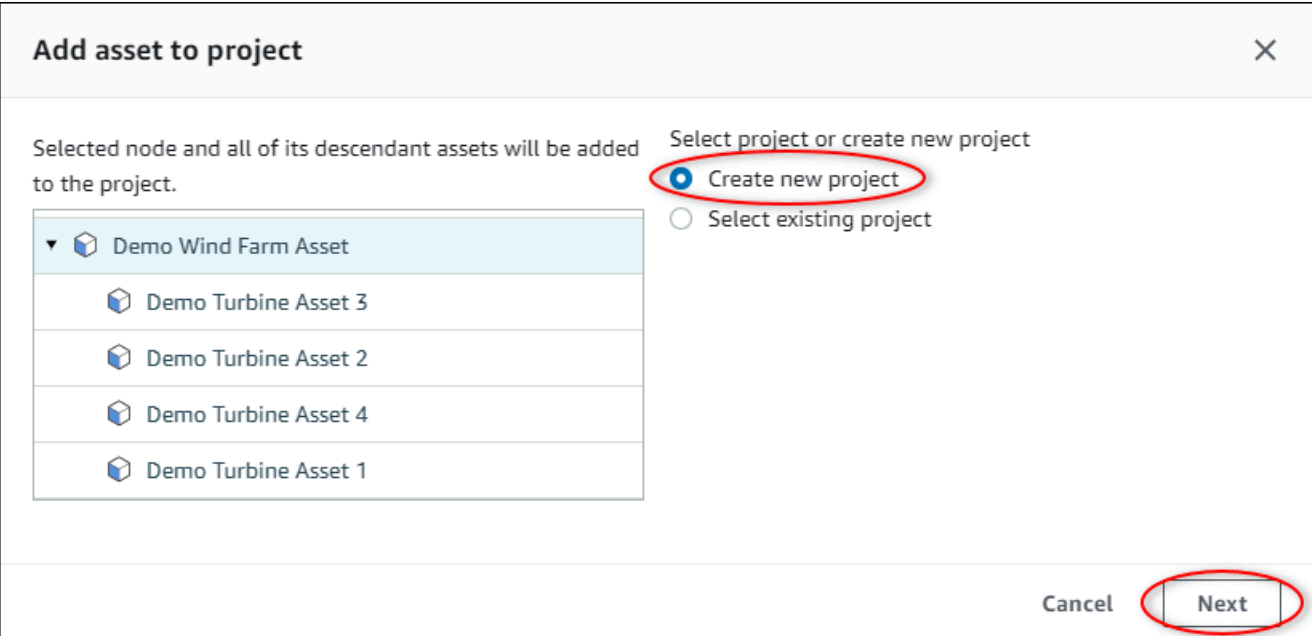

5. 프로젝트 이름에 프로젝트 이름을 입력합니다. 각각 고유한 자산 세트를 포함하는 여러 프로젝트 를 생성하려면 설명이 포함된 이름을 선택합니다.

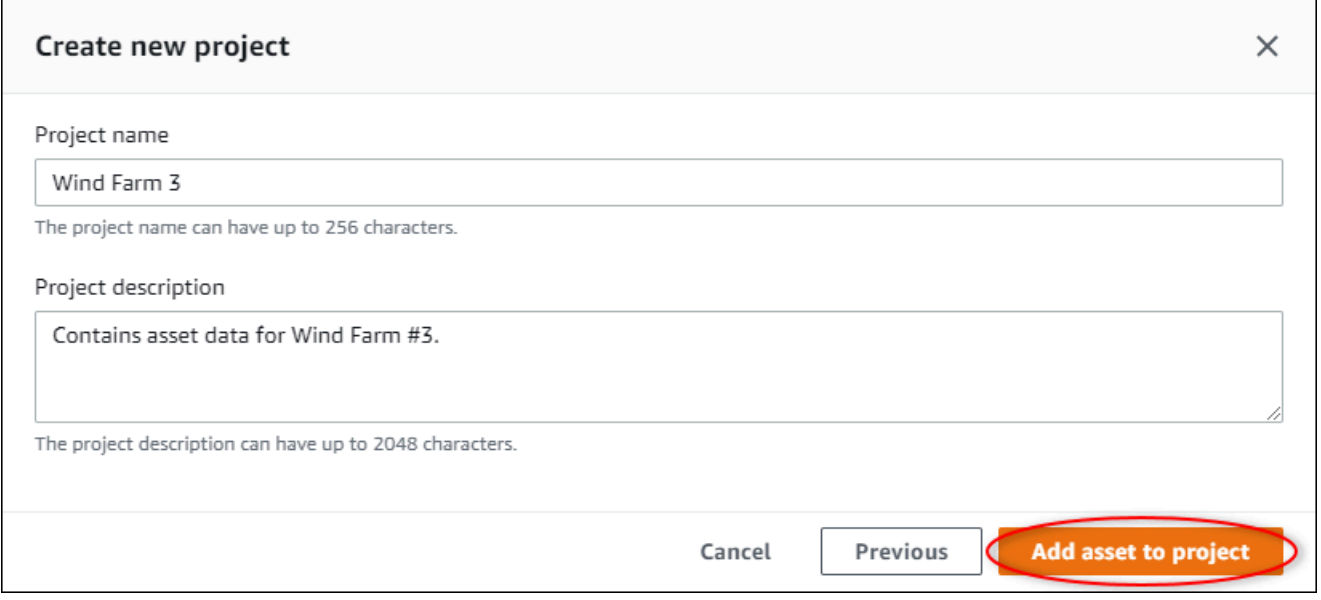

6. 프로젝트 설명에 ㅍ 및 내용을 입력합니다.ㅡ로젝트 및 프로젝트 내용에 대한 설명을 입력합니다.

프로젝트를 만든 후 프로젝트 소유자를 추가할 수 있습니다.

7. 프로젝트에 자산 추가를 선택합니다.

새 프로젝트 생성 대화 상자가 닫히고, 새 프로젝트의 페이지가 열립니다.

# 기존 프로젝트에 자산 추가

1. 탐색 모음에서 자산 아이콘을 선택합니다.

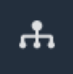

2. (선택 사항) 프로젝트 드롭다운 목록에서 프로젝트를 선택하여 특정 프로젝트의 자산만 표시합니 다.

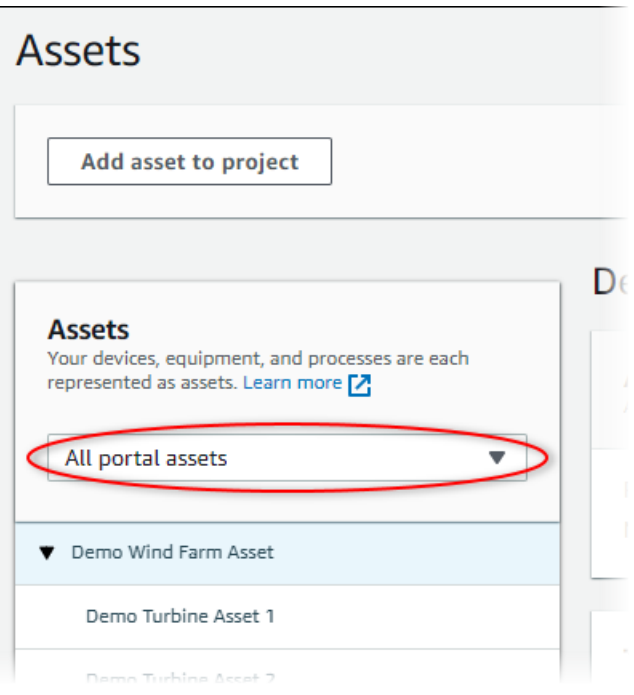

3. 자산 계층 구조에서 자산을 선택한 다음, 프로젝트에 자산 추가를 선택합니다.

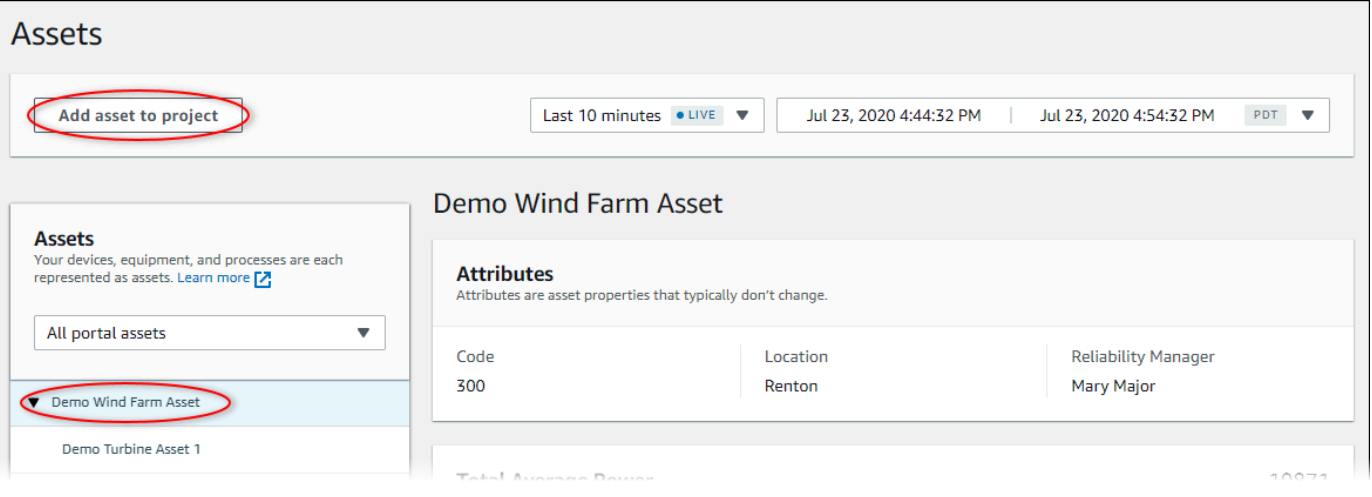

#### **a** Note

프로젝트에는 단일 노드 계층 구조(자산 및 해당 자산에 종속된 모든 자산)만 추가할 수 있 습니다. 공통 상위 자산의 하위 자산인 두 자산을 비교할 수 있는 대시보드를 생성하려면 해당 공통 상위 항목을 프로젝트에 추가합니다.

4. 프로젝트 대화 상자에 자산을 추가하려면, 새 프로젝트 생성을 선택하고 다음을 선택합니다.

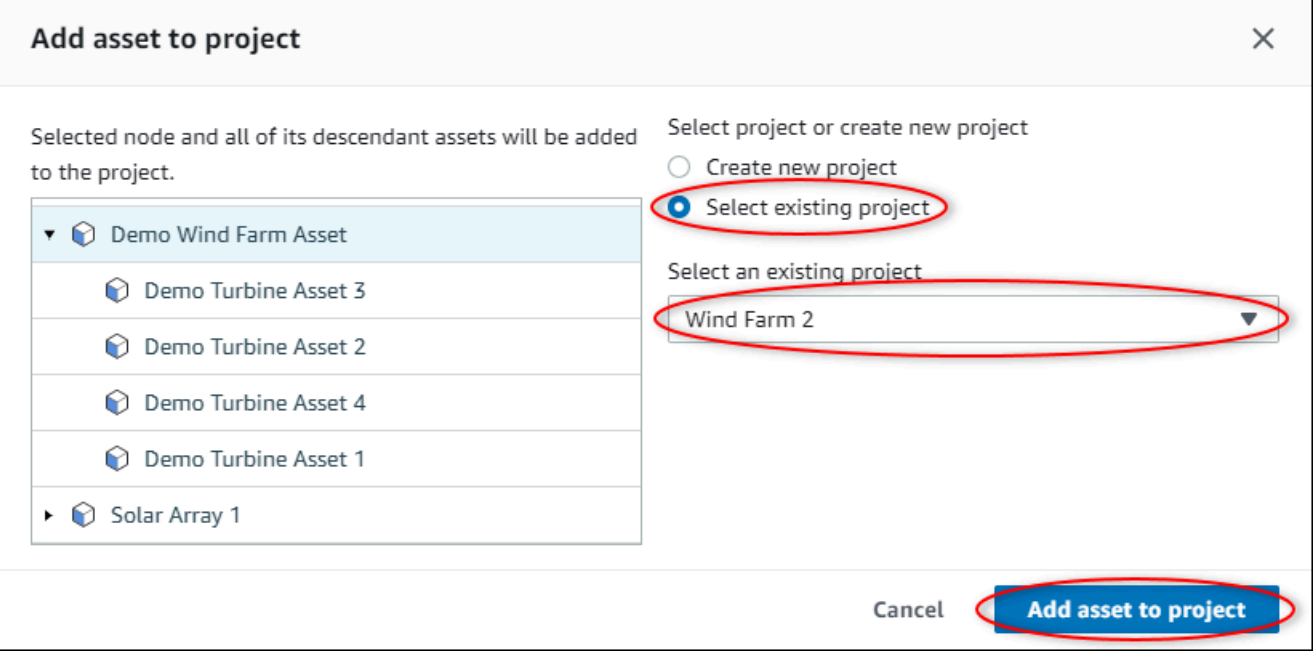

5. 프로젝트에 자산 추가를 선택합니다.

새 프로젝트 생성 대화 상자가 닫히고, 새 프로젝트의 페이지가 열립니다.

### 프로젝트에서 자산 제거

포털 관리자는 자산이 더 이상 필요하지 않은 경우 프로젝트에서 해당 자산을 제거할 수 있습니다.

#### 프로젝트에서 자산 제거

1. 탐색 모음에서 프로젝트 아이콘을 선택합니다.

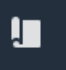

2. 프로젝트 페이지에서 자산을 제거할 프로젝트를 선택합니다.

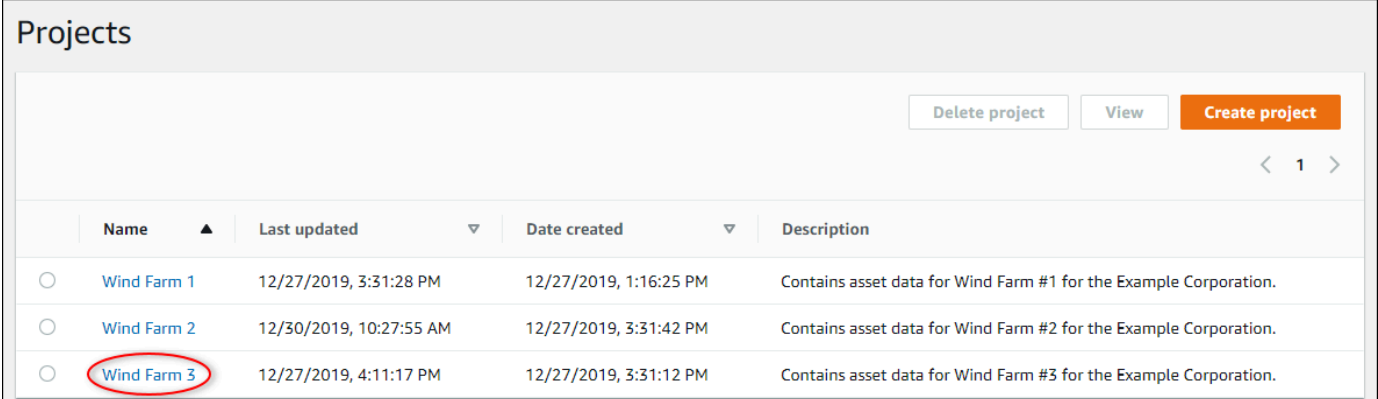

3. 프로젝트에서 모든 자산 제거를 선택합니다.

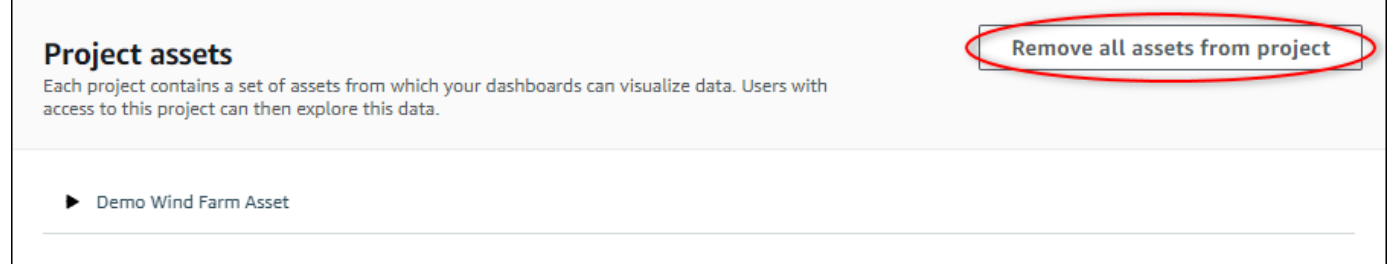

4. 대화 상자에서 자산을 제거할 것인지 확인합니다.

# 대시보드에 속성 및 경보 추가

프로젝트 소유자는 대시보드를 정의하여 뷰어가 자산 속성 및 경보를 볼 수 있는 표준 방법을 제공합니 다. 일관된 보기를 제공하면, 모든 사람이 원하는 데이터를 동일한 방식으로 볼 수 있습니다. 비즈니스 와 뷰어에게 적합한 방식으로 자산 속성과 경보를 대시보드에 그룹화합니다.

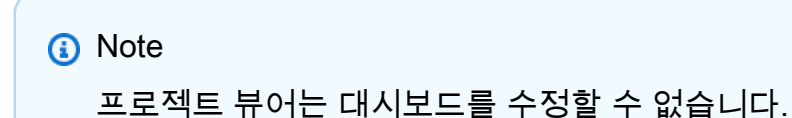

새 대시보드나 기존 대시보드에 자산 속성을 추가할 수 있습니다.

#### 자산 속성을 추가하려면

1. 탐색 모음에서 프로젝트 아이콘을 선택합니다.

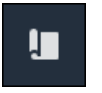

- 2. 다음 옵션 중 하나를 선택합니다:
	- 기존 대시보드에 자산 속성 및 경보를 추가하려면 업데이트할 대시보드를 선택한 다음 편집을 선택합니다.
	- 새 대시보드에 자산 속성 및 경보를 추가하려면 대시보드 만들기를 선택합니다.

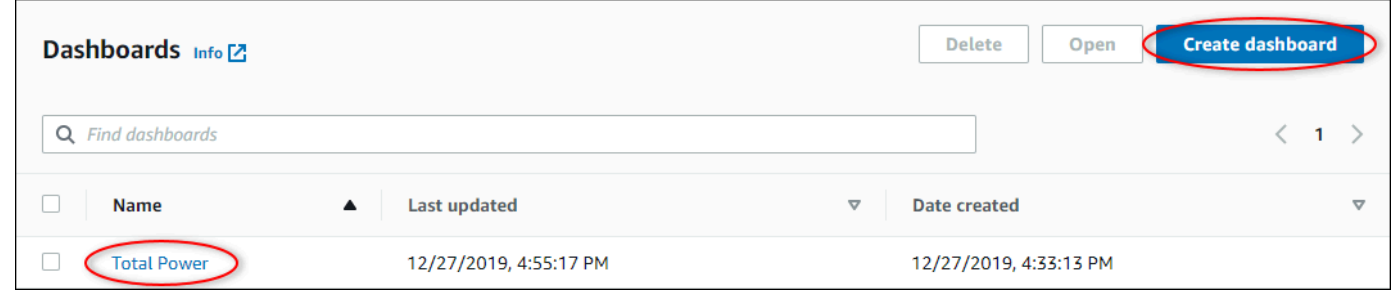

- 3. 대시보드에 추가하려는 속성 또는 경보가 있는 자산을 선택합니다.
- 4. 속성을 선택하여 자산의 속성을 보거나 경보를 선택하여 자산의 경보를 확인합니다. 경보가 속성 을 모니터링하는 경우, 속성을 추가할 때 해당 경보가 대시보드에 자동으로 추가됩니다.
- 5. 속성 또는 경보를 자산 계층 구조에서 대시보드로 드래그합니다. 하나의 시각화에 여러 속성과 경 보를 추가할 수 있습니다.

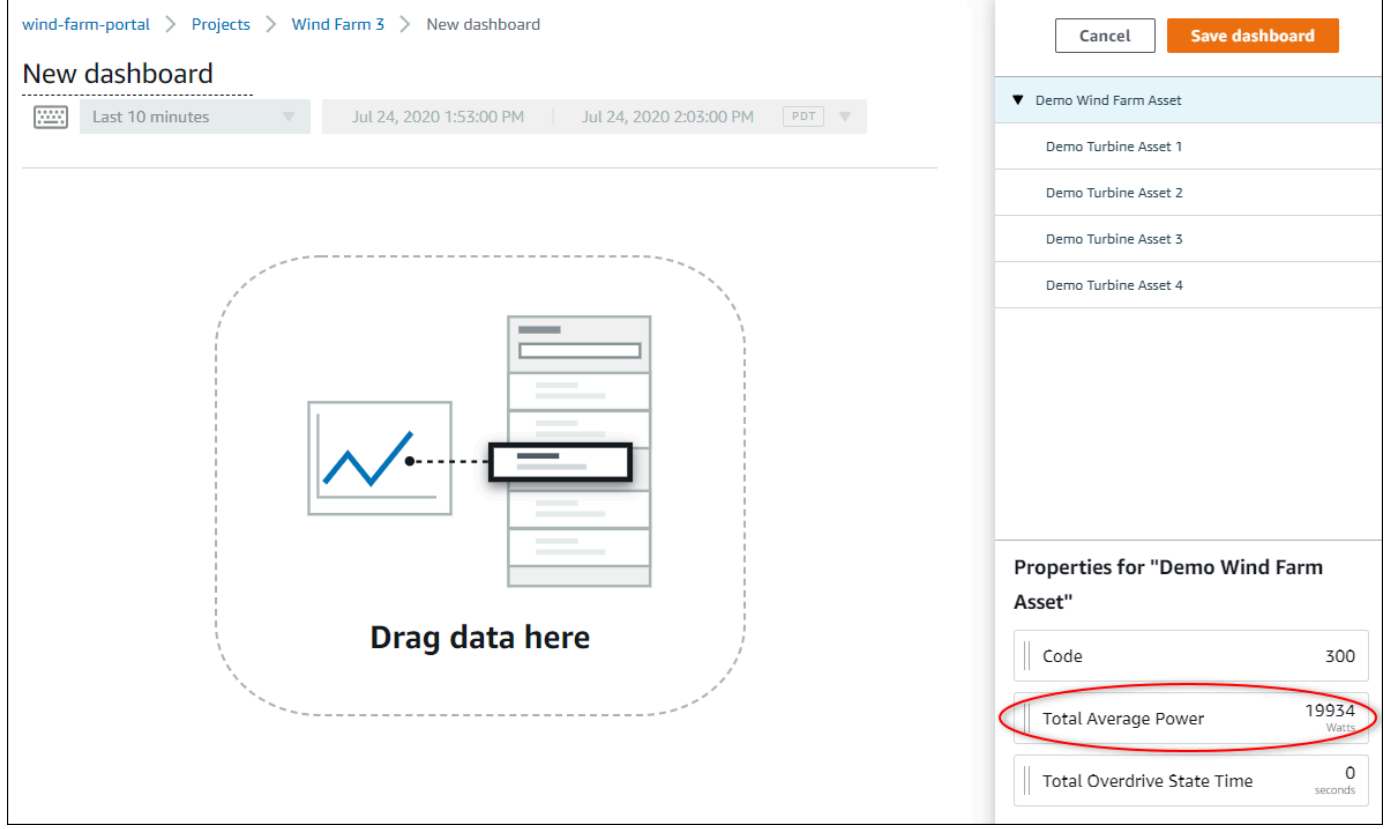

자산 속성은 기본 시각화 유형과 함께 대시보드에 표시됩니다:

- 문자열이 아닌 속성의 기본 시각화 유형은 [선 차트](#page-76-0)입니다.
- 문자열 속성의 기본 시각화 유형은 [KPI 위젯](#page-81-0)입니다.
- 경보의 기본 시각화 유형은 [상태 그리드 위젯입](#page-79-0)니다.

시각화 유형을 변경하고 시각화 설정을 사용자 지정할 수 있습니다. 자세한 내용은 [시각화 사용자](#page-71-0) [지정](#page-71-0) 섹션을 참조하세요.

# AWS IoT SiteWise Monitor 프로젝트와 데이터 공유

AWS IoT SiteWise Monitor에서는 프로젝트에 뷰어를 초대하여 데이터를 공유할 수 있습니다. 뷰어는 프로젝트의 모든 자산, 자산 속성, 경보 및 대시보드를 볼 수 있습니다. 프로젝트를 여러 개 생성하여 뷰 어 그룹이 서로 다른 자산 및 대시보드 세트에 액세스할 수 있도록 할 수 있습니다. 포털 관리자만 프로 젝트를 생성 및 업데이트하고 자산을 프로젝트에 연결할 수 있습니다. 프로젝트 소유자는 대시보드를 생성 및 업데이트하고 뷰어를 프로젝트에 초대합니다.

AWS 관리자가 포털 관리자를 선택합니다. 포털 관리자가 프로젝트에 자산을 할당하고 해당 프로젝트 에 소유자를 할당합니다. 프로젝트 소유자가 프로젝트에 뷰어를 초대합니다. 각 단계에서 이러한 사용 자는 누가 데이터에 액세스할 수 있는지, 어떤 유형의 액세스 권한을 가질지 결정합니다.

다음 데이터 공유 작업을 수행할 수 있습니다.

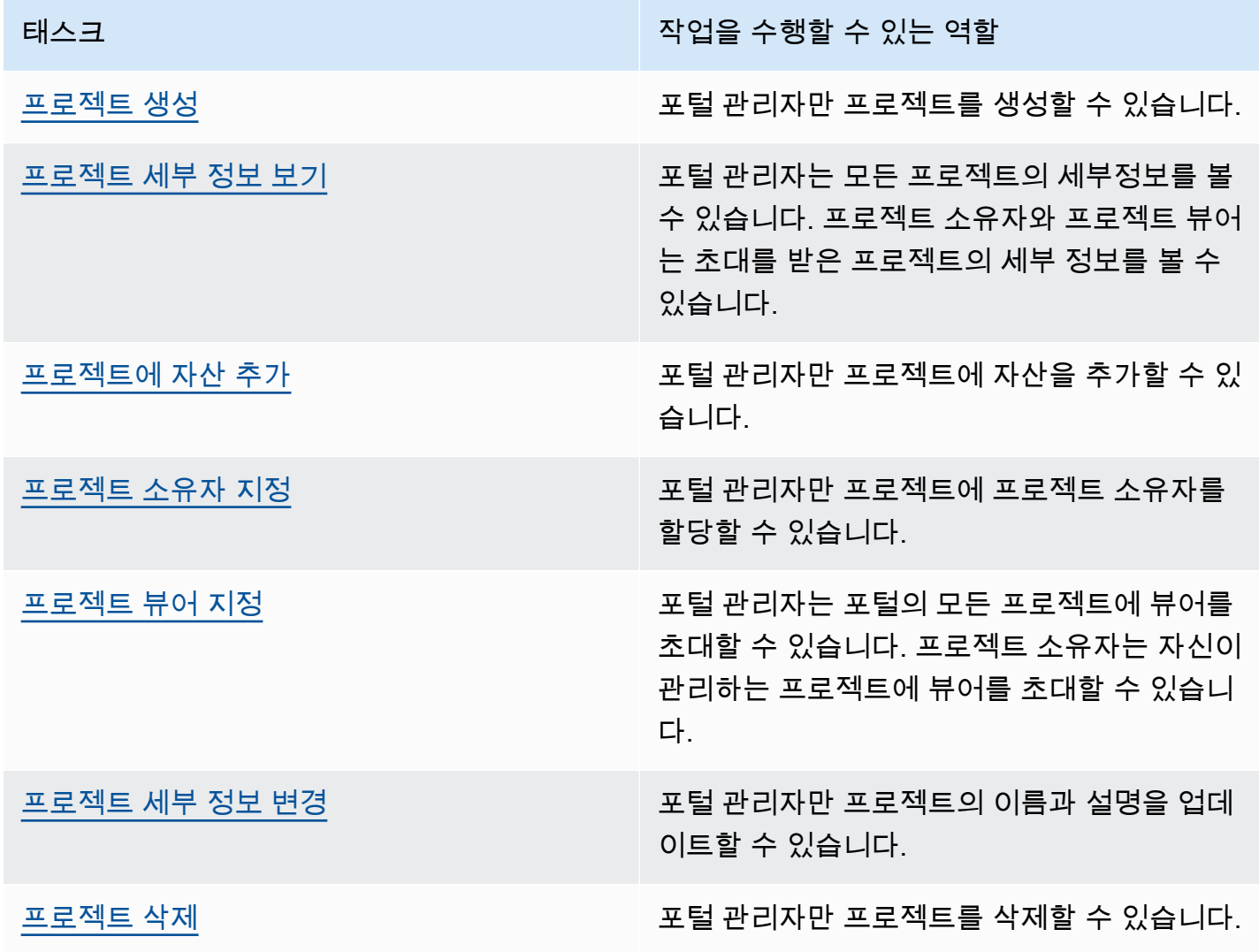

# <span id="page-44-0"></span>프로젝트 생성

포털 관리자는 자산 세트를 선택한 다음 해당 자산에 대한 프로젝트를 생성합니다(참[조새 프로젝트에](#page-46-1)  [자산 추가](#page-46-1)). 빈 프로젝트를 생성하고 나중에 자산을 추가할 수도 있습니다.

### 새 프로젝트 생성

다음 절차를 따라 새 프로젝트를 생성할 수 있습니다.

#### 새 프로젝트 생성

1. 탐색 모음에서 프로젝트 아이콘을 선택합니다.

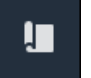

2. 프로젝트 페이지에서 프로젝트 생성을 선택합니다.

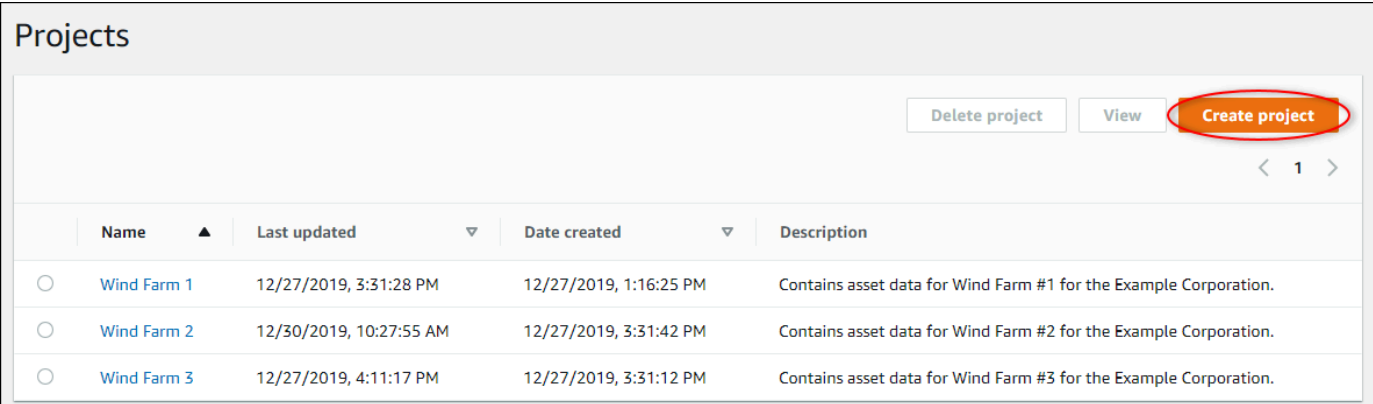

3. 새 프로젝트 생성 대화 상자에 프로젝트 이름과 프로젝트 설명을 입력합니다. 사용자에게 프로젝 트의 자산과 시각화에 대해 알려주는 설명을 사용하세요.

#### **a** Note

프로젝트 이름과 설명에 기밀 정보가 포함되어 있지 않은지 확인합니다.

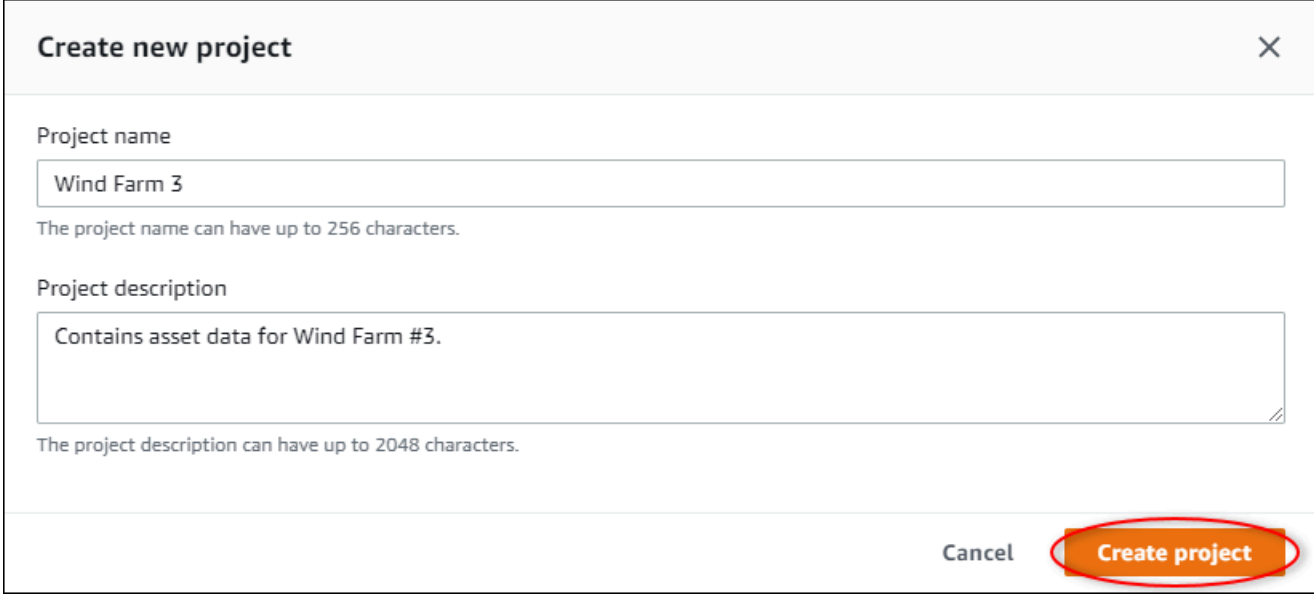

4. 새 프로젝트를 생성하려면 완료를 선택합니다.

다음으로 [프로젝트 소유자를 할당하](#page-51-0)고 [프로젝트에 자산을 추가할](#page-49-0) 수 있습니다. 프로젝트에 자산을 추 가할 때까지 프로젝트 소유자는 대시보드와 시각화를 생성할 수 없습니다.

## <span id="page-45-0"></span>프로젝트 세부 정보 보기

다음을 포함하여 액세스 권한이 있는 모든 프로젝트의 세부 정보를 검토할 수 있습니다.

- 프로젝트 세부 정보 여기에는 이름, 설명, 만든 날짜, 마지막 수정 날짜가 포함될 수 있습니다.
- 대시보드 프로젝트에 포함된 대시보드 목록 및 설명.
- 프로젝트 자산 프로젝트와 관련된 디바이스스, 프로세스 및 장비의 목록입니다.
- 프로젝트 관리자 프로젝트에서 대시보드 및 시각화를 생성하고 업데이트할 수 있는 사용자 목록입 니다.
- 프로젝트 뷰어 프로젝트에 정의된 자산 및 대시보드를 볼 수 있는 사용자 목록입니다.

프로젝트 세부 정보 보기

1. 탐색 모음에서 프로젝트 아이콘을 선택합니다.

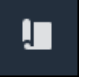

#### 2. 프로젝트 페이지에서 세부 정보를 보려는 프로젝트를 선택합니다.

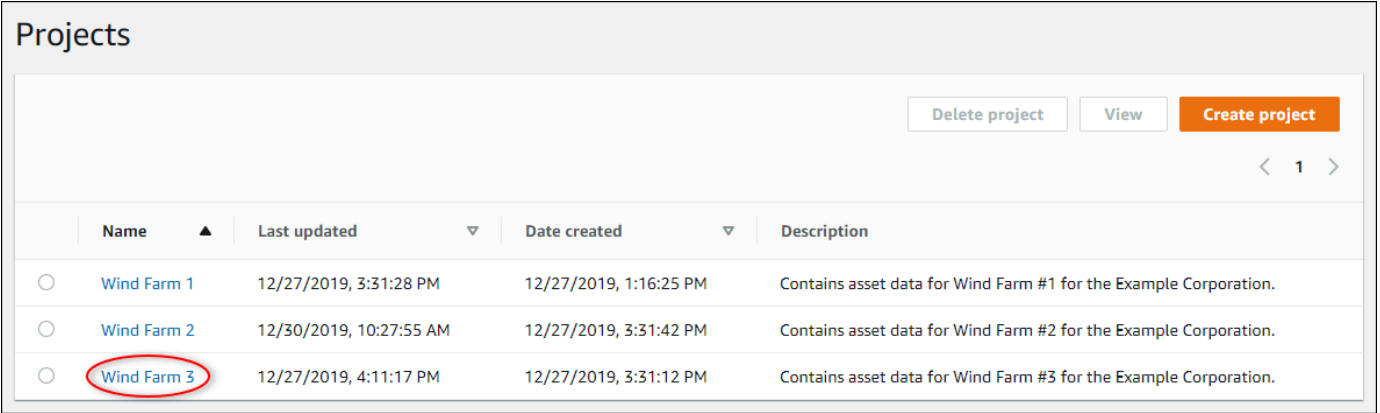

# <span id="page-46-0"></span>프로젝트에 자산 추가

포털 관리자는 프로젝트에 AWS IoT SiteWise 자산을 할당하는 방법을 결정합니다. 프로젝트 수준에서 사용자에게 접근 권한을 부여하므로 관련 자산을 공통 뷰어 집합이 있는 프로젝트로 그룹화해야 합니 다.

**a** Note

포털 관리자인 경우에만 프로젝트에 자산을 추가할 수 있습니다. 프로젝트 소유자와 뷰어는 액 세스 권한이 있는 프로젝트의 자산을 탐색할 수 있지만 프로젝트에 자산을 추가할 수는 없습니 다.

<span id="page-46-1"></span>기존 프로젝트에 자산을 추가하거나 선택한 자산에 대한 프로젝트를 생성할 수 있습니다.

### 새 프로젝트에 자산 추가

1. 탐색 모음에서 자산 아이콘을 선택합니다.

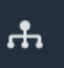

2. (선택 사항) 프로젝트 드롭다운 목록에서 프로젝트를 선택하여 특정 프로젝트의 자산만 표시합니 다.

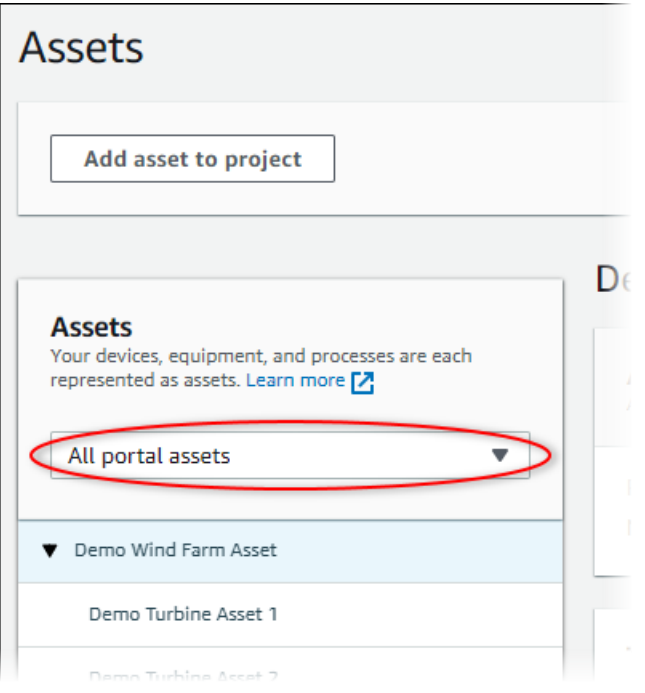

3. 자산 계층 구조에서 자산을 선택한 다음, 프로젝트에 자산 추가를 선택합니다.

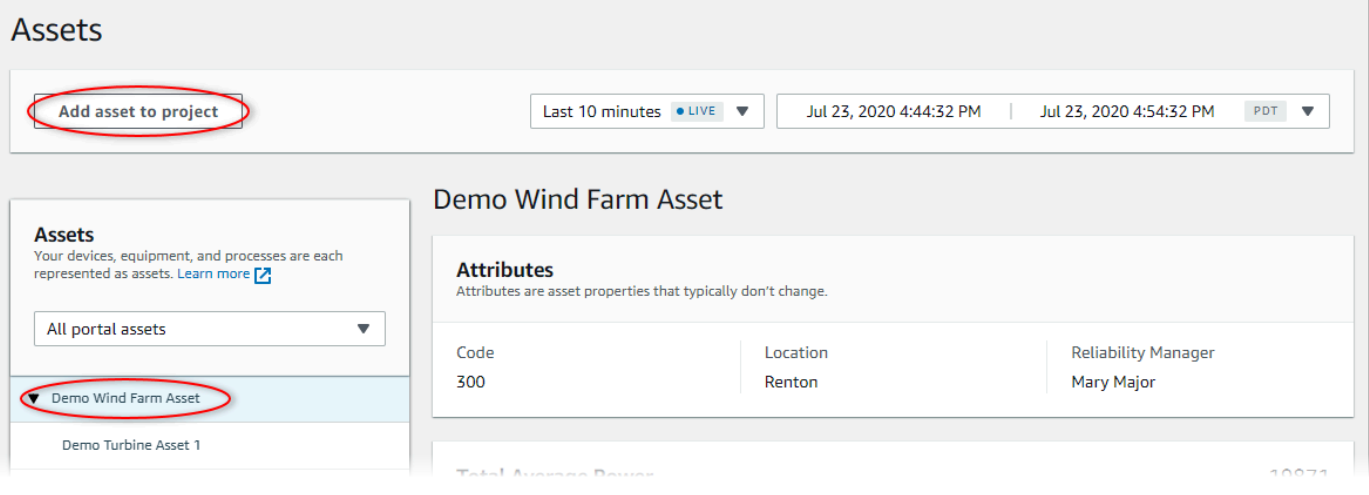

**a** Note

프로젝트에는 단일 노드 계층 구조(자산 및 해당 자산에 종속된 모든 자산)만 추가할 수 있 습니다. 공통 상위 자산의 하위 자산인 두 자산을 비교할 수 있는 대시보드를 생성하려면 해당 공통 상위 항목을 프로젝트에 추가합니다.

4. 프로젝트에 자산 추가 대화 상자에서 새 프로젝트 생성을 선택하고 다음을 선택합니다.

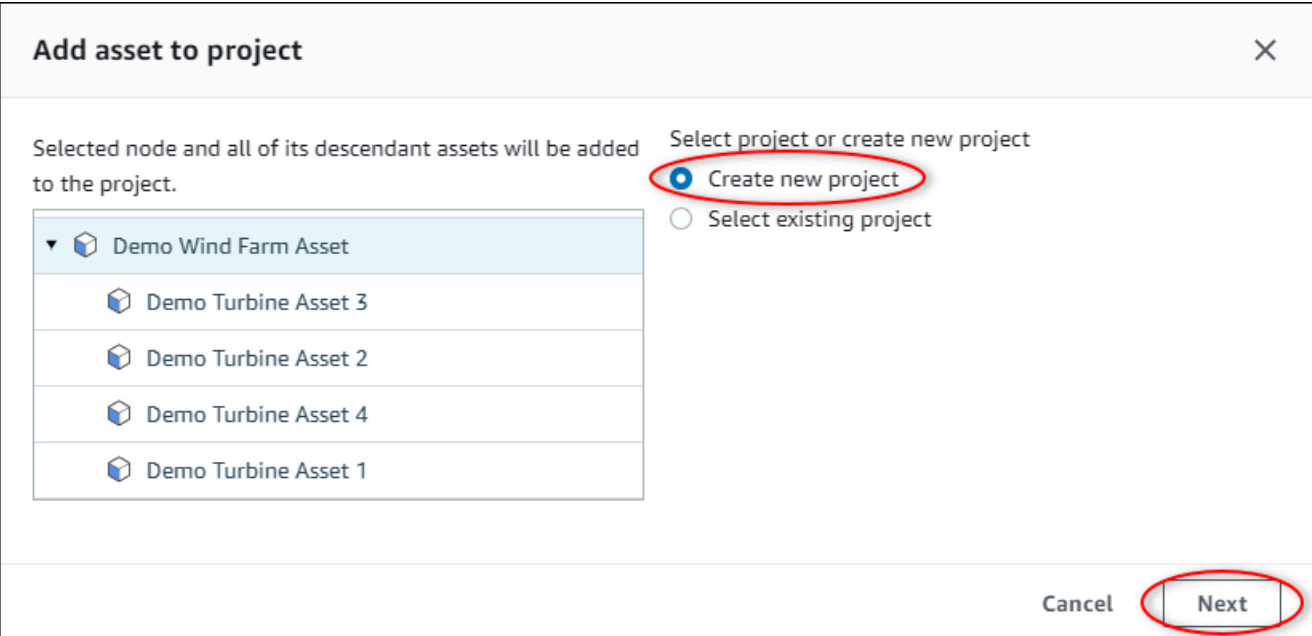

5. 프로젝트 이름에 프로젝트 이름을 입력합니다. 각각 고유한 자산 세트를 포함하는 여러 프로젝트 를 생성하려면 설명이 포함된 이름을 선택합니다.

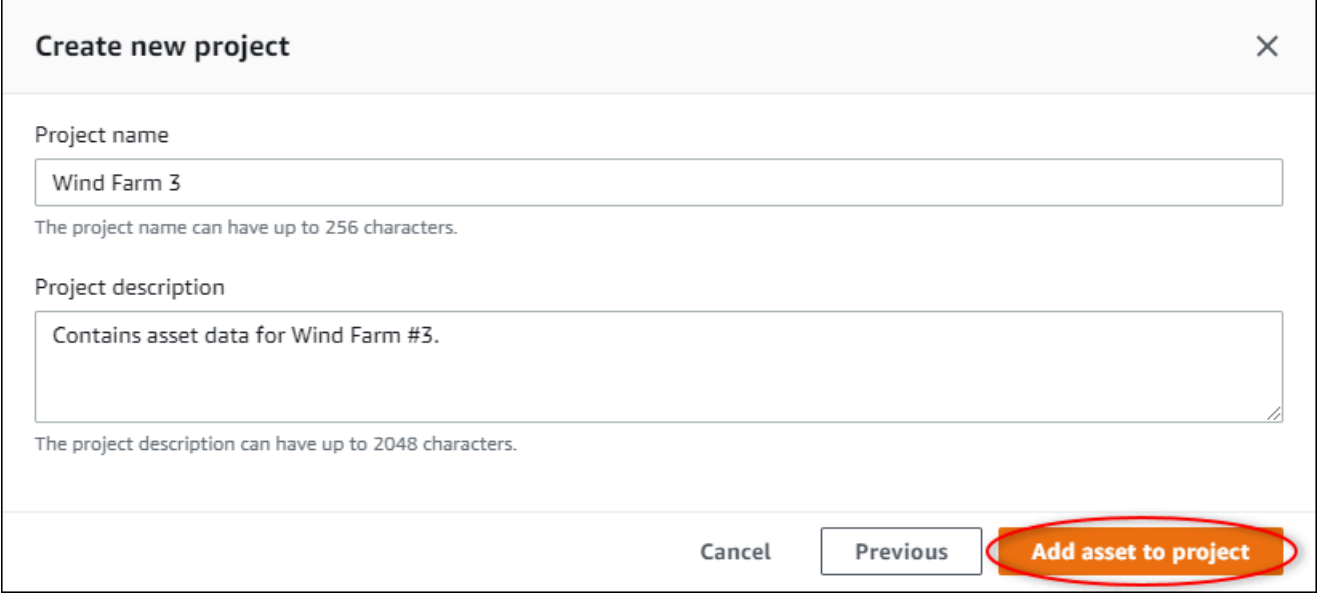

6. 프로젝트 설명에 ㅍ 및 내용을 입력합니다.ㅡ로젝트 및 프로젝트 내용에 대한 설명을 입력합니다.

프로젝트를 만든 후 프로젝트 소유자를 추가할 수 있습니다.

7. 프로젝트에 자산 추가를 선택합니다.

새 프로젝트 생성 대화 상자가 닫히고, 새 프로젝트의 페이지가 열립니다.

# <span id="page-49-0"></span>기존 프로젝트에 자산 추가

1. 탐색 모음에서 자산 아이콘을 선택합니다.

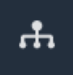

2. (선택 사항) 프로젝트 드롭다운 목록에서 프로젝트를 선택하여 특정 프로젝트의 자산만 표시합니 다.

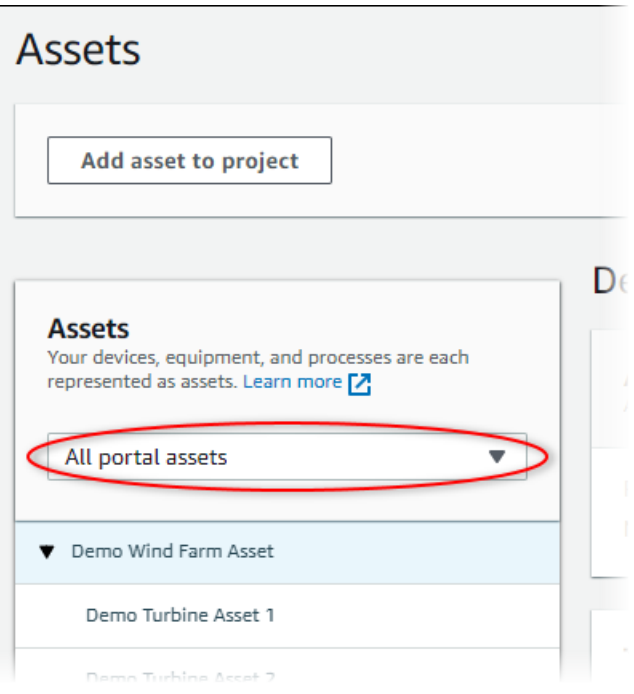

3. 자산 계층 구조에서 자산을 선택한 다음, 프로젝트에 자산 추가를 선택합니다.

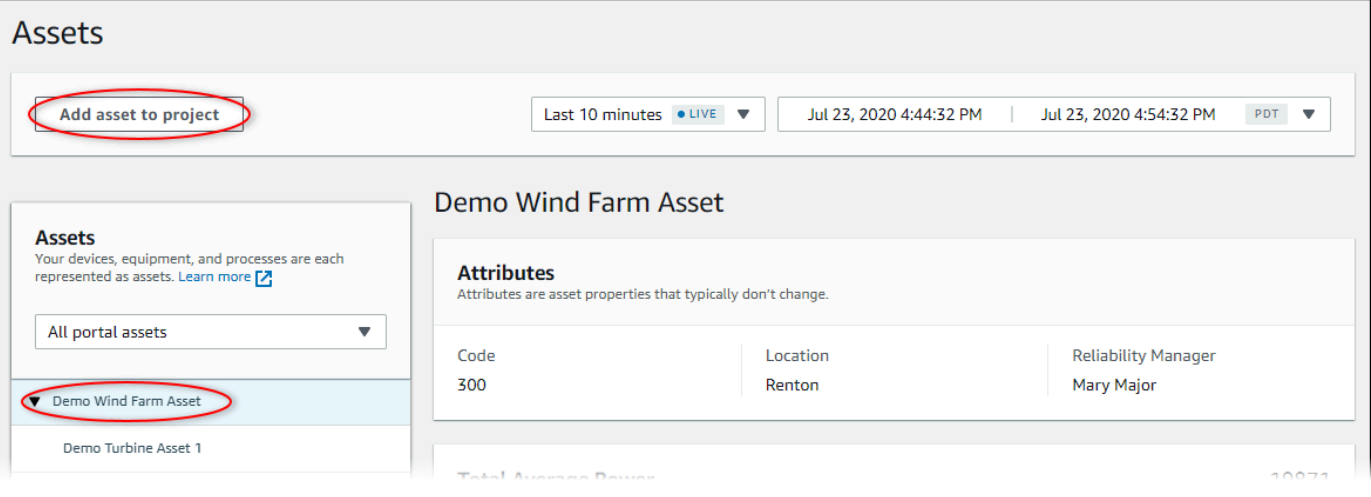

#### **a** Note

프로젝트에는 단일 노드 계층 구조(자산 및 해당 자산에 종속된 모든 자산)만 추가할 수 있 습니다. 공통 상위 자산의 하위 자산인 두 자산을 비교할 수 있는 대시보드를 생성하려면 해당 공통 상위 항목을 프로젝트에 추가합니다.

4. 프로젝트 대화 상자에 자산을 추가하려면, 새 프로젝트 생성을 선택하고 다음을 선택합니다.

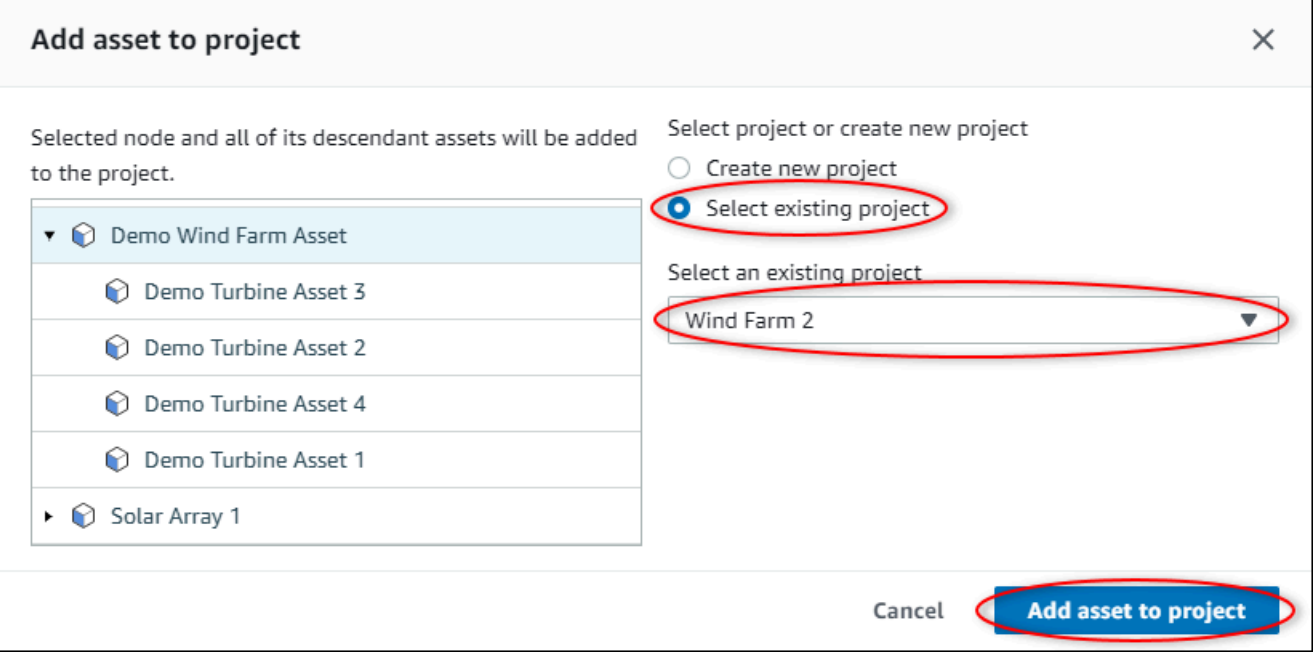

5. 프로젝트에 자산 추가를 선택합니다.

새 프로젝트 생성 대화 상자가 닫히고, 새 프로젝트의 페이지가 열립니다.

### 프로젝트에서 자산 제거

포털 관리자는 자산이 더 이상 필요하지 않은 경우 프로젝트에서 해당 자산을 제거할 수 있습니다.

#### 프로젝트에서 자산 제거

1. 탐색 모음에서 프로젝트 아이콘을 선택합니다.

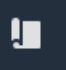

2. 프로젝트 페이지에서 자산을 제거할 프로젝트를 선택합니다.

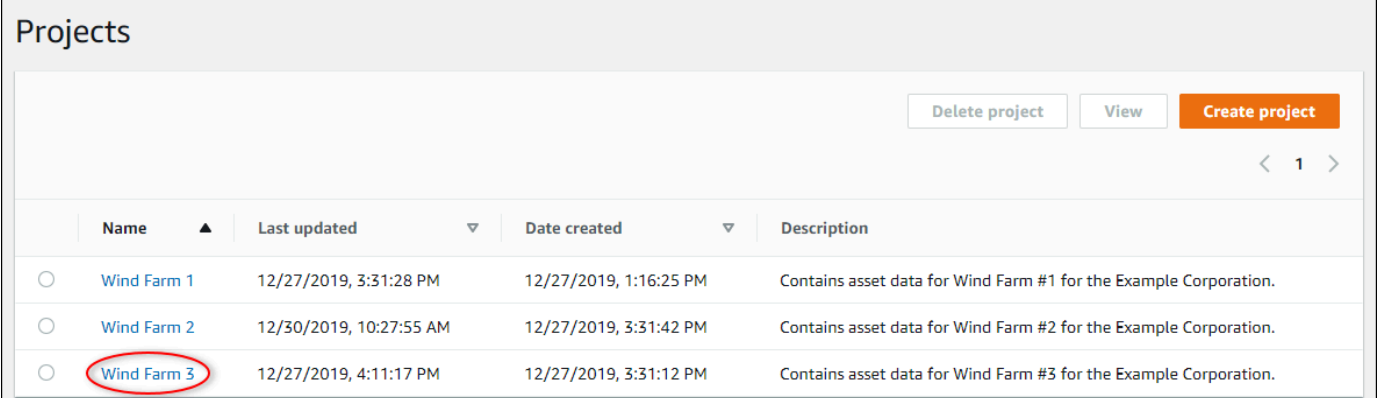

3. 프로젝트에서 모든 자산 제거를 선택합니다.

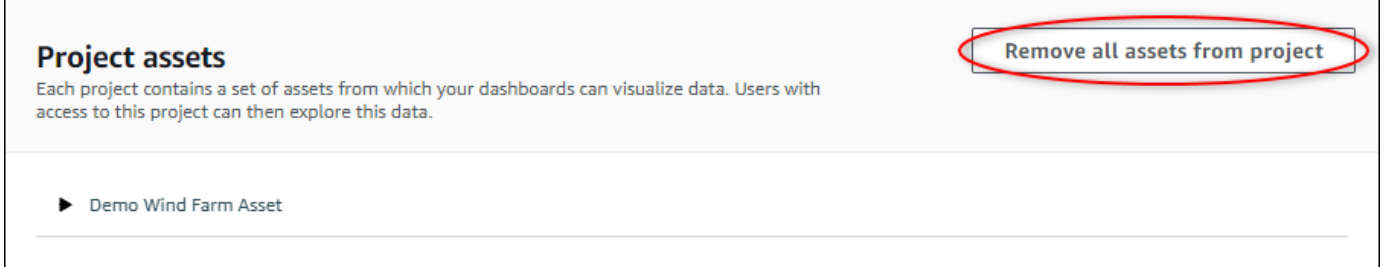

4. 대화 상자에서 자산을 제거할 것인지 확인합니다.

# <span id="page-51-0"></span>프로젝트 소유자 지정

포털 관리자는 프로젝트를 생성한 후 프로젝트 소유자를 할당할 수 있습니다. 프로젝트 소유자는 해당 자산 데이터를 일관된 방식으로 볼 수 있는 대시보드를 생성합니다. 할당된 프로젝트 소유자가 프로젝 트 작업을 수행할 준비가 되면 초대 이메일을 보낼 수 있습니다.

#### 프로젝트에 소유자 할당

1. 탐색 모음에서 프로젝트 아이콘을 선택합니다.

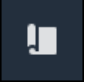

2. 프로젝트 페이지에서 프로젝트 소유자를 할당할 프로젝트를 선택합니다.

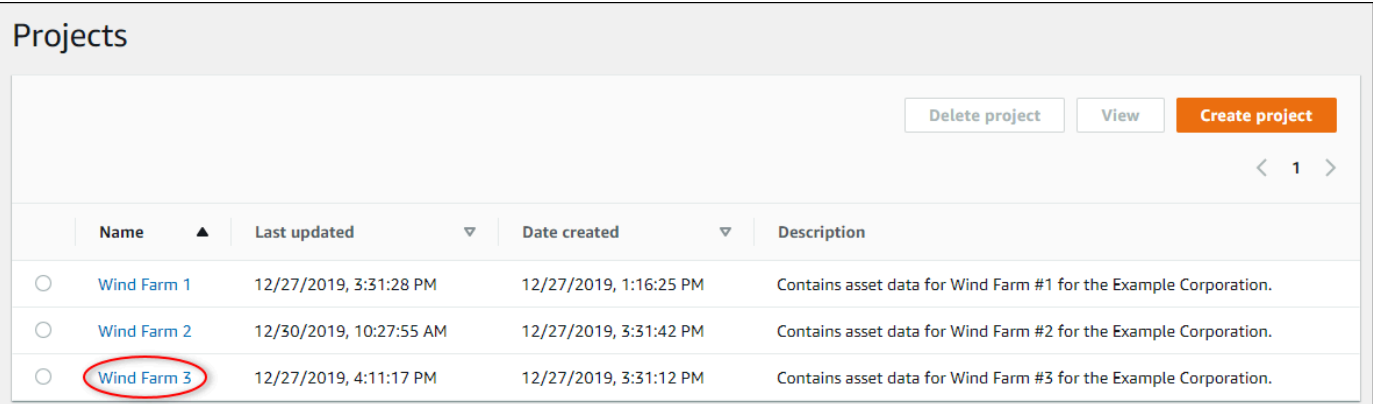

3. 프로젝트 세부 정보 페이지의 프로젝트 소유자 섹션에서 프로젝트에 소유자가 없는 경우 소유자 추가를 선택하고 아니면 소유자 편집을 선택합니다.

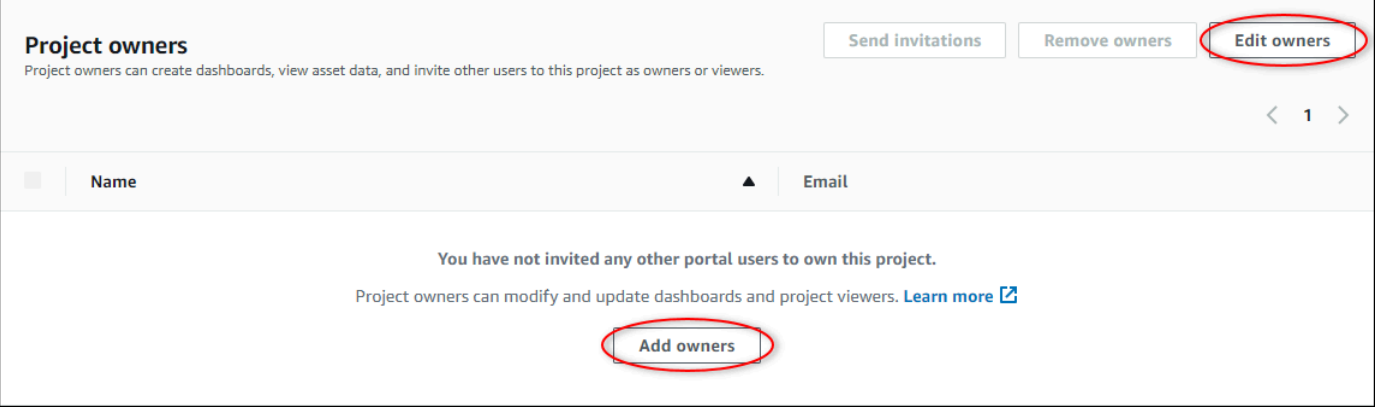

4. 프로젝트 소유자 대화 상자에서 이 프로젝트의 소유자로 지정할 사용자의 확인란을 선택합니다.

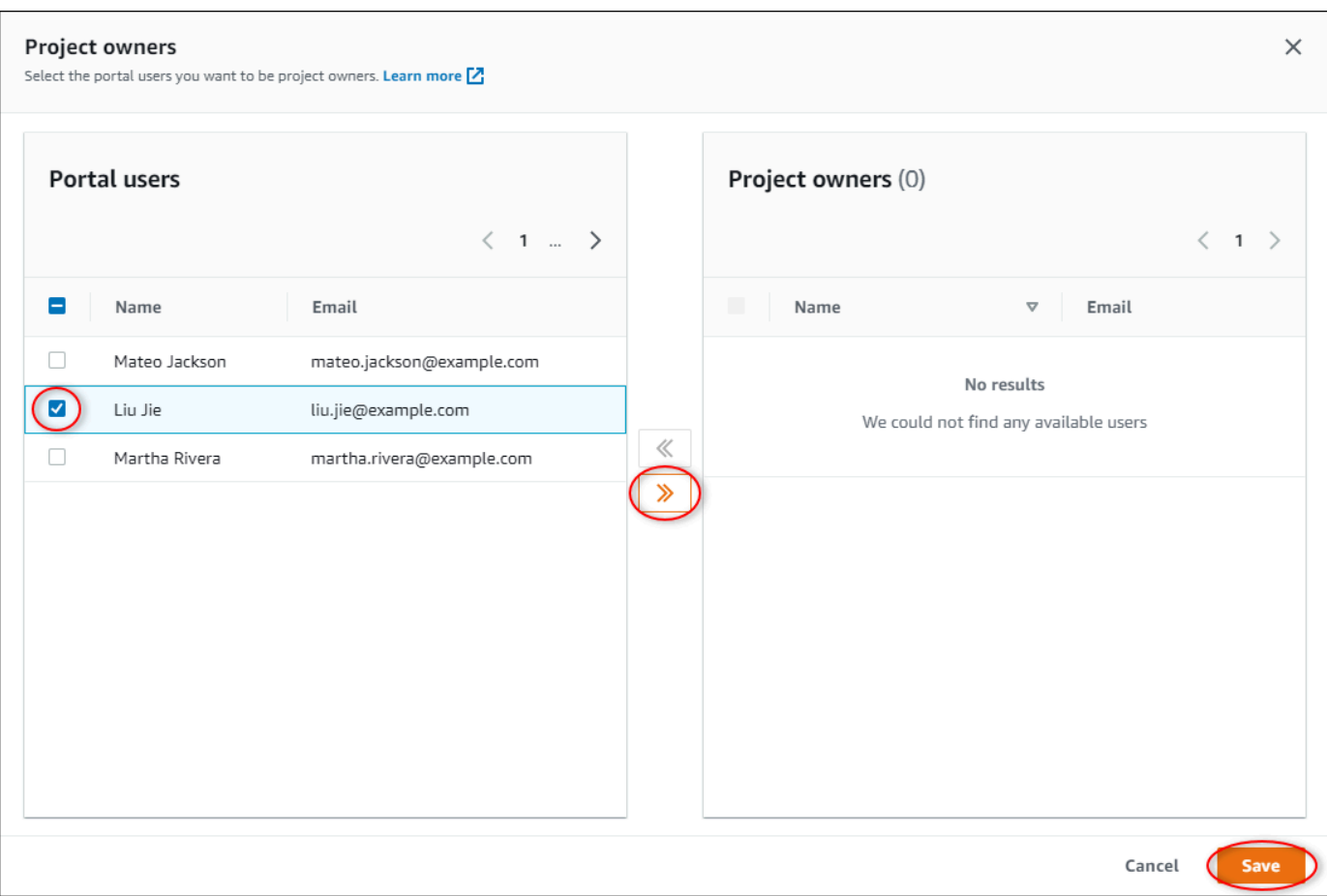

#### **a** Note

포털 사용자인 경우에만 프로젝트 소유자를 추가할 수 있습니다. 목록에 사용자가 없는 경 우 AWS 관리자에게 문의하여 포털 사용자 목록에 추가합니다.

- 5. >> 아이콘을 선택하여 해당 사용자를 프로젝트 소유자로 추가합니다.
- 6. 저장을 선택하여 변경 사항을 저장합니다.

그런 다음 프로젝트 소유자에게 이메일을 보내 프로젝트 소유자가 로그인하여 프로젝트 관리를 시작 할 수 있도록 할 수 있습니다.

프로젝트 소유자에게 이메일 초대장 전송

1. 탐색 모음에서 프로젝트 아이콘을 선택합니다.

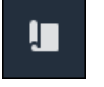

#### 2. 프로젝트 페이지에서 프로젝트 소유자를 초대할 프로젝트를 선택합니다.

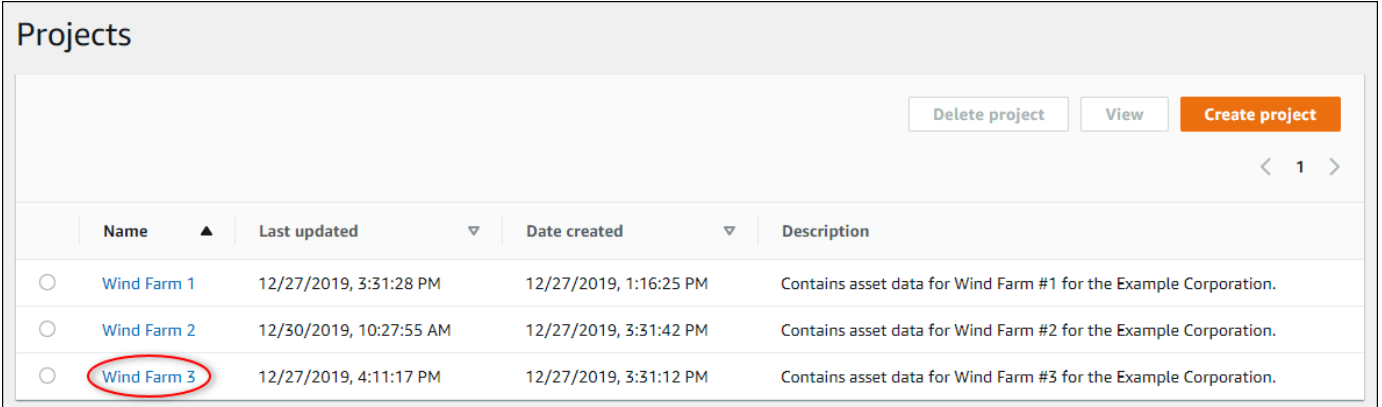

3. 프로젝트 세부 정보 페이지의 프로젝트 소유자 섹션에서 이메일을 받을 프로젝트 소유자의 확인 란을 선택한 다음 초대장 전송을 선택합니다.

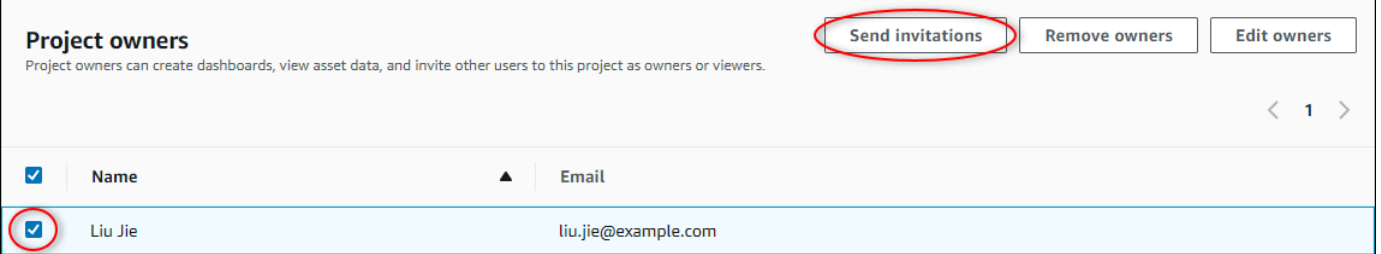

4. 선호하는 이메일 클라이언트가 열리고 수신자와 프로젝트 세부 정보가 포함된 이메일 본문이 미 리 채워집니다. 프로젝트 소유자에게 이메일을 보내기 전에 이메일을 사용자 지정할 수 있습니다.

# <span id="page-54-0"></span>프로젝트 뷰어 지정

프로젝트 소유자 또는 포털 관리자는 일반적으로 뷰어에게 자산 속성 및 경보에 대한 공통 보기를 제공 하는 대시보드 세트를 정의한 후 프로젝트에 뷰어를 할당합니다.

**a** Note

프로젝트에 뷰어를 할당하려면 프로젝트 소유자 또는 포털 관리자여야 합니다.

프로젝트에 뷰어 할당

1. 탐색 모음에서 프로젝트 아이콘을 선택합니다.

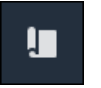

#### 2. 프로젝트 페이지에서 뷰어를 할당할 프로젝트를 선택합니다.

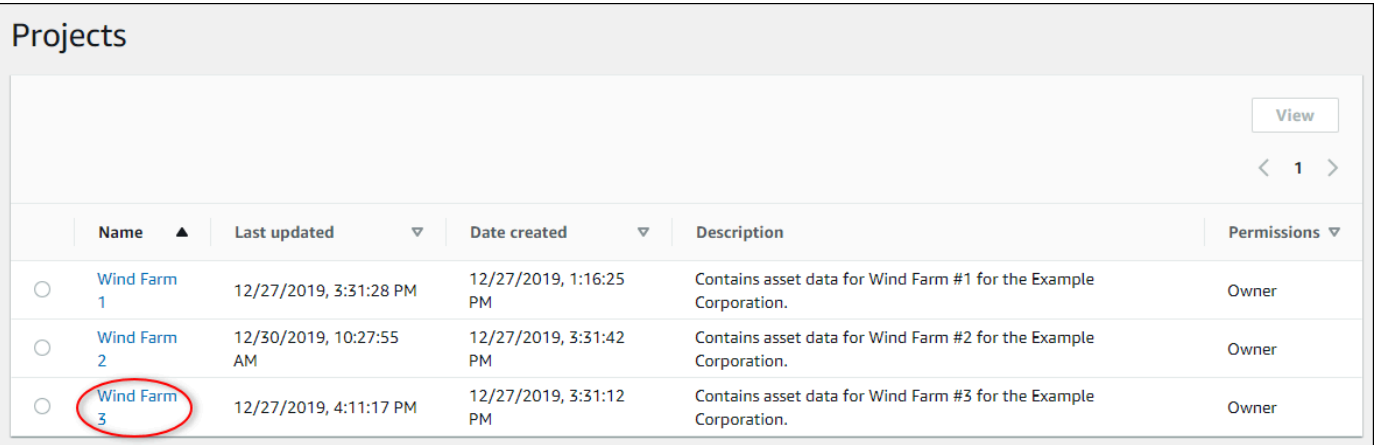

3. 프로젝트 세부 정보 페이지의 프로젝트 뷰어 섹션에서 프로젝트에 뷰어가 없는 경우 뷰어 추가를 선택하고 아니면 뷰어 편집을 선택합니다.

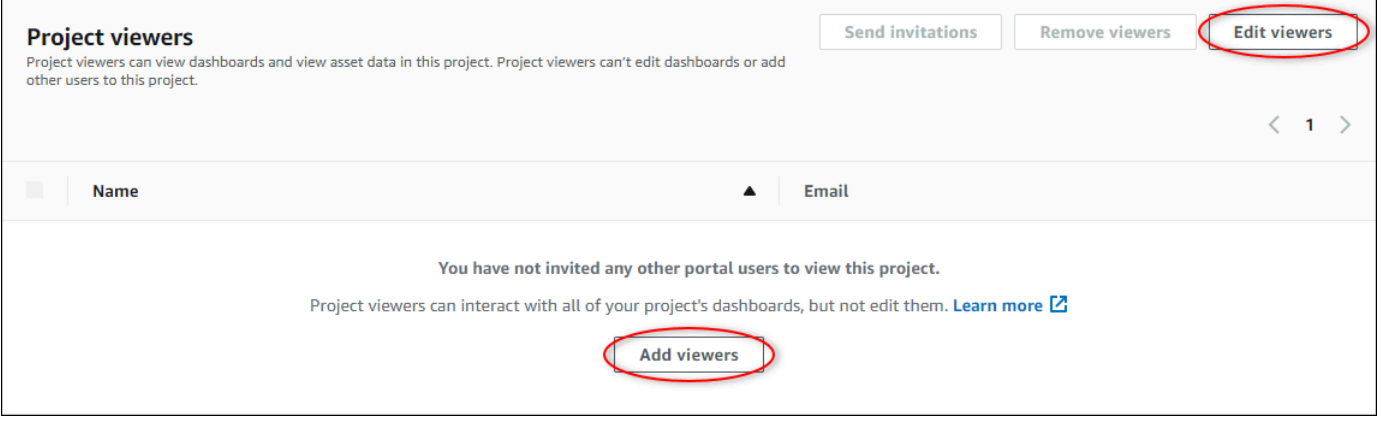

4. 프로젝트 뷰어 대화 상자에서 이 프로젝트의 뷰어로 사용할 사용자의 확인란을 선택합니다.

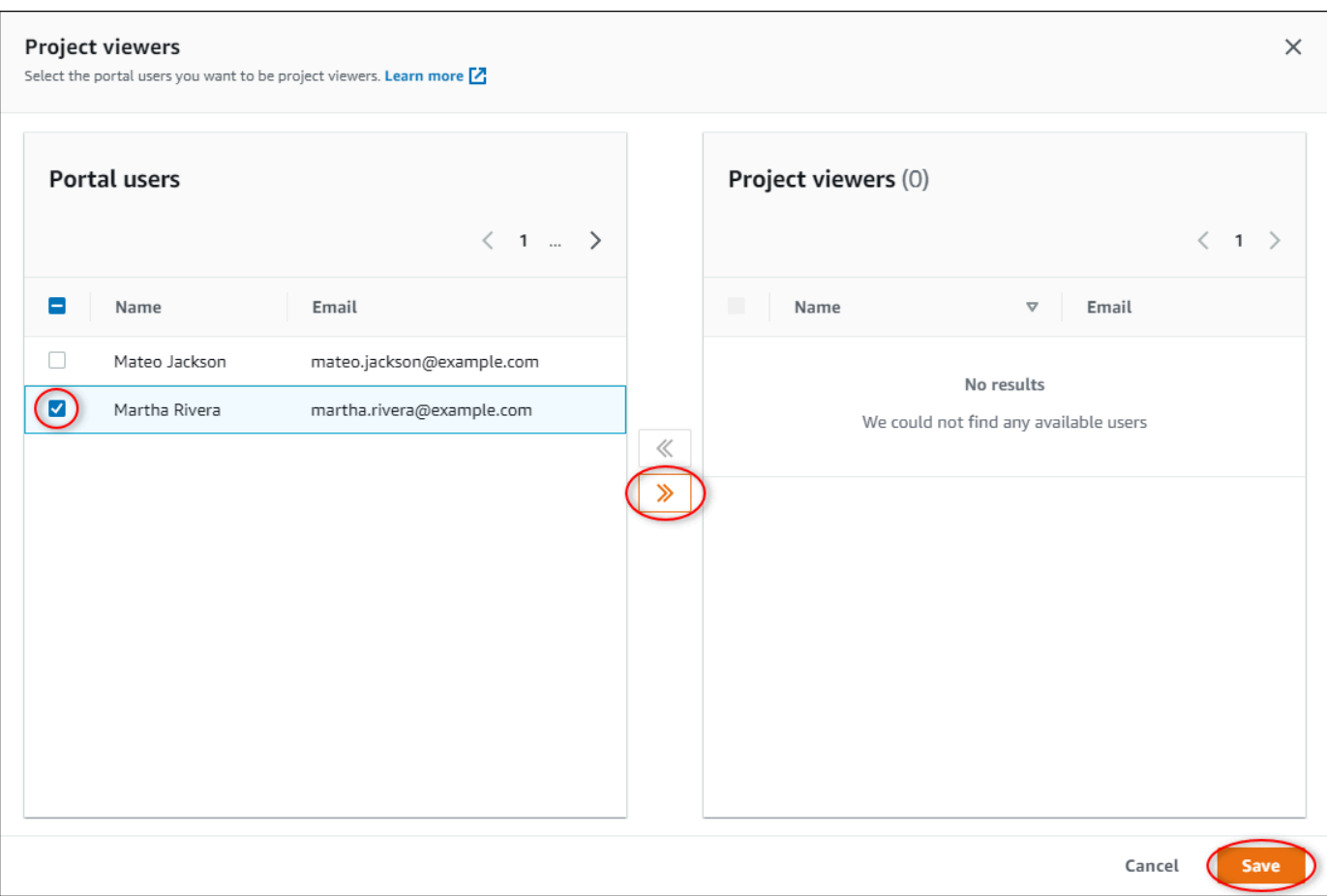

#### **a** Note

포털 사용자인 경우에만 뷰어를 추가할 수 있습니다. 목록에 사용자가 없는 경우 AWS 관 리자에게 문의하여 포털 사용자 목록에 추가합니다.

- 5. >> 아이콘을 선택하여 해당 사용자를 프로젝트 뷰어로 추가합니다.
- 6. 저장을 선택하여 변경 사항을 저장합니다.

그런 다음 프로젝트 뷰어에게 이메일을 보내 해당 뷰어가 로그인하여 프로젝트의 대시보드를 탐색할 수 있도록 할 수 있습니다.

#### 프로젝트 뷰어로 이메일 초대장 전송

1. 탐색 모음에서 프로젝트 아이콘을 선택합니다.

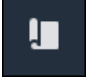

#### 2. 프로젝트 페이지에서 프로젝트 뷰어를 초대할 프로젝트를 선택합니다.

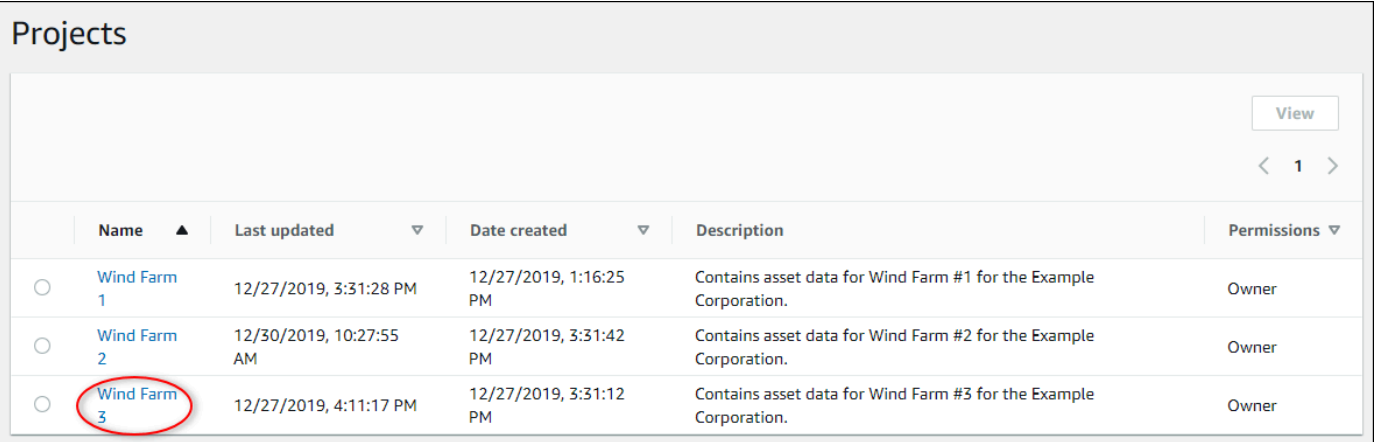

## 3. 프로젝트 세부 정보 페이지의 프로젝트 뷰어 섹션에서 이메일을 받을 프로젝트 뷰어의 확인란을 선택한 다음 초대장 전송을 선택합니다.

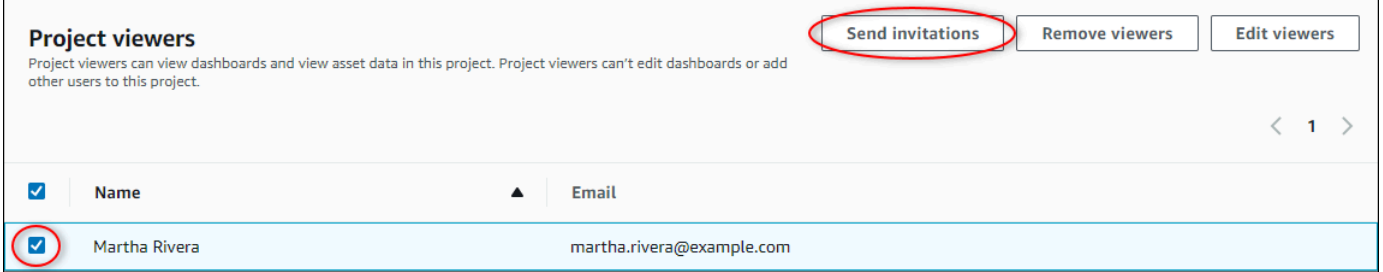

4. 선호하는 이메일 클라이언트가 열리고 수신자와 프로젝트 세부 정보가 포함된 이메일 본문이 미 리 채워집니다. 이메일을 프로젝트 뷰어에게 보내기 전에 사용자 지정할 수 있습니다.

# <span id="page-57-0"></span>프로젝트 세부 정보 변경

포털 관리자는 프로젝트 이름 또는 프로젝트 소유자를 변경할 수 있습니다. 프로젝트 소유자를 추가하 면 새 소유자에게 프로젝트 초대 이메일이 발송됩니다. 소유자를 제거하면 이메일이 전송되지 않으므 로 소유자에게 소유권 변경을 알려야 합니다.

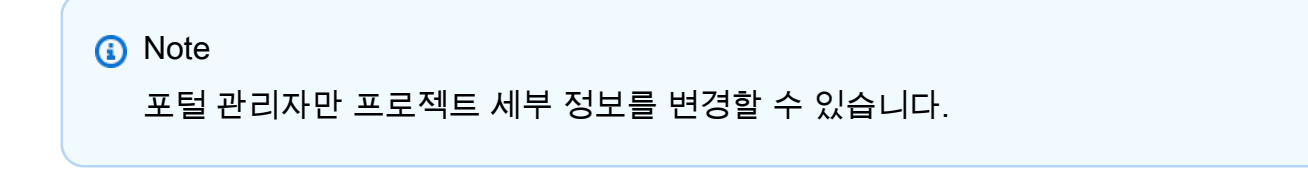

1. 탐색 모음에서 프로젝트 아이콘을 선택합니다.

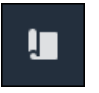

#### 2. 프로젝트 페이지에서 업데이트할 프로젝트를 선택합니다.

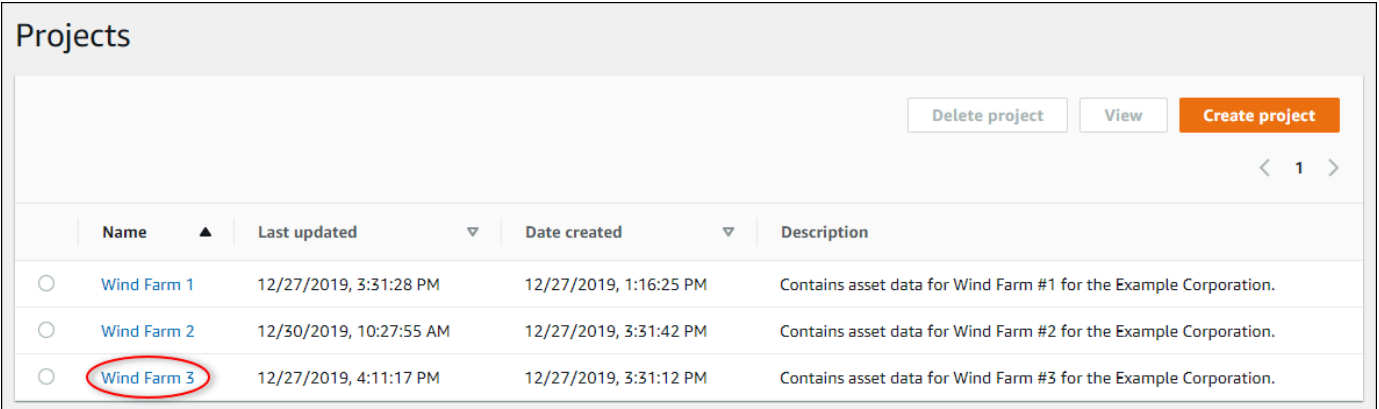

### 3. 프로젝트 세부 정보 페이지의 프로젝트 세부 정보 섹션에서 편집을 선택합니다.

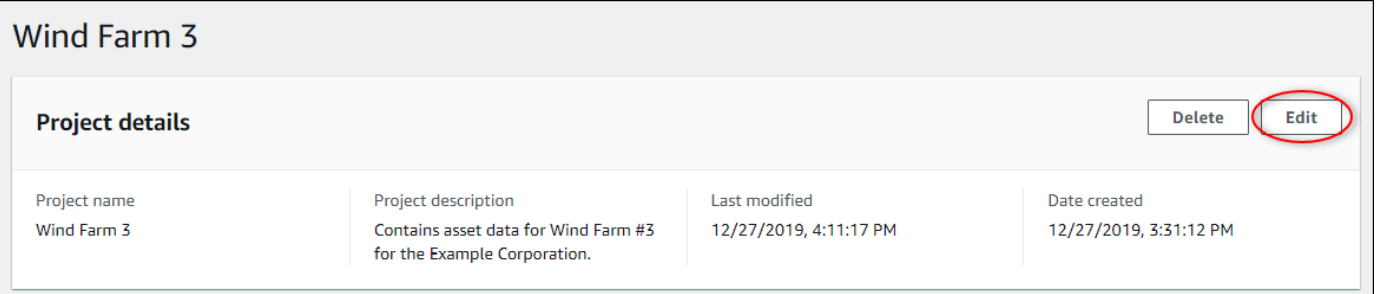

- 4. 프로젝트 세부 정보 대화 상자에서 프로젝트 이름과 프로젝트 설명을 업데이트합니다.
- 5. 프로젝트 업데이트를 선택하여 변경 사항을 저장합니다.

## <span id="page-58-0"></span>프로젝트 삭제

포털 관리자는 필요 없는 프로젝트를 삭제할 수 있습니다. 프로젝트를 삭제하려면 먼저 모든 대시보드, 관련 자산, 프로젝트 소유자, 프로젝트 뷰어를 삭제하거나 제거해야 합니다.

프로젝트 삭제

1. 탐색 모음에서 프로젝트 아이콘을 선택합니다.

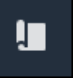

2. 프로젝트 페이지에서 삭제할 프로젝트의 확인란을 선택합니다.

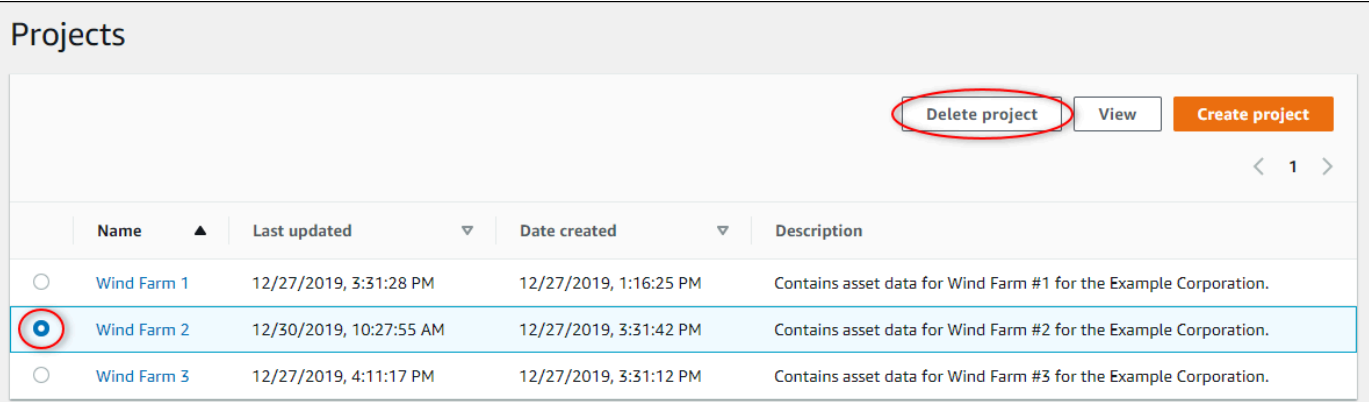

- 3. 프로젝트 삭제를 선택합니다.
- 4. 리소스 삭제 확인 대화 상자에서 확인을 선택합니다.

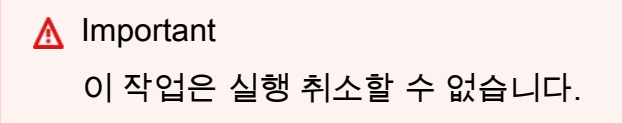

# AWS IoT SiteWise 모니터 대시보드를 통한 데이터 시각화

AWS IoT SiteWise 모니터를 사용하면 자산 속성에 대한 시각화를 적절한 비즈니스 구성원들과 일관된 방식으로 공유할 수 있습니다. 데이터를 일관된 보기로 제공하면 다른 사용자들이 기기, 프로세스, 장 비를 더 쉽게 이해할 수 있습니다. AWS IoT SiteWise 모니터 포털의 각 프로젝트에는 프로젝트에 초대 한 뷰어가 사용할 수 있는 대시보드 세트가 포함되어 있습니다.

프로젝트 소유자는 프로젝트와 연관된 자산 속성 및 경보에 대시보드 및 시각화 세트를 만들 책임이 있 습니다. 프로젝트 소유자는 어떤 속성과 경보를 함께 보는 것이 합리적인지, 그리고 뷰어가 데이터를 가장 쉽게 이해하는 데 어떤 유형의 시각화가 가장 쉬운지를 결정합니다. 데이터가 정상 작동 범위를 초과하는 시점이 표시되도록 시각화의 임계값을 구성할 수도 있습니다. 속성에 경보가 있는 경우, 시각 화는 자동으로 해당 경보를 임계값으로 표시합니다.

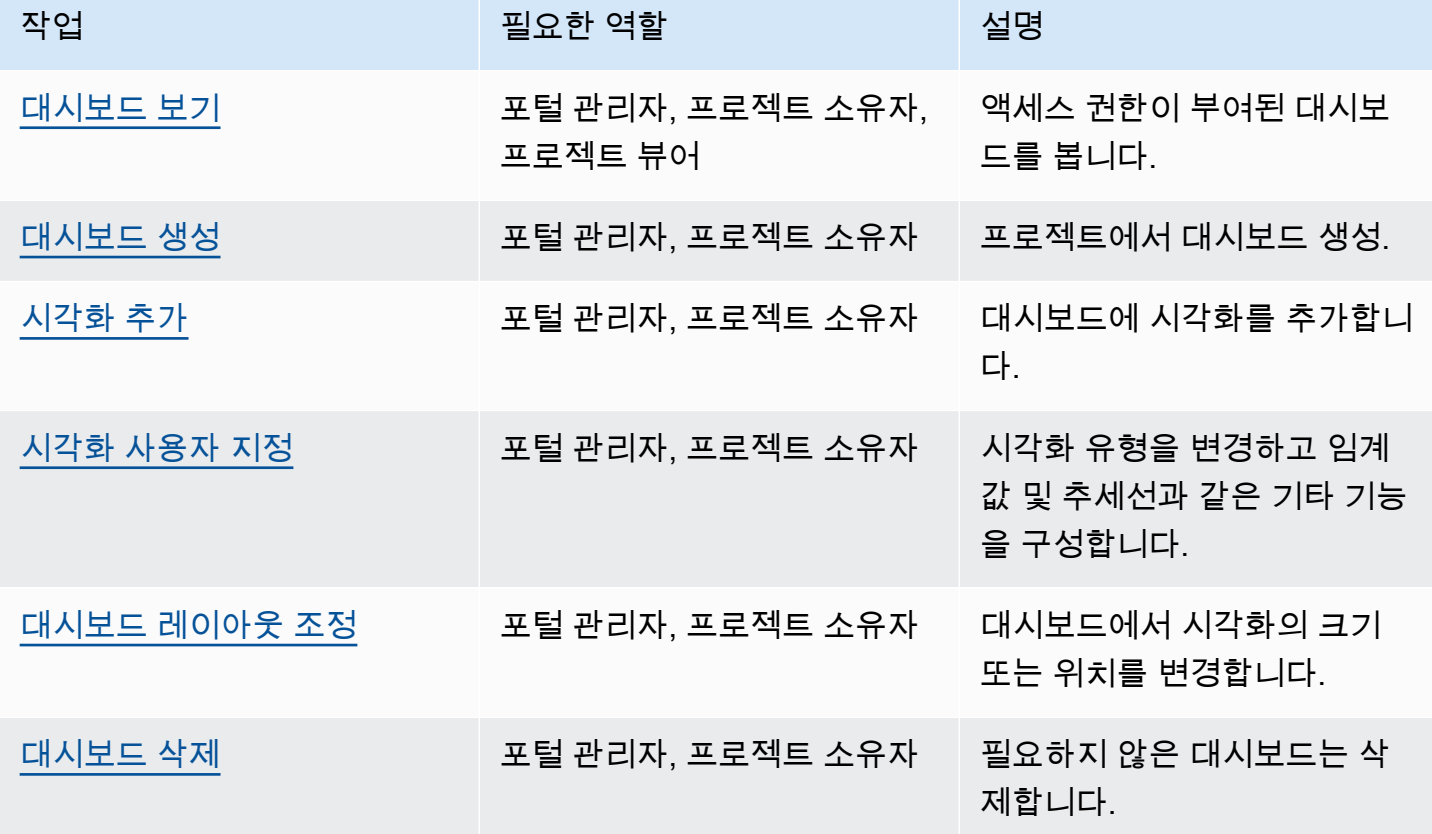

다음과 같은 데이터 시각화 작업을 수행할 수 있습니다:

# <span id="page-61-0"></span>대시보드 보기

AWS IoT SiteWise 모니터를 사용하면 적절한 사람들에게 자산 데이터에 대한 일관된 보기를 제공할 수 있습니다. 포털 관리자, 프로젝트 소유자, 프로젝트 뷰어는 프로젝트에 정의된 모든 대시보드를 볼 수 있습니다. 대시보드 페이지에서 모든 대시보드를 한 곳에서 보거나 프로젝트 페이지에서 대시보드 를 볼 수 있습니다.

대시보드 페이지에서 대시보드를 보려면

1. 탐색 모음에서 대시보드 아이콘을 선택합니다.

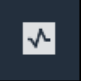

2. 프로젝트별 필터링 드롭다운 목록에서 보고자 하는 대시보드가 있는 프로젝트를 선택합니다.

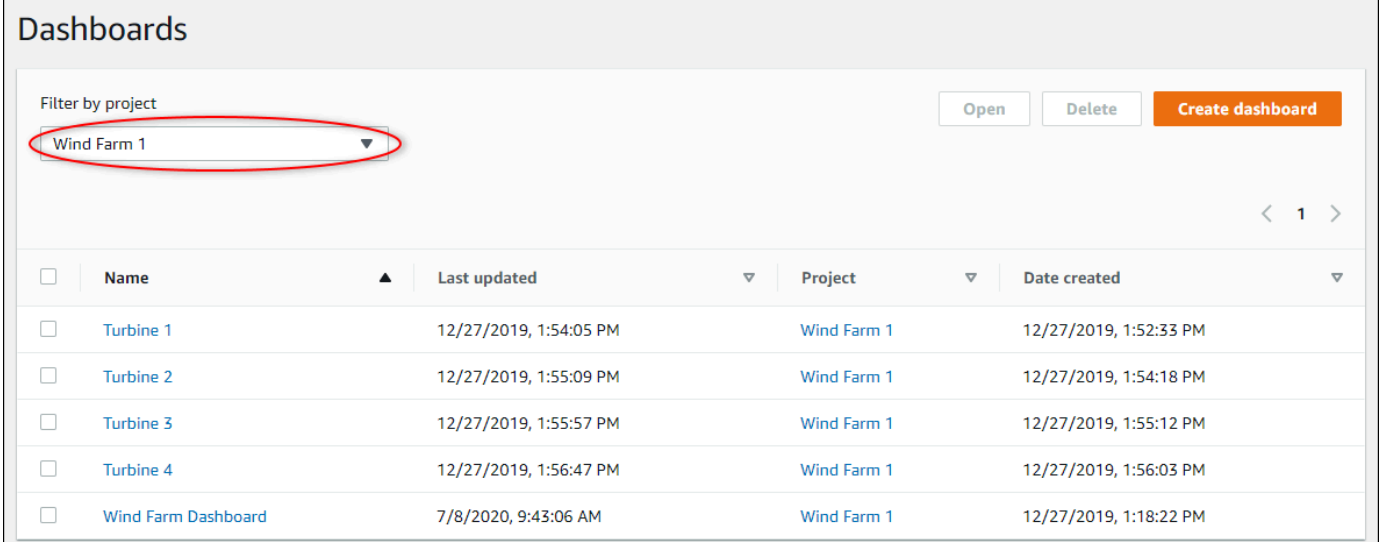

열 제목을 사용하여 대시보드 목록을 정렬할 수 있습니다.

#### **a** Note

특정 프로젝트를 찾을 수 없다면, 해당 프로젝트를 보도록 초대 받지 못했을 수도 있습니 다. 프로젝트 소유자에게 연락하여 초대를 요청하세요.

3. 대시보드 목록에서 보려는 대시보드를 선택합니다.

### 프로젝트 페이지에서 대시보드를 보려면

1. 탐색 모음에서 프로젝트 아이콘을 선택합니다.

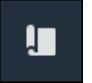

2. 프로젝트 페이지에서 보고자 하는 대시보드가 있는 프로젝트를 선택합니다.

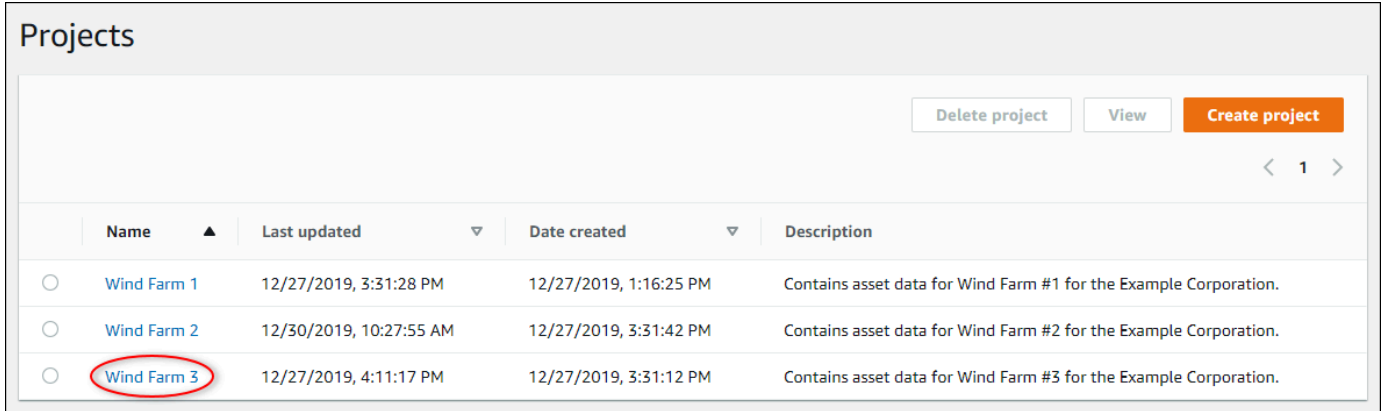

3. 프로젝트 세부 정보 페이지의 대시보드 섹션에서 대시보드에서 열기를 선택하여 대시보드를 확인 합니다. 대시보드 옆의 확인란을 선택한 다음 열기를 선택할 수도 있습니다.

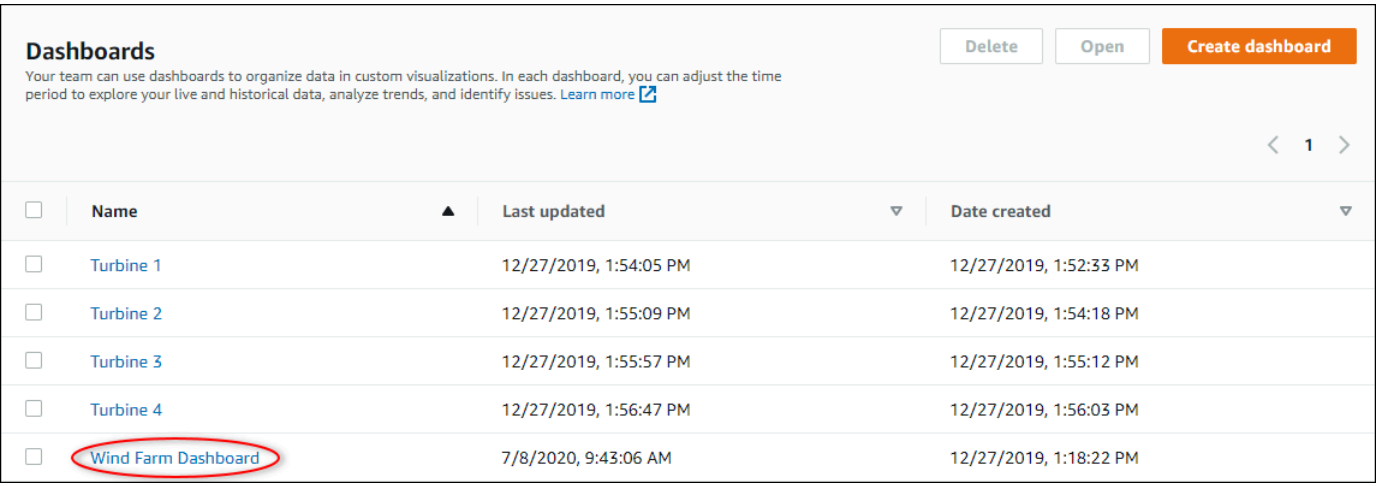

4. 대시보드에서 사용 가능한 시각화를 찾아볼 수 있습니다.

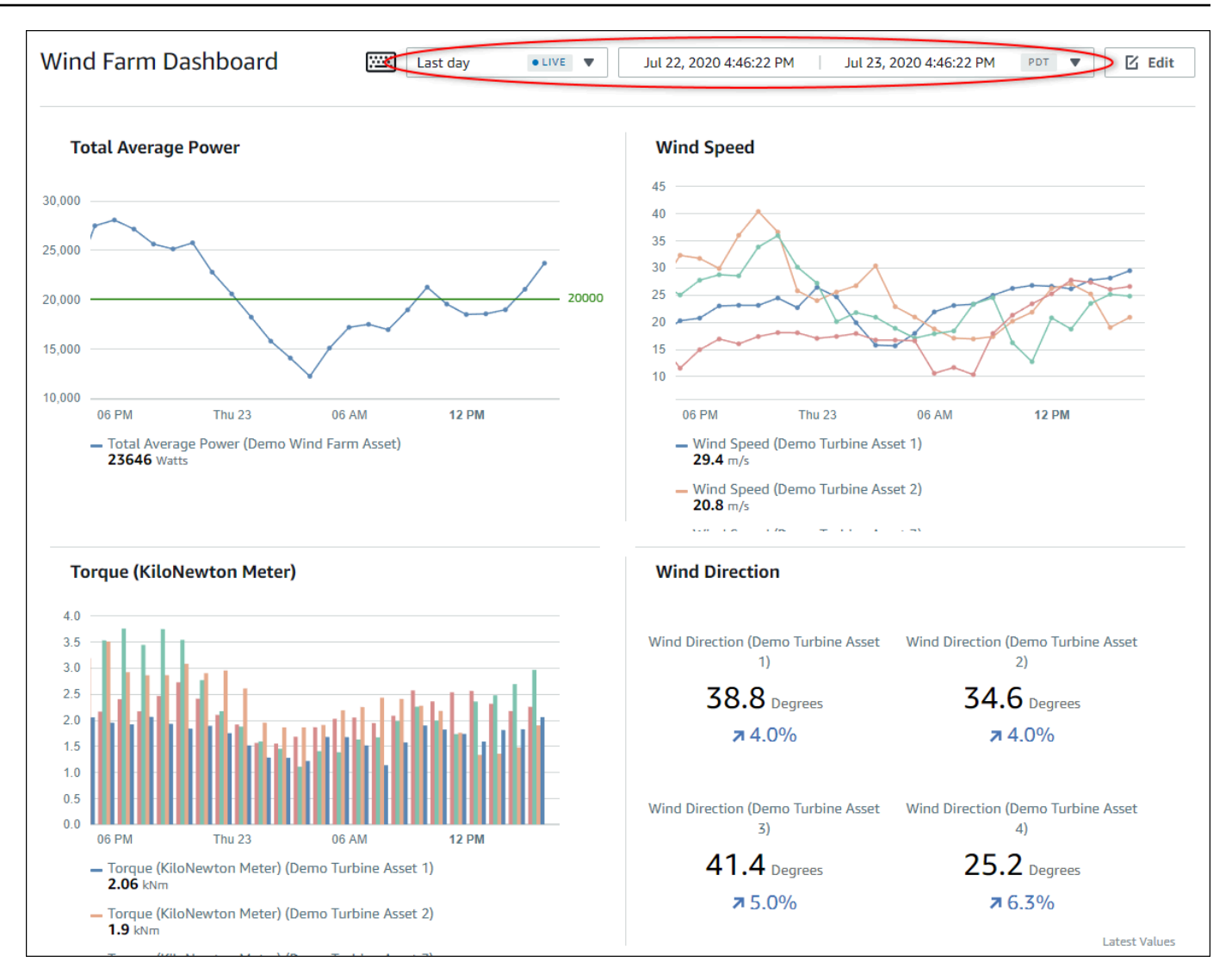

5. [데이터의 시간 범위를 조정할](#page-63-0) 수 있습니다. 프로젝트 소유자 또는 포털 관리자는 대시보드를 수정 할 수 있습니다. 자세한 내용은 [시각화 추가](#page-67-0) 섹션을 참조하십시오.

## <span id="page-63-0"></span>대시보드 시간 범위 조정

대시보드를 볼 때, 표시된 데이터의 시간 범위를 변경할 수 있습니다. 이 기능을 사용하면, 최근 동작과 과거 동작을 비교하거나 특정 시간 범위에 초점을 맞출 수 있습니다. 미리 정의된 시간 범위 세트 중에 서 선택하거나 보려는 시간 범위의 시작과 끝을 정확하게 지정할 수 있습니다. 보기를 복원하여 실시간 데이터를 표시할 수도 있습니다.

#### **a** Note

각 대시보드 페이지에는 고유한 시간 범위가 있습니다. 한 대시보드의 시간 범위를 변경해도 다른 대시보드의 시간 범위는 변경되지 않습니다. 대시보드의 모든 시각화에는 사용자가 선택 한 시간 범위가 사용됩니다.

### 사전 정의된 시간 범위를 사용하려면

#### • 시간 범위 드롭다운 목록에서 보려는 시간 범위를 선택합니다.

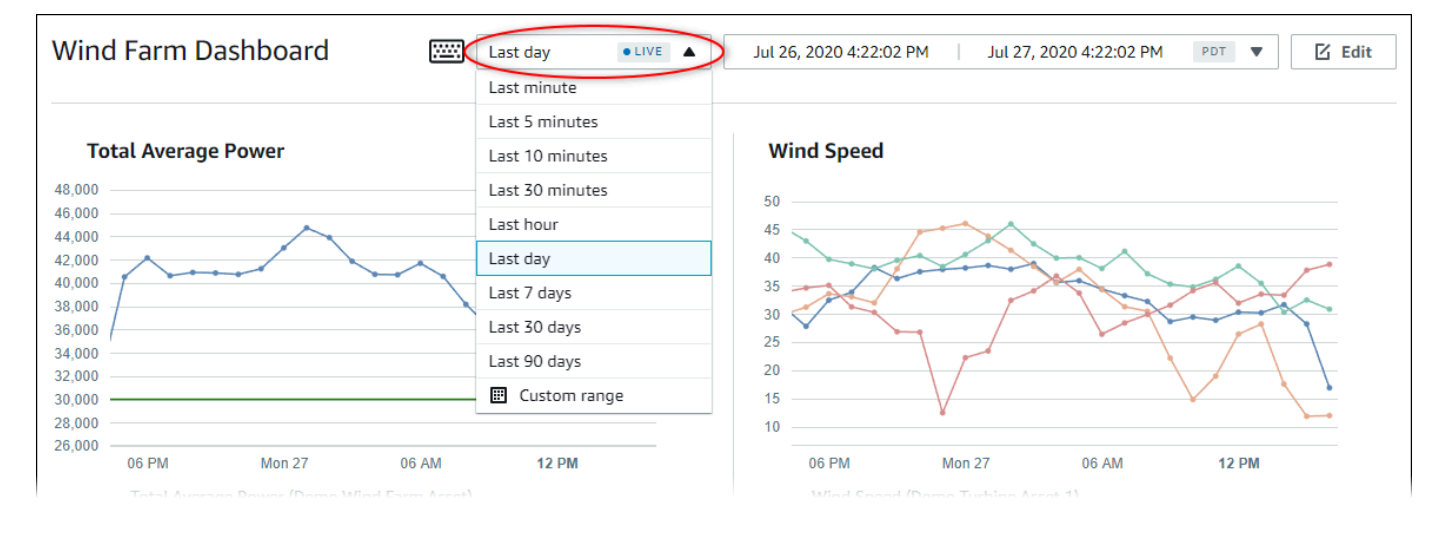

### 사용자 지정 시간 범위를 사용하려면

### 1. 시간 범위 컨트롤을 선택하여 달력을 엽니다.

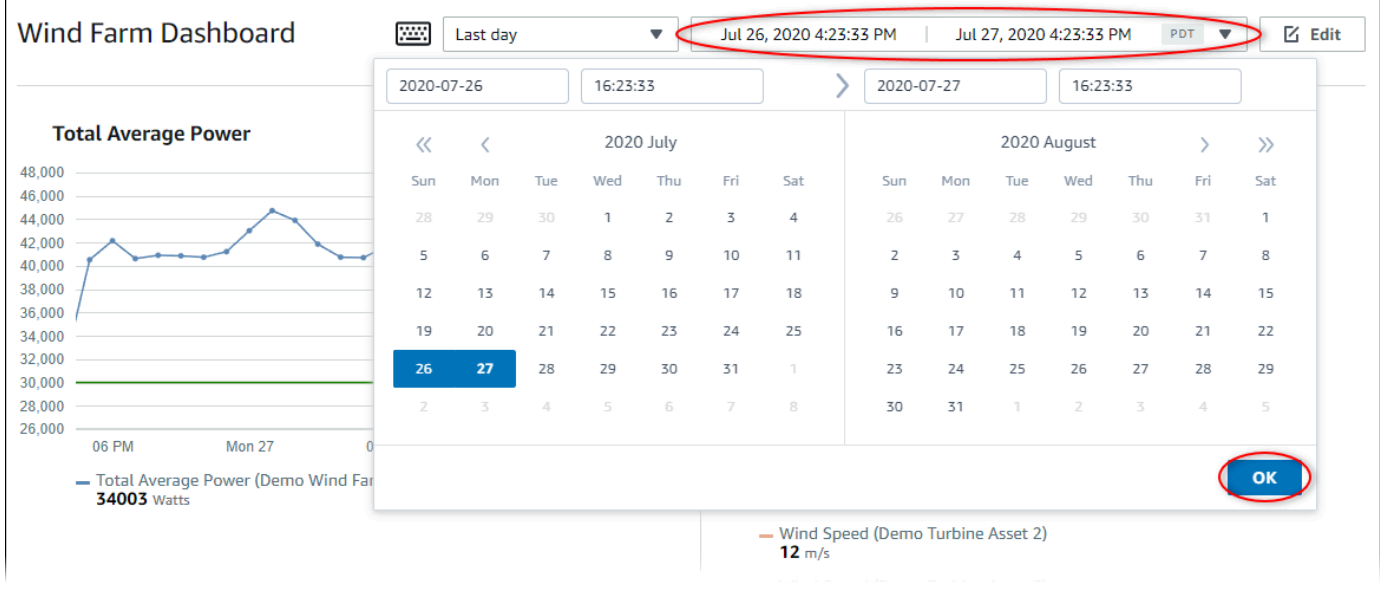

- 2. 시간 범위의 시작과 끝을 선택합니다. 예제 화면 캡처에서 시작일은 7월 26일이고 종료일은 7월 27일입니다.
- 3. 확인을 선택해 변경 사항을 저장합니다.

시각화를 확대 또는 축소하려면

- 1. 선 차트 또는 막대 차트 중 하나에서 시간 범위를 클릭하고 드래그하여 선택한 시간 범위를 확대합 니다.
- 2. 선택한 지점을 확대하려면 시간 범위를 두 번 클릭합니다.
- 3. 선택한 지점부터 축소하려면 Shift를 누르고 시간 범위를 두 번 클릭합니다.

선택한 시간 범위를 이동하려면

• Shift를 누르고 시간 범위에서 마우스를 드래그하여 범위를 왼쪽 또는 오른쪽으로 이동합니다.

# <span id="page-65-0"></span>대시보드 생성

프로젝트 소유자는 AWS IoT SiteWise 모니터에서 대시보드를 만들어 프로젝트 뷰어에게 자산 속성 및 경보에 대한 공유 보기를 제공합니다. 대시보드 페이지에서 또는 프로젝트 세부 정보를 보면서 대시보 드를 만들 수 있습니다.

대시보드 페이지에서 대시보드를 만들려면

1. 탐색 모음에서 대시보드 아이콘을 선택합니다.

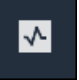

2. 대시보드 페이지에서 대시보드 생성을 선택합니다.

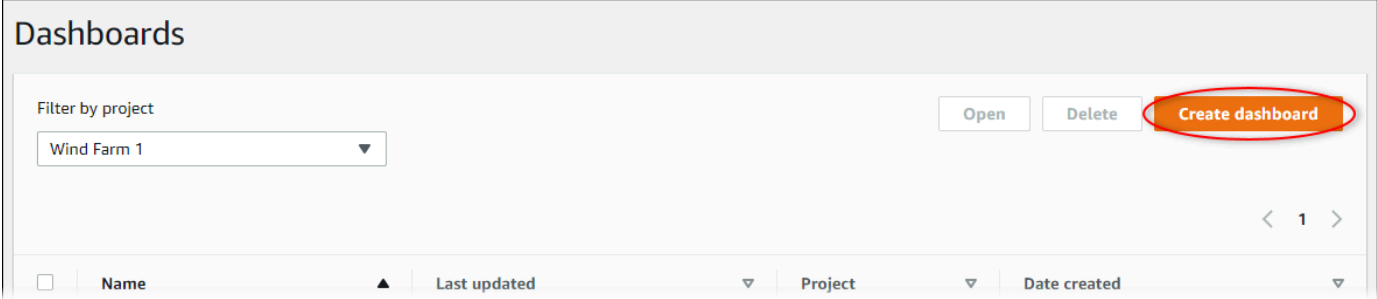

3. 대시보드 편집기에서 대시보드 이름을 기본값 **New dashboard**에서 콘텐츠()를 설명하는 이름으 로 변경합니다.

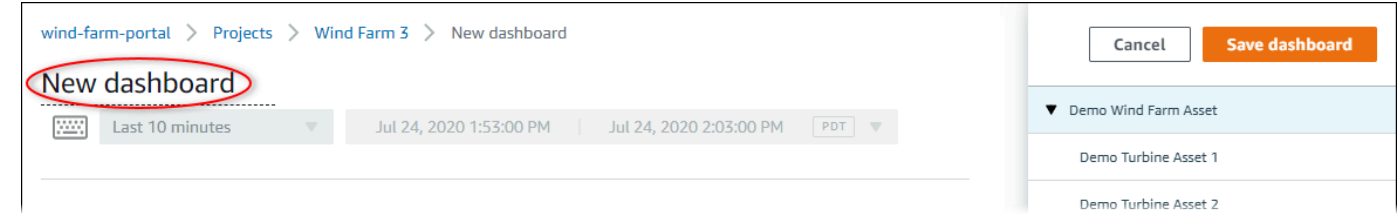

- 4. 시각화를 하나 이상 추가합니다. 자세한 내용은 [시각화 추가](#page-67-0) 섹션을 참조하십시오.
- 5. 대시보드 편집을 완료한 후, 대시보드 저장을 선택하여 변경 사항을 저장합니다. 대시보드 편집기 가 닫힙니다. 변경 내용이 저장되지 않은 대시보드를 닫으려고 하면 변경 내용을 저장하라는 메시 지가 표시됩니다.

프로젝트 세부 정보를 보면서 대시보드를 만들려면

1. 탐색 모음에서 프로젝트 아이콘을 선택합니다.

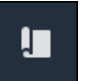

2. 프로젝트 페이지에서 대시보드를 생성할 프로젝트를 선택합니다.

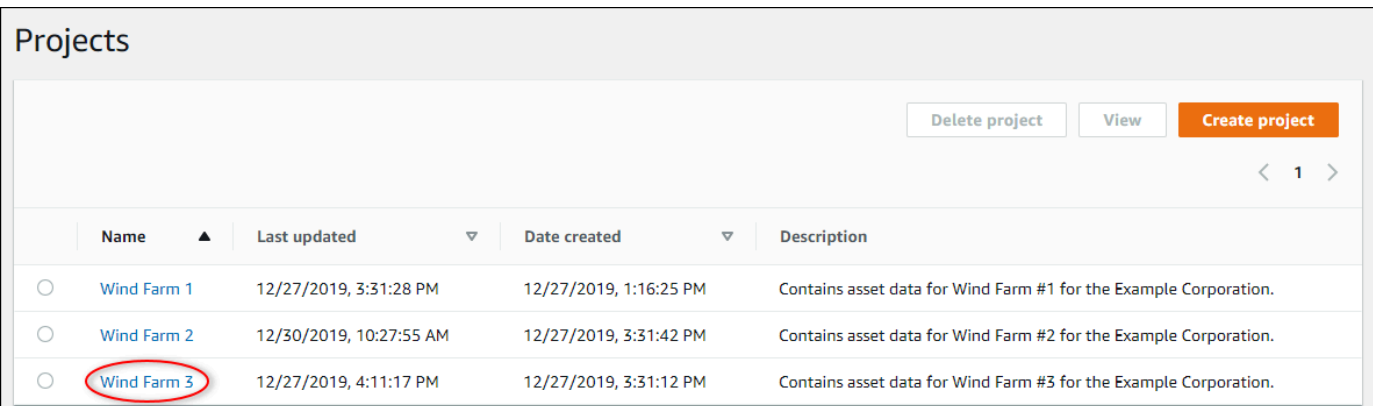

3. 대시보드 섹션에서 대시보드 생성을 선택합니다.

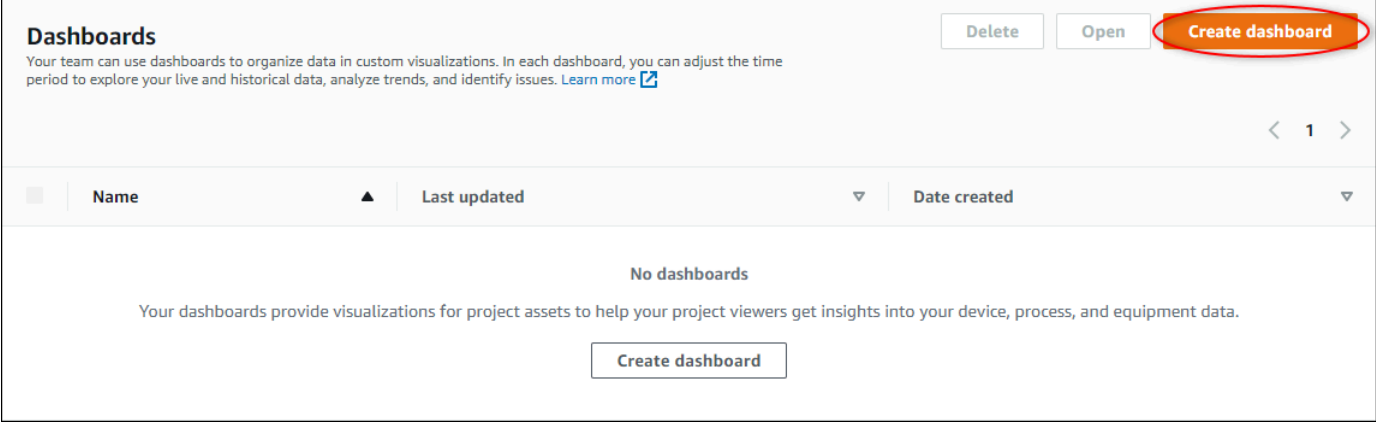

4. 대시보드 편집기에서 대시보드 이름을 기본값 **New dashboard**에서 콘텐츠()를 설명하는 이름으 로 변경합니다.

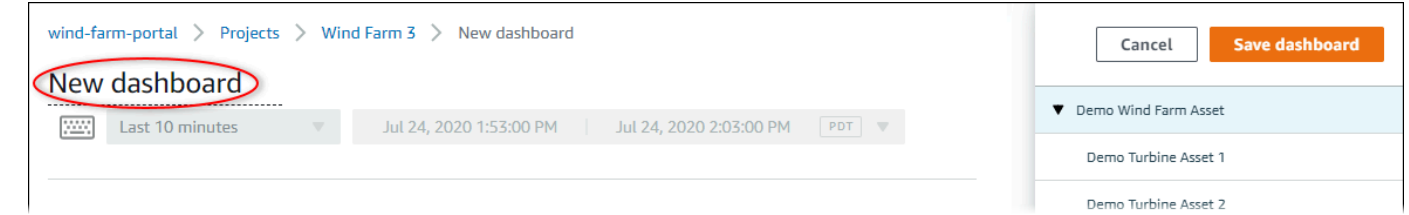

- 5. 시각화를 하나 이상 추가합니다. 자세한 내용은 [시각화 추가](#page-67-0) 섹션을 참조하십시오.
- 6. 대시보드 편집을 완료한 후, 대시보드 저장을 선택하여 변경 사항을 저장합니다. 대시보드 편집기 가 닫힙니다. 변경 내용이 저장되지 않은 대시보드를 닫으려고 하면 변경 내용을 저장하라는 메시 지가 표시됩니다.

## <span id="page-67-0"></span>시각화 추가

AWS IoT SiteWise 모니터에서 대시보드는 시각화 그룹입니다. 프로젝트 소유자는 각 대시보드에 표시 할 자산 속성 및 경보를 결정하고, 이를 가장 잘 나타낼 방법을 결정합니다. 사용 가능한 시각화 유형에 대한 자세한 내용은 [시각화 유형 선택을](#page-75-0) 참조하십시오.

대시보드에 다음의 세 단계로 시각화를 추가할 수 있습니다:

- 1. [대시보드 편집—](#page-67-1) 편집할 대시보드를 엽니다.
- 2. [속성 또는 경보를 대시보드로 드래그하기—](#page-68-0) 속성 또는 경보를 대시보드로 드래그합니다.
- 3. [시각화 사용자 지정](#page-71-0) 이상적인 시각화를 선택하고 속성 및 경보를 설정하여 시각화를 사용자 지정 합니다.

### <span id="page-67-1"></span>대시보드 편집

대시보드를 만들고 시각화를 추가한 후, 대시보드를 업데이트하여 표시 방식을 변경할 수 있습니다.

프로젝트 대시보드를 편집하려면

1. 탐색 모음에서 프로젝트 아이콘을 선택합니다.

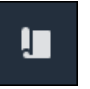

2. 프로젝트 페이지에서 편집하려는 대시보드가 있는 프로젝트를 선택합니다.

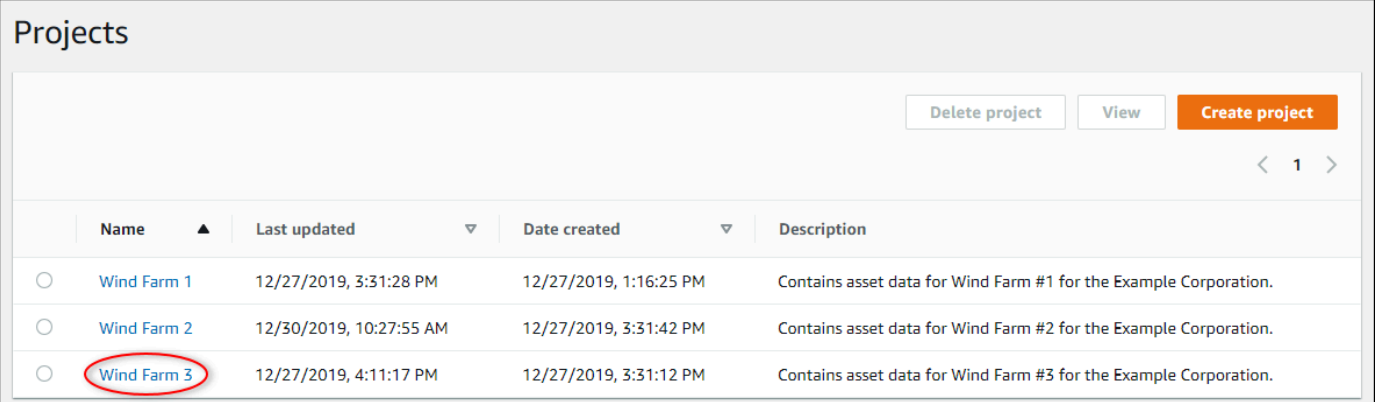

3. 대시보드 섹션에서 편집할 대시보드를 선택합니다.

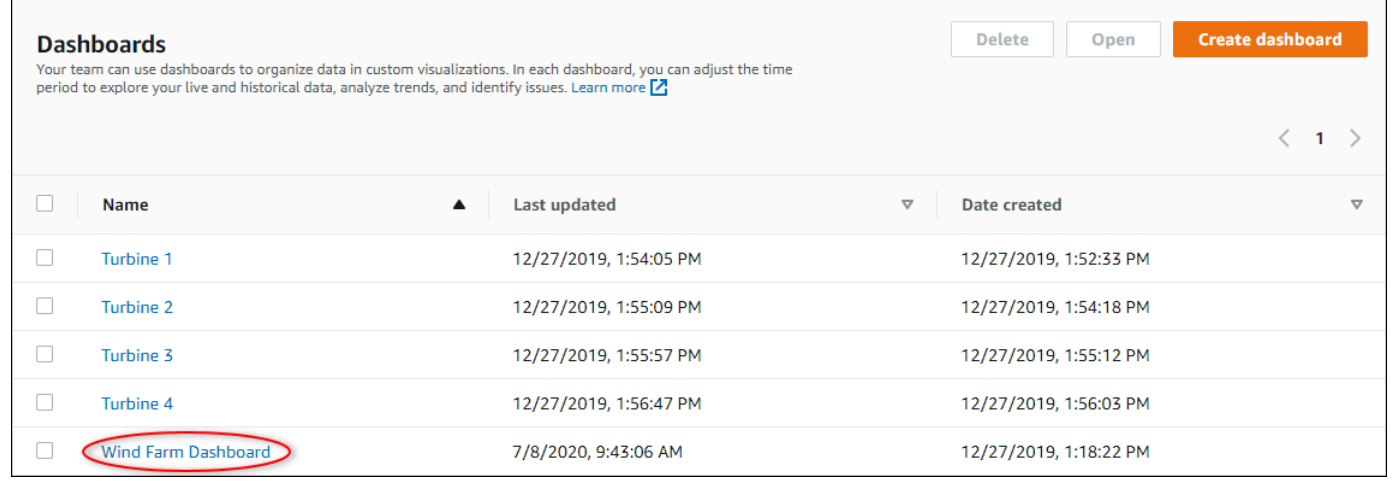

4. 대시보드에서 오른쪽 상단에 있는 편집을 선택합니다.

이제 대시보드 이름을 바꾸거나 시각화를 추가, 제거 또는 수정할 수 있습니다.

5. 대시보드 편집을 완료한 후, 대시보드 저장을 선택하여 변경 사항을 저장합니다. 대시보드 편집기 가 닫힙니다. 변경 내용이 저장되지 않은 대시보드를 닫으려고 하면 변경 내용을 저장하라는 메시 지가 표시됩니다.

## <span id="page-68-0"></span>속성 또는 경보를 대시보드로 드래그하기

자산 속성과 경보를 대시보드로 드래그하여 대시보드에 시각화를 추가할 수 있습니다. 빈 공간으로 드 래그하여 시각화를 만들거나 기존 시각화로 드래그하여 해당 속성이나 경보를 이미 시각화에 있는 속 성이나 경보에 추가할 수 있습니다. 각 시각화에 최대 5개의 자산 속성 또는 경보를 추가할 수 있습니 다. 포털 관리자와 프로젝트 소유자만 대시보드를 편집할 수 있습니다. 대시보드를 열어 변경하는 방법 에 대한 자세한 내용은 [대시보드 편집을](#page-67-1) 참조하십시오.

- 1. 대시보드 오른쪽에 있는 프로젝트 자산 목록을 탐색합니다. 시각화할 속성이나 경보를 찾으면 대 시보드로 드래그합니다.
	- 속성의 기본 시각화 유형은 [선 차트입](#page-76-0)니다.
	- 경보의 기본 시각화 유형은 [상태 그리드 위젯입](#page-79-0)니다.

### **a** Note

여러 속성과 경보를 단일 시각화로 드래그할 수 있습니다.

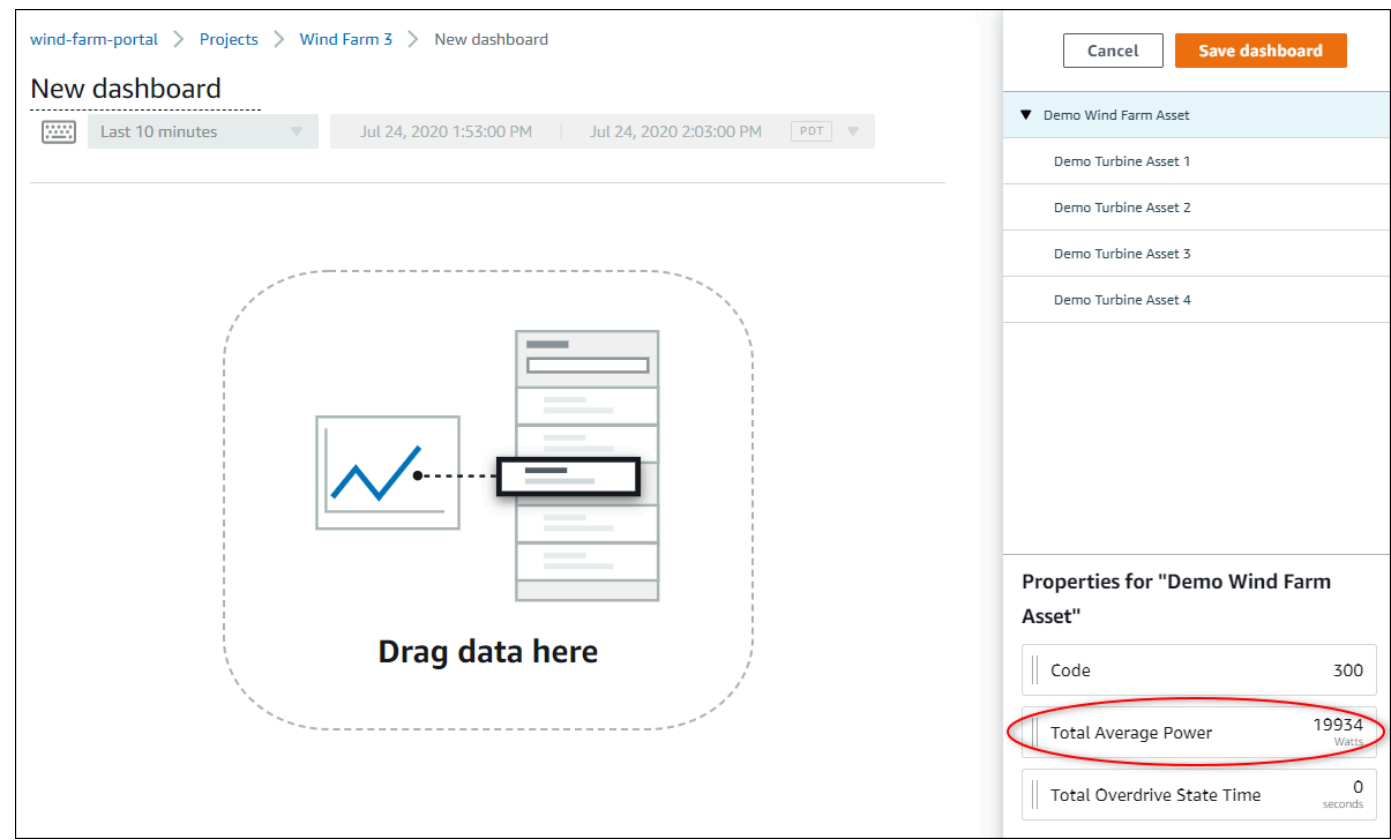

2. 데이터 표시 방식을 변경하려면 시각화 유형을 선택합니다.

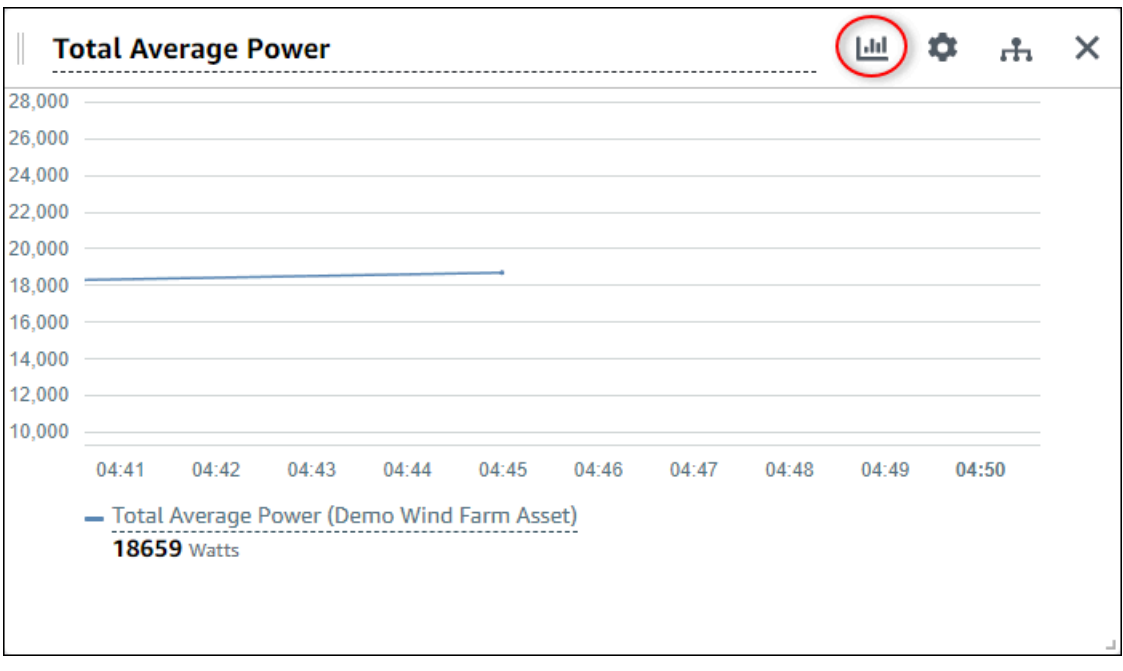

사용 가능한 시각화 유형에 대한 자세한 내용은 [시각화 유형 선택](#page-75-0) 을 참조하십시오. 시각화의 세부 정보를 사용자 지정하려면 [시각화 사용자 지정섹](#page-71-0)션을 참조합니다.

3. 속성에 임계값을 추가하려면 시각화 구성 아이콘을 선택합니다. 경보가 있는 속성을 추가하면 시 각화에 해당 경보의 임계값이 표시됩니다. 자세한 내용은 [임계값 구성](#page-83-0) 섹션을 참조하십시오.

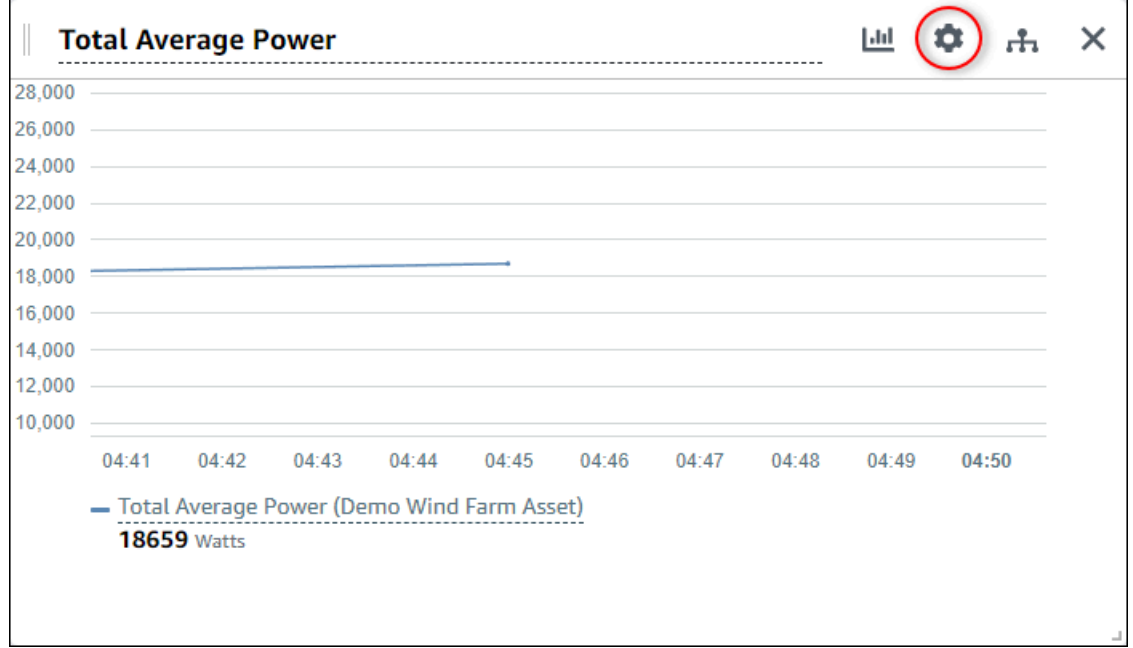

4. 시각화를 이동하거나 크기를 조정하려면 [대시보드 레이아웃 조정을](#page-89-0) 참조하십시오.

# <span id="page-71-0"></span>시각화 사용자 지정

프로젝트 소유자는 대시보드에 추가한 자산 속성 및 경보를 가장 잘 볼 수 있는 방법을 선택할 수 있습 니다. 시각화 유형을 제어하고 시각화를 사용자 지정할 수 있습니다.

주제

- [시각화 유형 변경](#page-71-1)
- [시각화에 데이터 추가](#page-72-0)
- [시각화에서 데이터 제거](#page-73-0)
- [시각화 삭제](#page-74-0)
- [시각화 유형 선택](#page-75-0)
- [임계값 구성](#page-83-0)
- [추세선 구성](#page-86-0)

<span id="page-71-1"></span>시각화 유형 변경

프로젝트 소유자는 각 자산 속성 또는 경보가 가장 잘 표시되는 방법을 결정합니다.

시각화 유형을 변경하려면

1. 변경할 시각화의 시각화 유형 아이콘을 선택합니다.

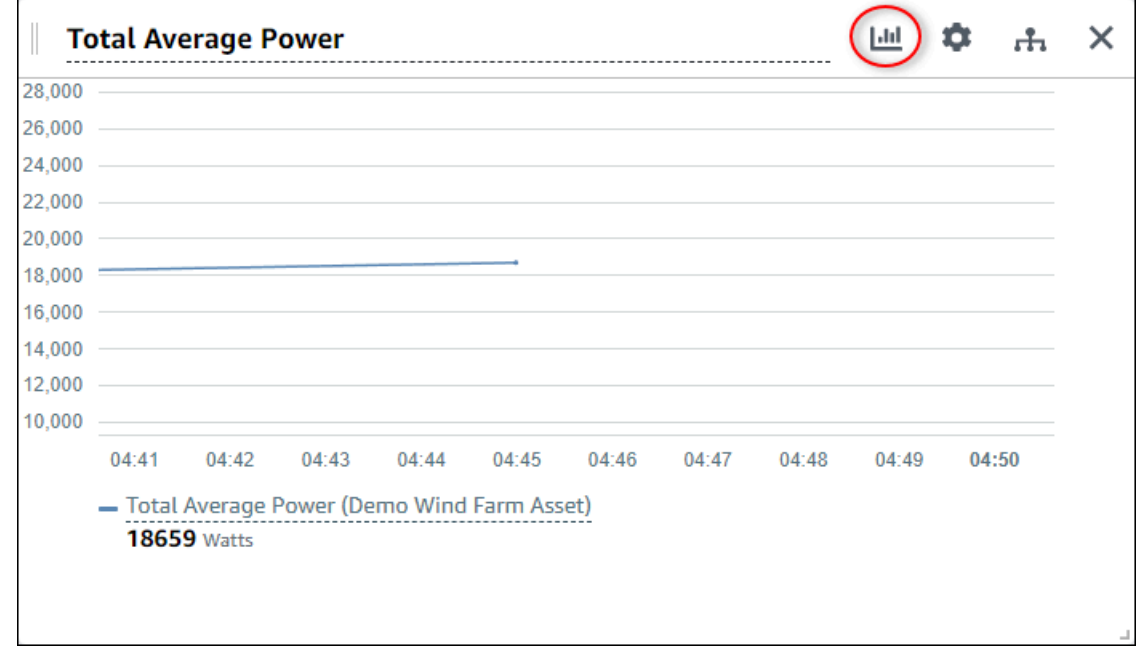
#### 2. 시각화 유형 표시줄에서 적용할 시각화 유형의 아이콘을 선택합니다.

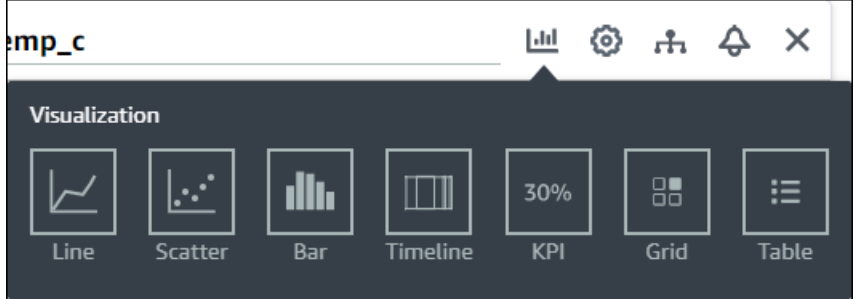

자세한 내용은 [시각화 유형 선택](#page-75-0) 섹션을 참조하십시오.

3. 대시보드 편집을 완료한 후, 대시보드 저장을 선택하여 변경 사항을 저장합니다. 대시보드 편집기 가 닫힙니다. 변경 내용이 저장되지 않은 대시보드를 닫으려고 하면 변경 내용을 저장하라는 메시 지가 표시됩니다.

#### 시각화에 데이터 추가

프로젝트 소유자는 동일한 시각화에 여러 자산 속성과 경보를 표시하고 싶을 수 있습니다. 예를 들어, 모든 펌프의 온도를 표시하거나, 단일 자산의 성능 및 효율성을 표시할 수 있습니다.

시각화에 데이터를 추가하려면

1. 시각화에 추가하려는 자산 속성 또는 경보를 드래그합니다. 경보가 있는 속성을 추가하면 해당 경 보도 임계값으로 자동 추가됩니다.

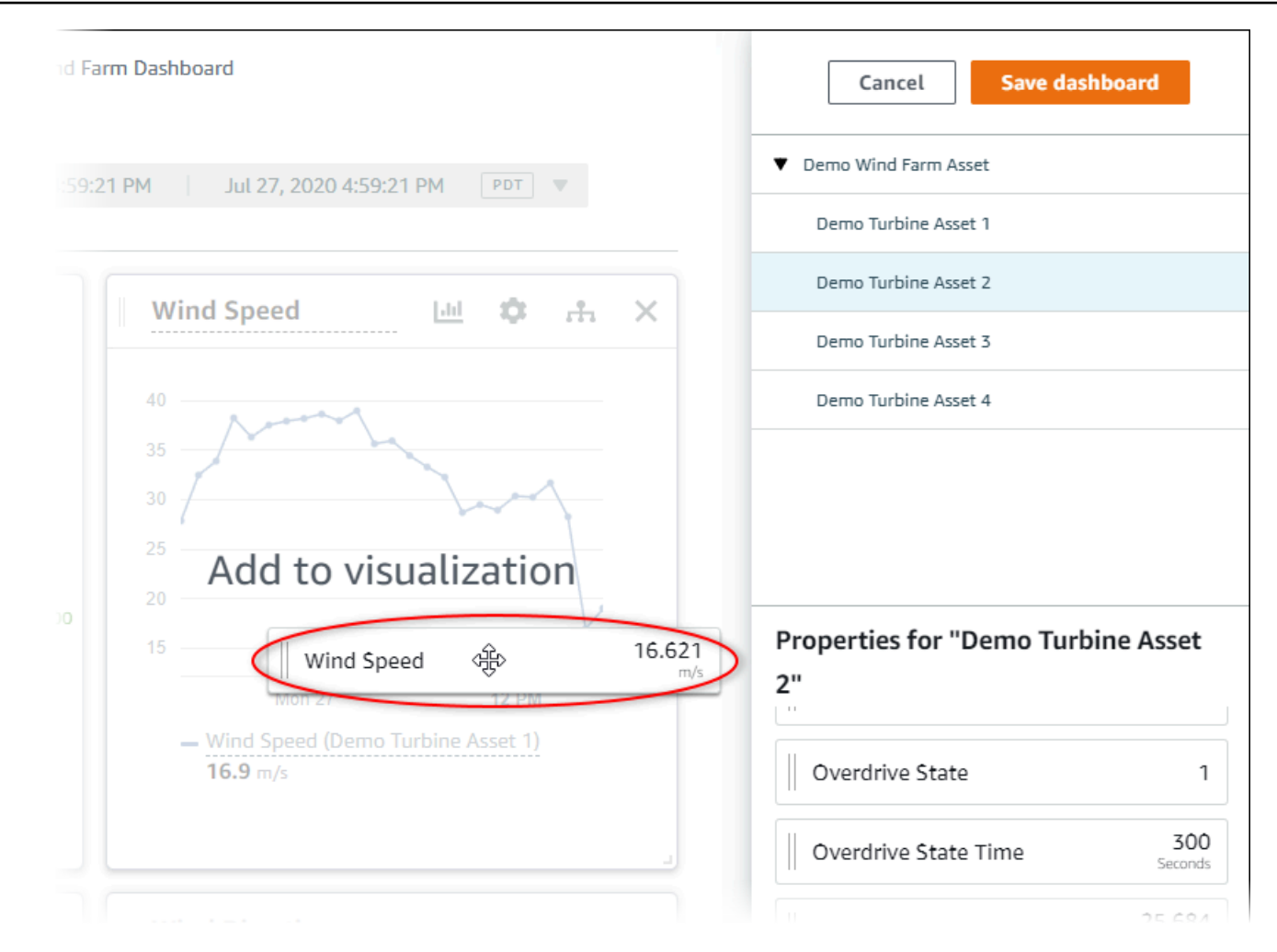

2. 대시보드 편집을 완료한 후, 대시보드 저장을 선택하여 변경 사항을 저장합니다. 대시보드 편집기 가 닫힙니다. 변경 내용이 저장되지 않은 대시보드를 닫으려고 하면 변경 내용을 저장하라는 메시 지가 표시됩니다.

시각화에서 데이터 제거

시각화에서 자산 속성 및 경보를 제거하여 더 이상 표시되지 않도록 할 수 있습니다.

시각화에서 데이터를 제거하려면

1. 변경할 시각화의 추가된 자산 아이콘을 선택합니다.

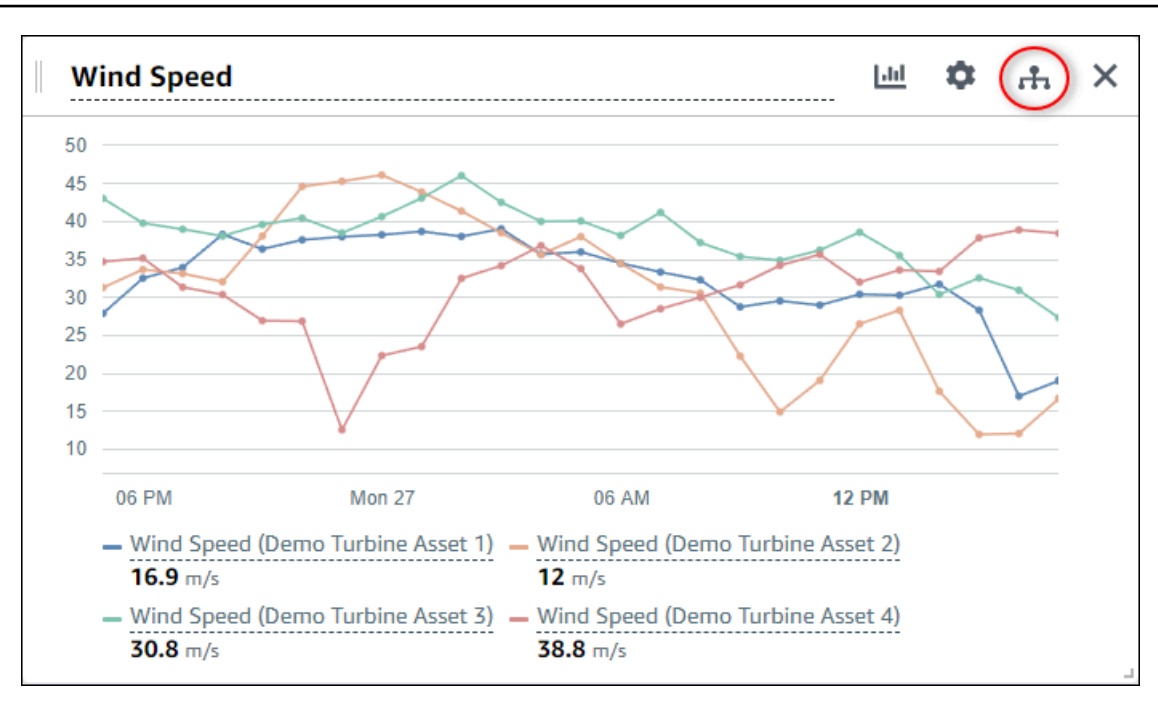

2. 자산 속성 또는 경보에서 X 아이콘을 선택하여 시각화에서 제거할 수 있습니다.

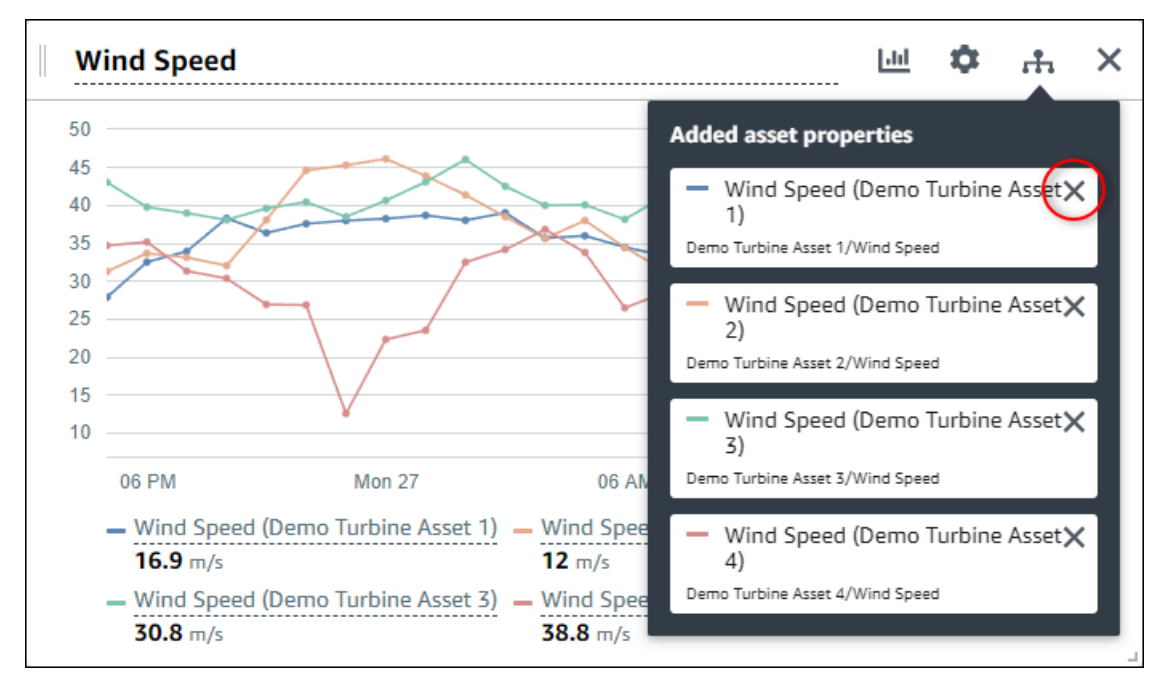

3. 대시보드 편집을 완료한 후, 대시보드 저장을 선택하여 변경 사항을 저장합니다. 대시보드 편집기 가 닫힙니다. 변경 내용이 저장되지 않은 대시보드를 닫으려고 하면 변경 내용을 저장하라는 메시 지가 표시됩니다.

#### 시각화 삭제

프로젝트 소유자는 시각화가 필요하지 않다고 판단되면 대시보드에서 쉽게 제거할 수 있습니다.

#### 시각화를 삭제하려면

1. 제거할 시각화의 X 아이콘을 선택합니다.

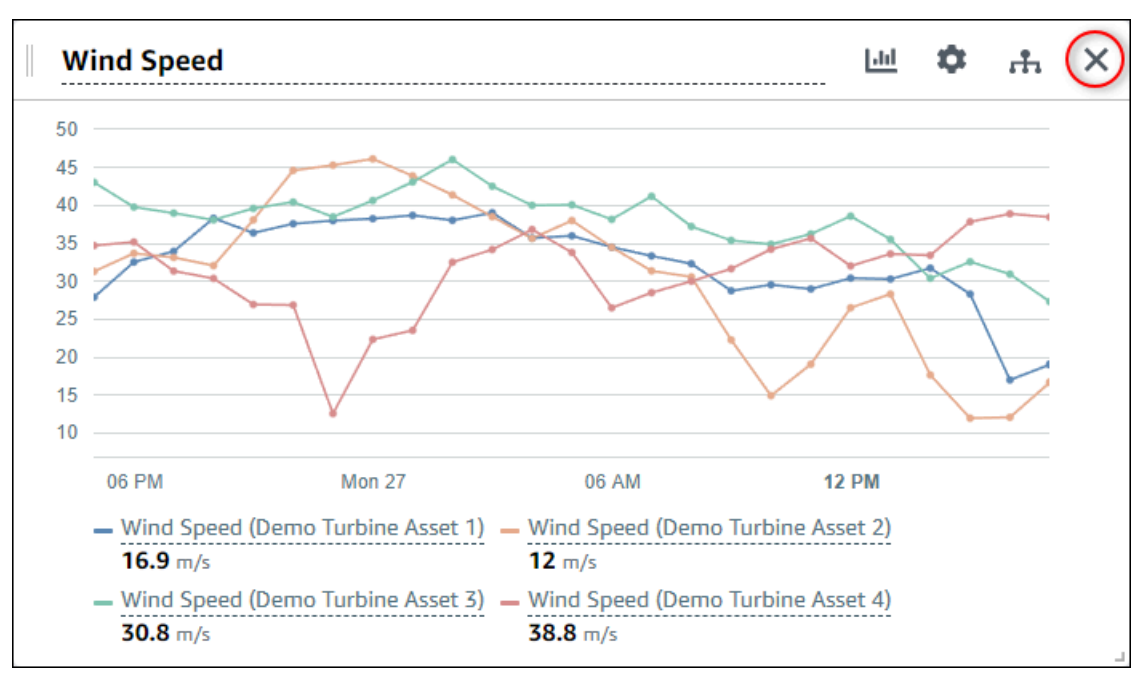

2. 대시보드 편집을 완료한 후, 대시보드 저장을 선택하여 변경 사항을 저장합니다. 대시보드 편집기 가 닫힙니다. 변경 내용이 저장되지 않은 대시보드를 닫으려고 하면 변경 내용을 저장하라는 메시 지가 표시됩니다.

## <span id="page-75-0"></span>시각화 유형 선택

이 섹션에서는 사용 가능한 시각화 유형에 대해 설명합니다. 기기, 프로세스 및 장비를 이해하려면 대 시보드에 추가하는 각 자산 속성에 적합한 시각화 유형을 선택해야 합니다. 이 섹션에서는 각 시각화 유형을 자세히 다룹니다. 시각화 유형을 변경해도 데이터는 변경되지 않으므로, 다양한 시각화를 시도 하여 여러분과 프로젝트 뷰어가 데이터에서 통찰력을 얻는 데 도움이 되는 유형을 찾아볼 수 있습니다.

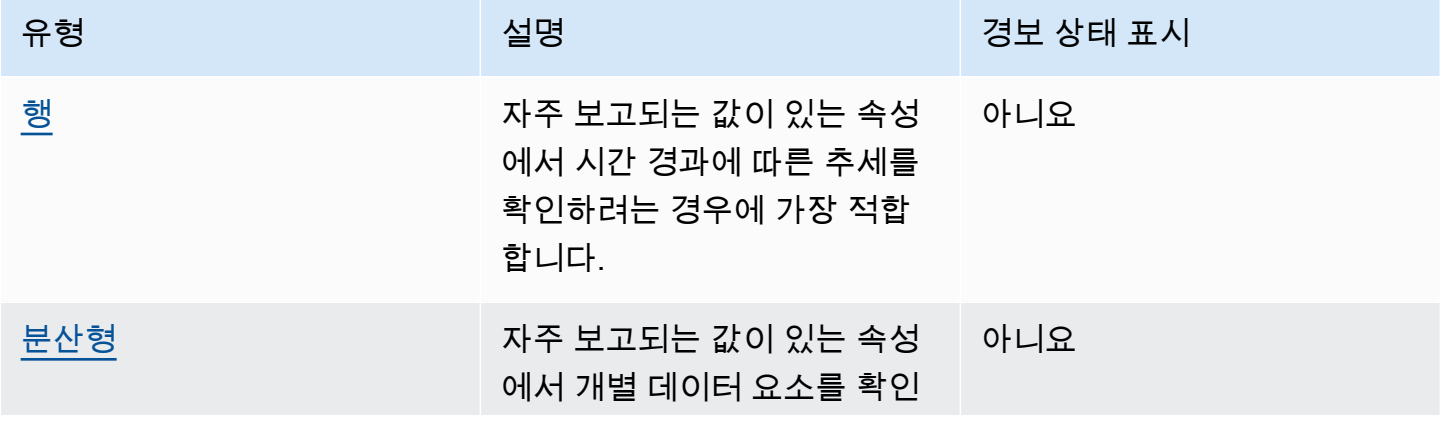

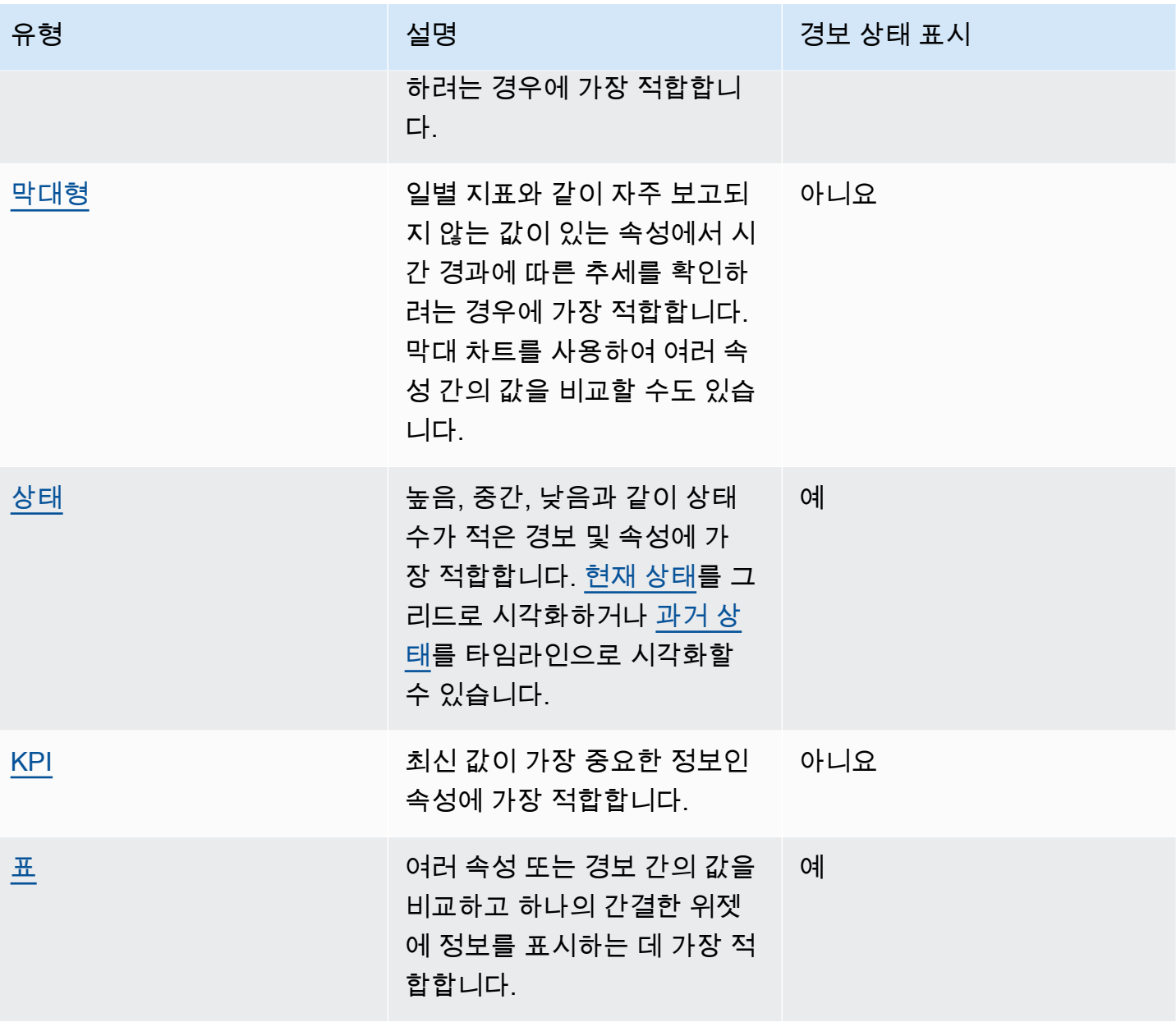

#### <span id="page-76-0"></span>행

선 그래프는 시간에 따라 변동하는 시계열 데이터를 시각화하는 좋은 방법입니다. 시계열 속성을 대시 보드로 드래그하면 기본적으로 해당 속성의 값이 선 그래프로 표시됩니다. 해당 속성에 경보가 있는 경 우, 선형 차트에 해당 경보의 임계값이 표시됩니다.

Example

다음 선형 차트는 네 가지 자산 속성을 보여줍니다.

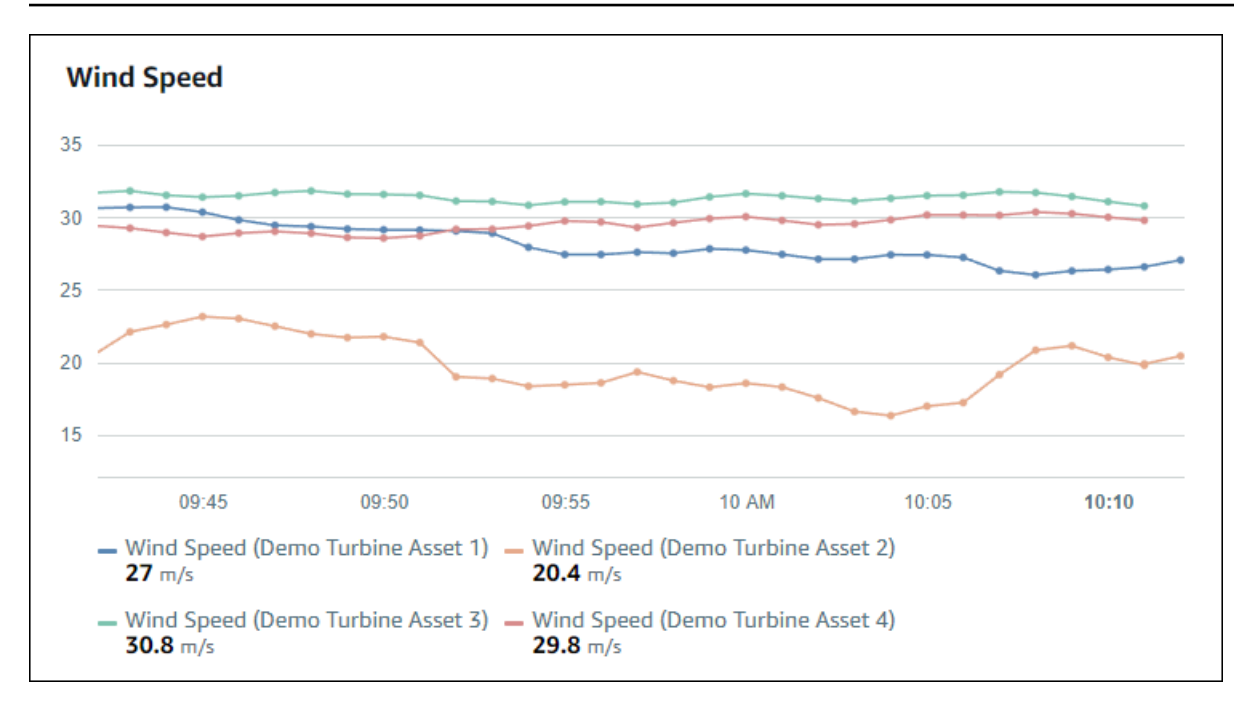

선 그래프를 표시하려면 시각화 유형 메뉴에서 선 그래프 아이콘을 선택합니다.

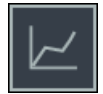

<span id="page-77-0"></span>분산형

분산형 차트를 사용하여 고유한 데이터 포인트가 있는 시계열 데이터를 시각화할 수 있습니다. 분산형 차트는 데이터 포인트 사이에 선이 없는 선형 그래프처럼 보입니다. 경보가 있는 속성을 추가하면 분산 형 차트에 해당 경보의 임계값이 표시됩니다.

Example

다음 분산형 차트는 하나의 자산 속성을 보여줍니다.

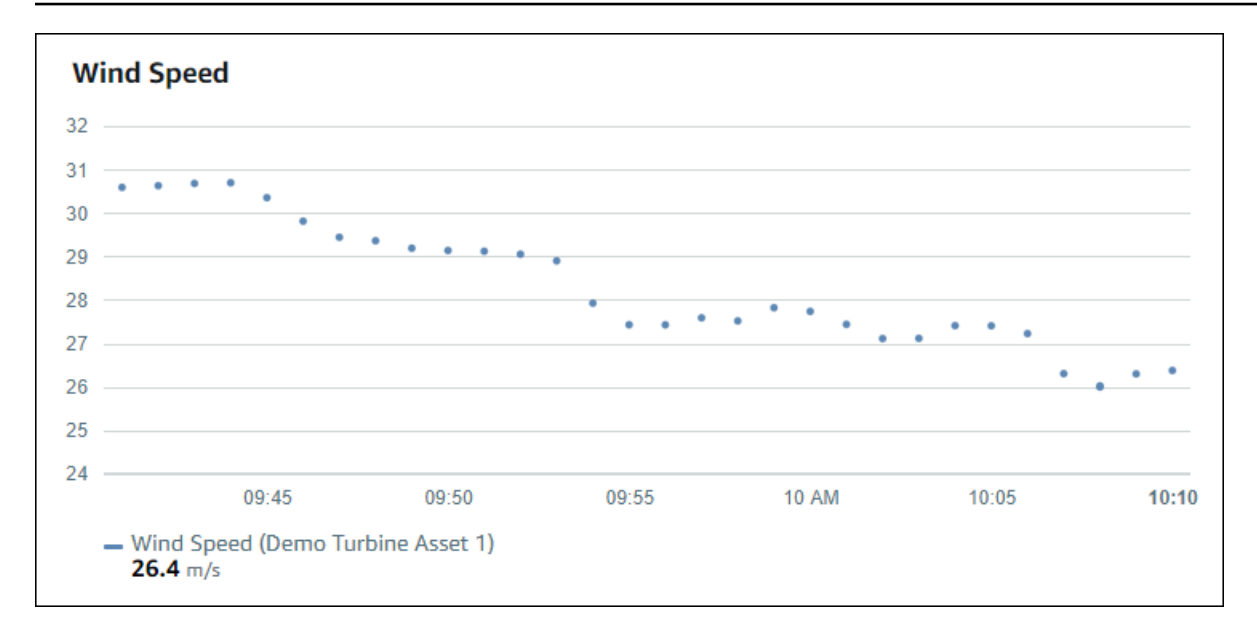

분산형 차트를 표시하려면 시각화 유형 메뉴에서 분산형 아이콘을 선택합니다.

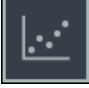

#### <span id="page-78-0"></span>막대형

막대형 차트는 시계열 데이터를 시각화하는 또 다른 방법입니다. 일일 측정값과 같이 데이터 값이 자주 변경되지 않는 경우에는 막대형 차트를 사용할 수 있습니다. 경보가 있는 속성을 추가하면 막대형 차트 에 해당 경보의 임계값이 표시됩니다.

Example

다음 막대형 차트는 네 가지 자산 속성을 보여줍니다.

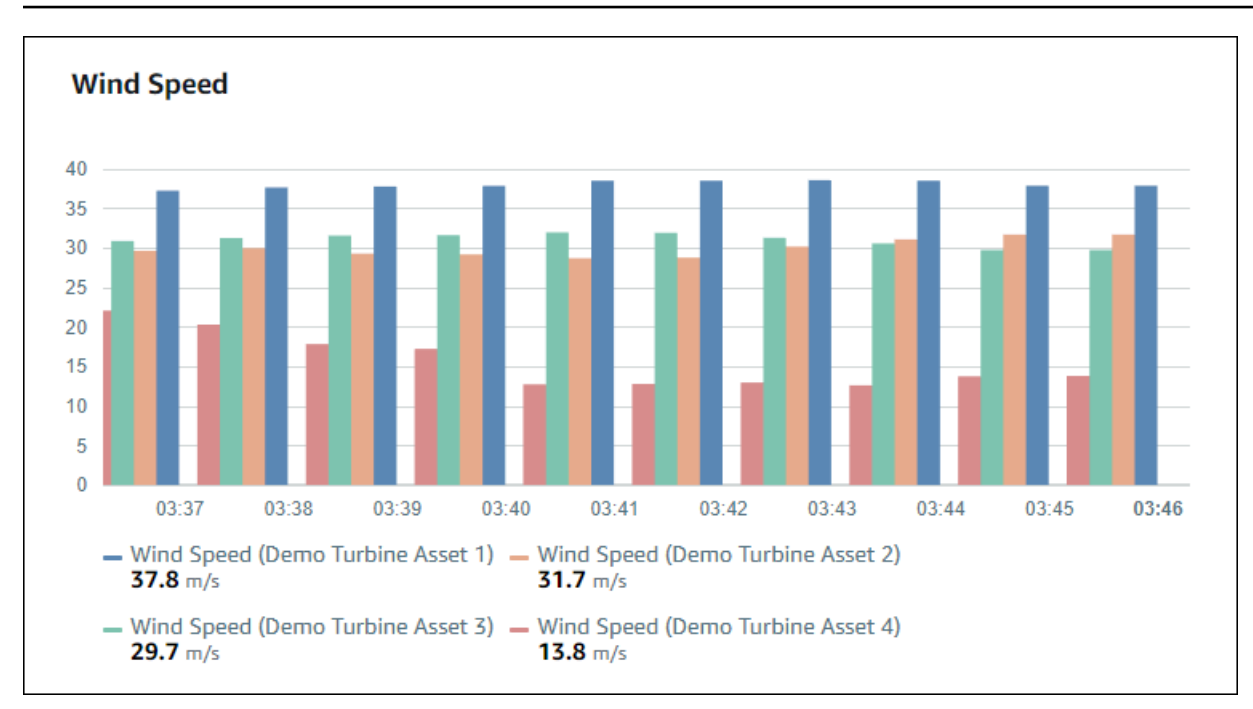

막대 그래프를 표시하려면 시각화 유형 메뉴에서 막대 그래프 아이콘을 선택합니다.

#### <span id="page-79-0"></span>상태

상태 위젯은 경보와 같이 잘 정의된 소수의 상태가 있는 데이터를 시각화하는 데 좋은 방법입니다. 예 를 들어, 높음, 중간 또는 낮음의 압력 표시기가 있는 경우, 상태 그리드를 사용하여 각 상태를 다른 색 상으로 표시할 수 있습니다.

현재 상태를 그리드로 표시하거나 기록 상태를 타임라인으로 표시하도록 상태 위젯을 구성할 수 있습 니다.

#### 주제

- [상태 그리드](#page-79-1)
- [상태 타임라인](#page-80-0)
- [상태 위젯 구성](#page-81-1)

#### <span id="page-79-1"></span>상태 그리드

Example

다음 상태 그리드 표는 네 가지 자산 속성의 상태를 보여줍니다.

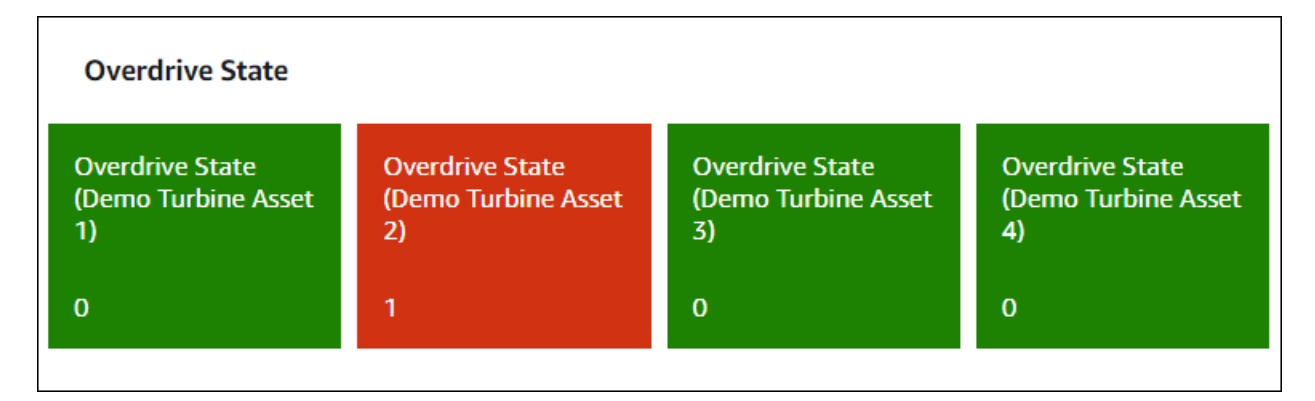

상태 그리드 위젯을 표시하려면 시각화 유형 메뉴에서 상태 그리드 아이콘을 선택합니다.

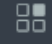

<span id="page-80-0"></span>상태 타임라인

Example

다음 상태 타임라인은 네 가지 자산 속성의 시간 경과에 따른 상태를 보여줍니다.

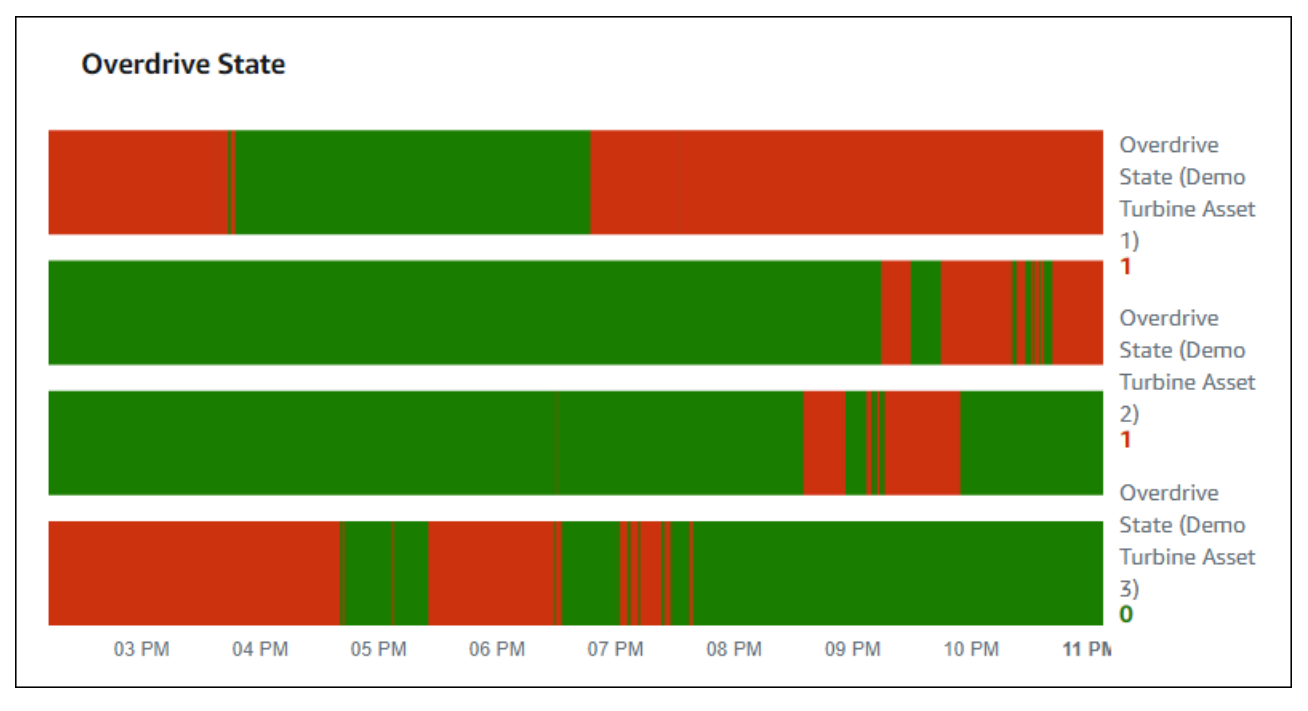

상태 타임라인 위젯을 표시하려면 시각화 유형 메뉴에서 상태 타임라인 아이콘을 선택합니다.

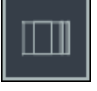

#### <span id="page-81-1"></span>상태 위젯 구성

상태 색상을 설정하려면 각 상태에 대한 색상 및 규칙을 사용하여 임계값을 구성하십시오. 자세한 내용 은 [임계값 구성](#page-83-0) 섹션을 참조하십시오.

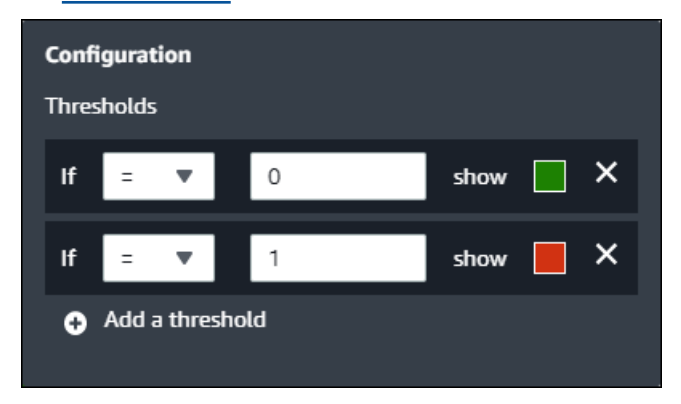

위젯이 자산 속성에 대해 표시할 정보를 구성할 수도 있습니다.

속성 단위 및 값을 전환하려면

- 1. 변경할 상태 위젯의 구성 아이콘을 선택합니다.
- 2. 레이블 표시 옵션을 선택하거나 선택 취소합니다. 이 옵션을 활성화하면 위젯에 각 자산 속성의 단 위와 값이 표시됩니다.
- 3. 대시보드 편집을 완료한 후, 대시보드 저장을 선택하여 변경 사항을 저장합니다. 대시보드 편집기 가 닫힙니다. 변경 내용이 저장되지 않은 대시보드를 닫으려고 하면 변경 내용을 저장하라는 메시 지가 표시됩니다.

<span id="page-81-0"></span>KPI

KPI 시각화는 자산 속성에 대한 개요가 필요할 때 간결한 표현을 제공합니다. 이 개요는 기기, 장비 또 는 프로세스의 전반적인 성능에 대한 가장 중요한 통찰력을 제공합니다. 시각화 내에서 각 속성의 제목 을 변경할 수 있습니다.

Example

다음은 네 가지 자산 속성을 보여주는 핵심 성과 지표(KPI) 시각화입니다.

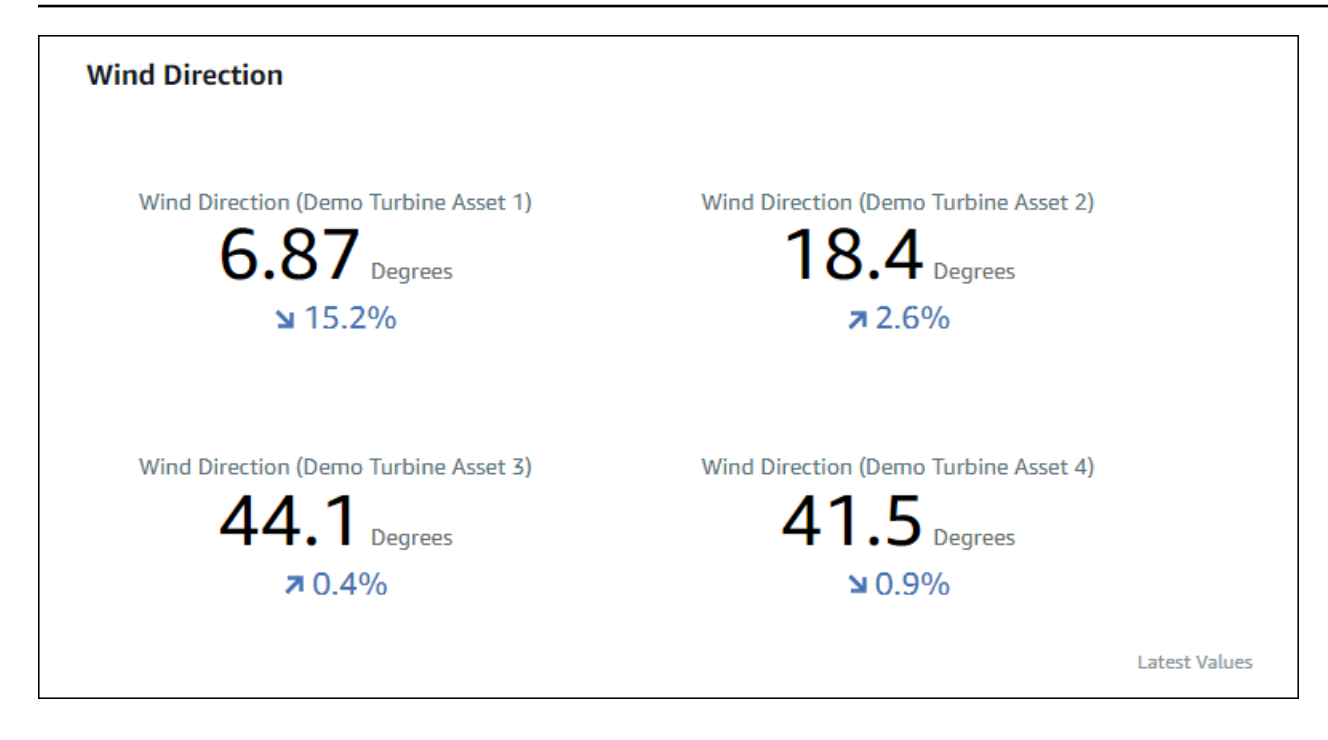

KPI 시각화에는 다음 정보가 표시됩니다:

- 자산 속성의 최신 값 또는 선택한 시간 범위에 대한 경보의 최신 상태.
- 선택한 시간 범위 이전의 첫 번째 데이터 포인트인 이전 값과 비교한 해당 값의 추세.

KPI를 표시하려면 시각화 유형 메뉴에서 KPI 아이콘을 선택합니다.

#### 30%

#### <span id="page-82-0"></span>표

표 위젯은 여러 자산 속성 또는 경보를 간결하게 표현합니다. 개요를 사용하여 여러 기기, 장비 또는 프 로세스의 성능에 대한 자세한 정보를 볼 수 있습니다.

속성이나 경보를 표에 표시할 수 있습니다. 속성과 경보를 동일한 표에 표시할 수 없습니다.

Example

다음은 네 가지 자산 속성을 보여주는 테이블 위젯입니다.

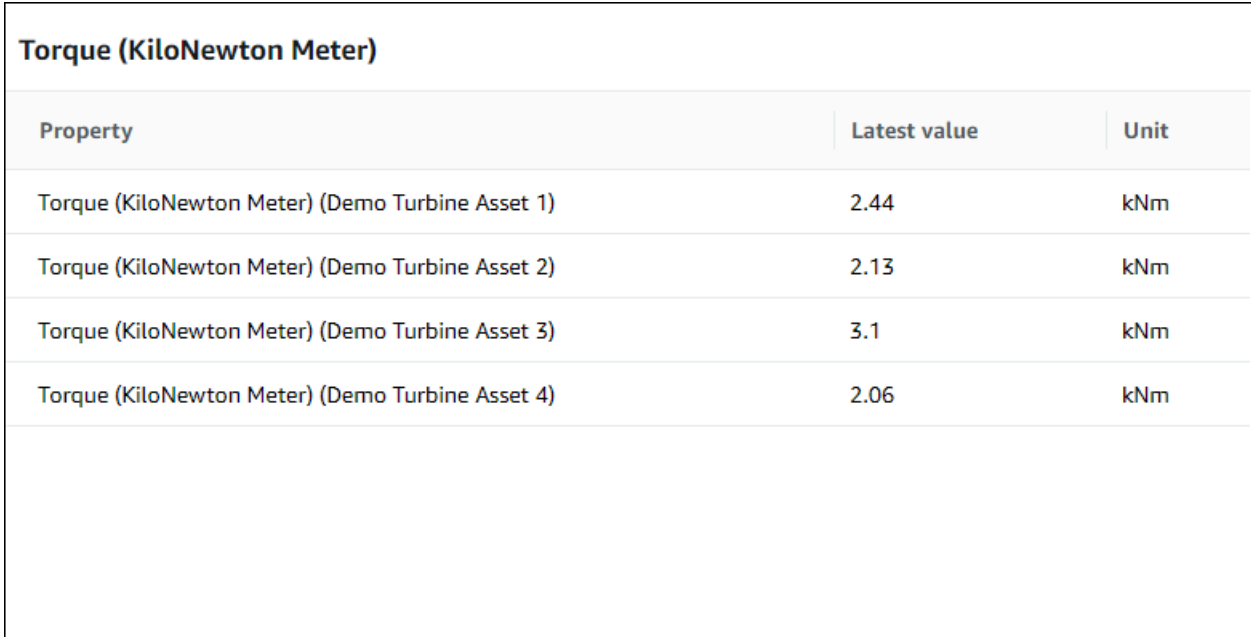

테이블 위젯을 표시하려면 시각화 유형 메뉴에서 표 아이콘을 선택합니다.

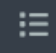

### <span id="page-83-0"></span>임계값 구성

프로젝트 소유자는 자산 속성이 정상 작동 범위를 벗어나는 경우를 나타내도록 시각화에 대한 임계값 을 구성할 수 있습니다. 임계값을 추가할 때 규칙과 색상을 정의합니다. 속성의 데이터 포인트 중 하나 이상이 선택한 시간 범위의 임계값을 초과하는 경우, 시각화는 해당 속성의 범례를 선택한 색상으로 표 시합니다. 시각화에서 선택한 색상으로 속성 데이터도 표시할지 여부를 선택할 수 있습니다. 각 시각화 에 여러 임계값을 추가하고 심각도를 나타내는 색상을 선택할 수 있습니다.

a Note

경보가 있는 속성을 시각화에 추가하면 시각화에서 자동으로 경보를 임계값으로 표시합니다.

다음 예제의 임계값은 풍력 발전 단지의 총 전력 출력이 30,000와트 미만인 경우를 나타냅니다. 속성 값이 임계값을 충족하므로 시각화에서 범례가 녹색으로 표시됩니다.

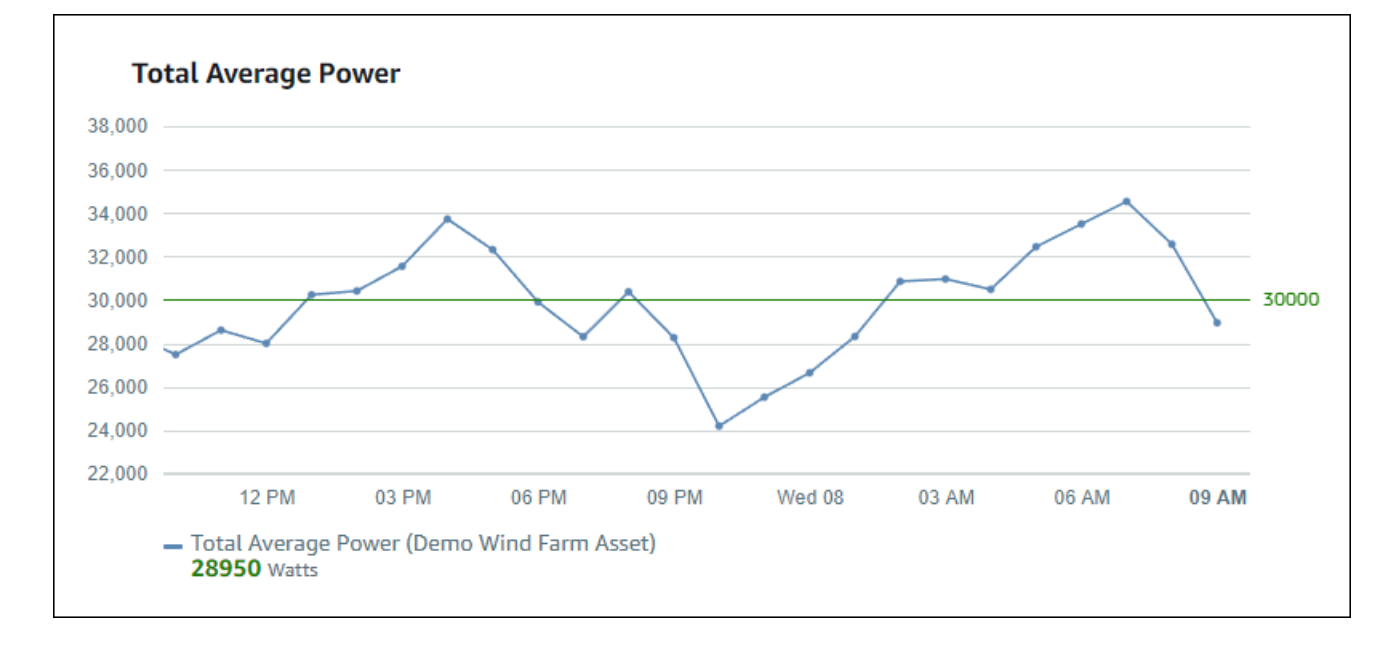

여러 임계값이 데이터 포인트에 적용되는 경우, SiteWise Monitor는 다음 규칙을 사용하여 표시할 임계 값의 색상을 선택합니다:

- 데이터 포인트가 양수이거나 0인 경우 시각화는 값이 가장 큰 임계값의 색상을 표시합니다.
- 데이터 포인트가 음수인 경우, 시각화는 음수 값이 가장 큰 임계값의 색상을 표시합니다.
- 데이터 포인트가 동일한 값으로 여러 임계값을 충족하는 경우, 시각화는 마지막으로 추가한 임계값 의 색상을 표시합니다.

**a** Note

SiteWise Monitor는 시각화에서 데이터 포인트를 반올림하지만 실제 값을 사용하여 임계값과 비교합니다. 값이 5.549인 데이터 포인트가 있는 예를 생각해 보겠습니다. 이 데이터 포인트는 5.55로 표시되지만, 5.55보다 크거나 같은 데이터 포인트를 확인하는 임계값을 충족하지 못합 니다.

시각화에 임계값 추가

프로젝트 소유자는 각 시각화의 임계값을 정의할 수 있습니다.

**a** Note

각 시각화에 임계값을 최대 6개까지 추가할 수 있습니다.

#### 시각화에 임계값을 추가하려면

1. 변경할 시각화의 구성 아이콘을 선택합니다.

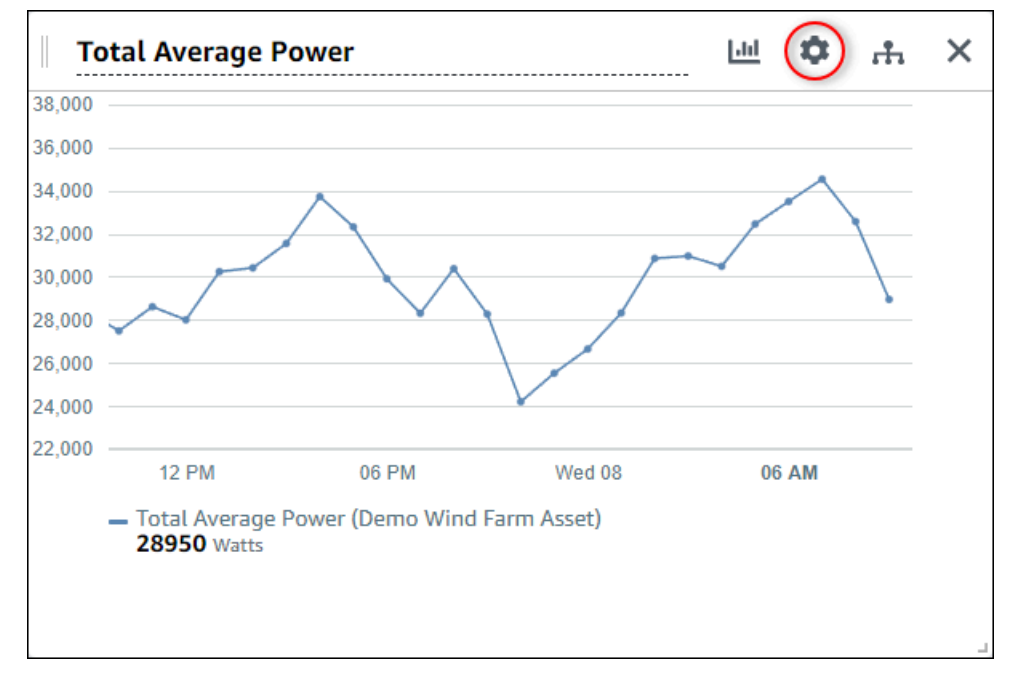

2. 시각화에 이미 임계값이 있는 경우 임계값 추가를 선택하여 새 임계값을 추가합니다.

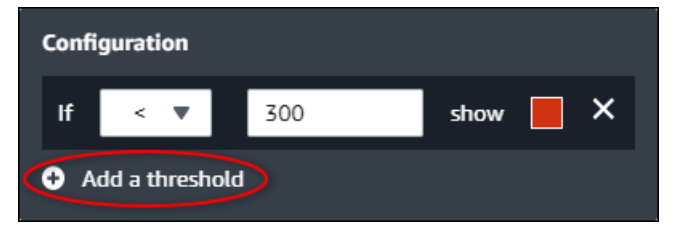

- 3. 다음 비교 연산자 중 하나를 선택합니다:
	- < 지정된 값보다 작은 데이터 포인트가 하나 이상 있는 속성을 강조 표시합니다.
	- > 지정된 값보다 큰 데이터 포인트가 하나 이상 있는 속성을 강조 표시합니다.
	- ≤ 지정된 값보다 작거나 같은 데이터 포인트가 하나 이상 있는 속성을 강조 표시합니다.
	- ≥ 지정된 값보다 크거나 같은 데이터 요소가 하나 이상 있는 속성을 강조 표시합니다.
	- = 지정된 값과 같은 데이터 포인트가 하나 이상 있는 속성을 강조 표시합니다.
- 4. 임계값을 입력하여 데이터 포인트를 지정된 연산자와 비교합니다.
- 5. 임계값 색상을 선택합니다. 시각화에서는 임계값 규칙을 충족하는 데이터 포인트가 하나 이상 있 는 속성에 대한 속성 범례를 이 색상으로 표시합니다. 색상 위반 값을 활성화하면 시각화는 임계값 규칙을 충족하는 데이터에도 색상을 지정합니다. 색상 선택기를 사용하거나, 16진수 색상 코드를 입력하거나, 색상 구성 요소 값을 입력할 수 있습니다.
- 6. (선택 사항) 색상 위반 값을 전환합니다. 이 옵션을 활성화하면, 시각화는 임계값을 충족하는 데이 터를 색상으로 표시합니다.
- 7. 대시보드 편집을 완료한 후, 대시보드 저장을 선택하여 변경 사항을 저장합니다. 대시보드 편집기 가 닫힙니다. 변경 내용이 저장되지 않은 대시보드를 닫으려고 하면 변경 내용을 저장하라는 메시 지가 표시됩니다.

시각화에서 임계값 제거

프로젝트 소유자는 임계값이 더 이상 필요하지 않은 경우, 시각화에서 임계값을 제거할 수 있습니다.

시각화에서 임계값 제거

- 1. 변경할 시각화의 구성 아이콘을 선택합니다.
- 2. 제거할 임계값의 X 아이콘을 선택합니다.

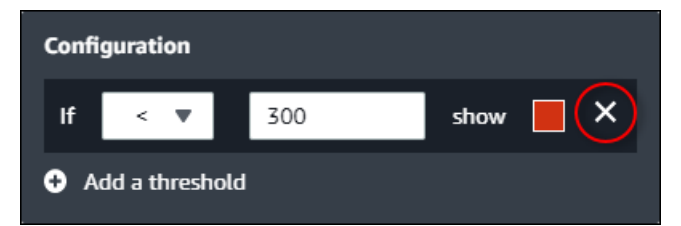

3. 대시보드 편집을 완료한 후, 대시보드 저장을 선택하여 변경 사항을 저장합니다. 대시보드 편집기 가 닫힙니다. 변경 내용이 저장되지 않은 대시보드를 닫으려고 하면 변경 내용을 저장하라는 메시 지가 표시됩니다.

#### 추세선 구성

프로젝트 소유자는 데이터에 대한 통계 분석을 표시하도록 추세선을 구성할 수 있습니다. 추세선을 추 가할 때는 분석 유형과 분석할 속성을 선택합니다. 이를 통해 여러분과 팀이 데이터의 추세를 식별하여 운영을 더 잘 이해할 수 있습니다.

추세선을 지원하는 시각화 유형은 다음과 같습니다:

- [행](#page-76-0)
- [분산형](#page-77-0)
- [막대형](#page-78-0)

다음은 선형 추세선을 사용한 시각화의 예입니다.

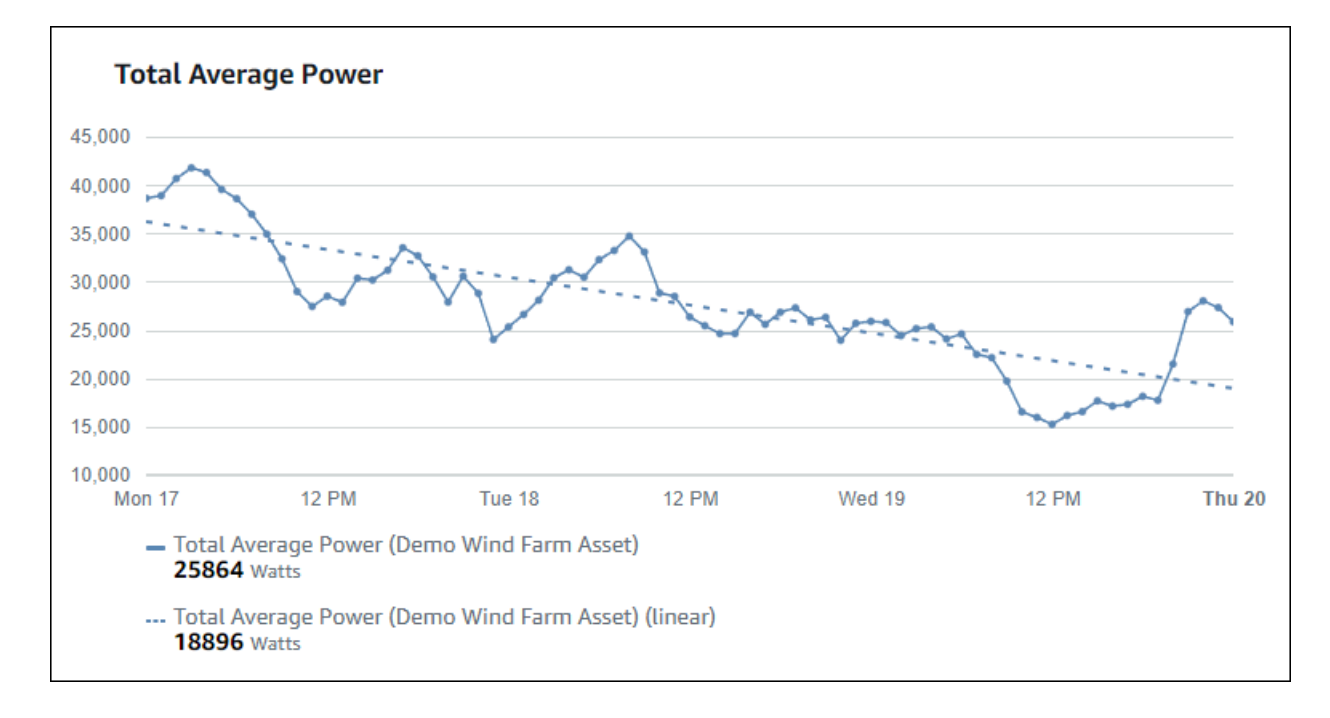

**a** Note

대시보드는 선택한 시간 범위의 데이터만 사용하여 추세선을 계산합니다. 즉, 추세선에는 가시 적 데이터에 대한 추세만 표시됩니다.

시각화에 추세선 추가

프로젝트 소유자는 각 시각화의 추세선을 정의할 수 있습니다.

**a** Note

시각화의 각 속성에 각 유형의 추세선 중 하나를 추가할 수 있습니다.

#### 시각화에 추세선을 추가하려면

1. 변경할 시각화의 구성 아이콘을 선택합니다.

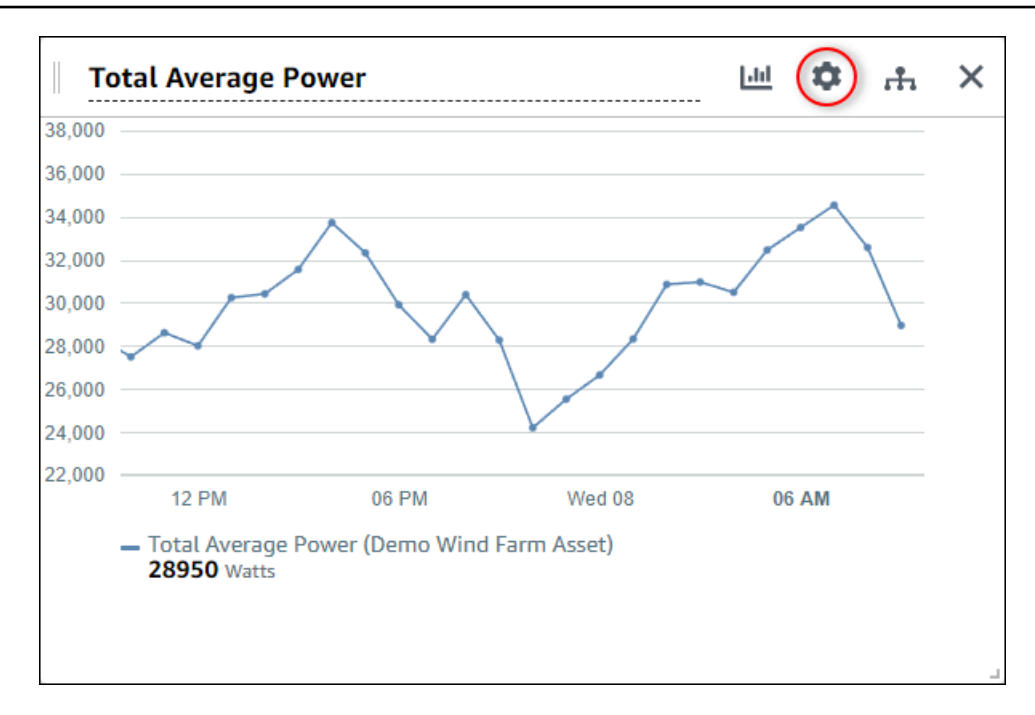

2. 추세선 추가를 선택합니다.

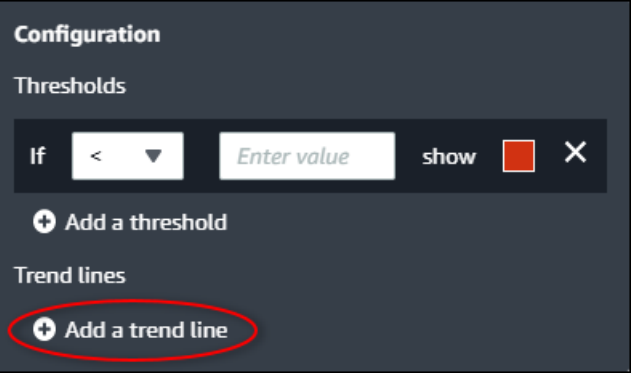

- 3. 다음 옵션 중에서 표시할 추세선 유형을 선택합니다.
	- 선형 선형 회귀선. SiteWise Monitor는 [최소 제곱법을](https://en.wikipedia.org/wiki/Least_squares) 사용하여 선형 회귀를 계산합니다.
- 4. 추세선이 표시되는 속성을 선택합니다.

추세선은 속성 데이터와 동일한 색으로 표시됩니다.

5. 대시보드 편집을 완료한 후, 대시보드 저장을 선택하여 변경 사항을 저장합니다. 대시보드 편집기 가 닫힙니다. 변경 내용이 저장되지 않은 대시보드를 닫으려고 하면 변경 내용을 저장하라는 메시 지가 표시됩니다.

시각화에서 추세선 제거

프로젝트 소유자는 추세선이 더 이상 필요하지 않은 경우, 시각화에서 추세선을 제거할 수 있습니다.

시각화에서 추세선을 제거하려면

- 1. 변경할 시각화의 구성 아이콘을 선택합니다.
- 2. 제거할 추세선의 X 아이콘을 선택합니다.

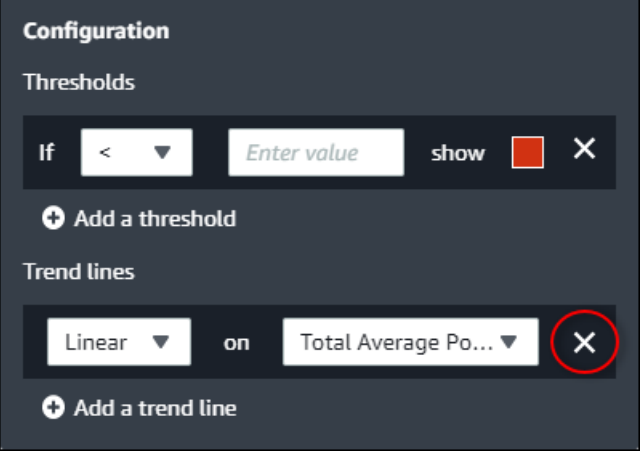

3. 대시보드 편집을 완료한 후, 대시보드 저장을 선택하여 변경 사항을 저장합니다. 대시보드 편집기 가 닫힙니다. 변경 내용이 저장되지 않은 대시보드를 닫으려고 하면 변경 내용을 저장하라는 메시 지가 표시됩니다.

## 대시보드 레이아웃 조정

프로젝트 소유자는 자산 속성 및 경보에 가장 적합한 시각화를 선택하고, 대시보드에서 시각화의 크기 와 위치를 조정할 수 있습니다.

레이아웃을 조정하려면

1. 시각화를 이동하려면 왼쪽 상단에 있는 컨트롤 아이콘을 사용합니다. 시각화를 새 위치로 드래그 합니다.

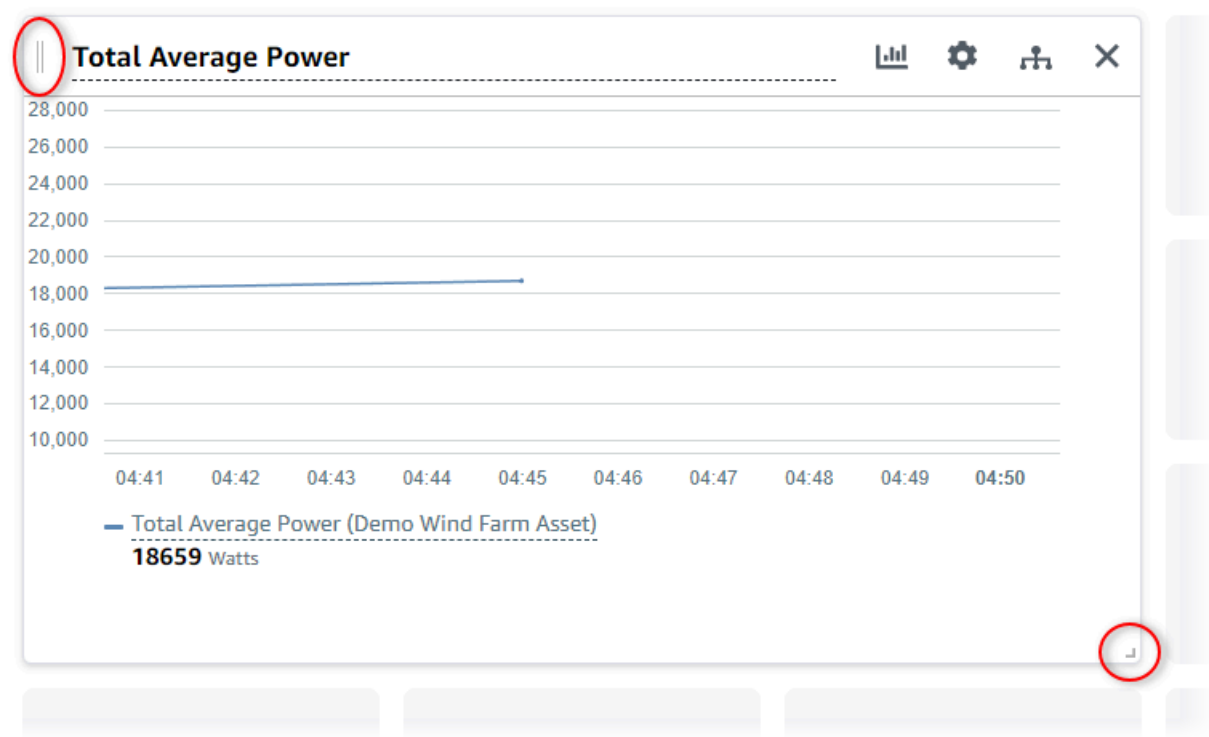

- 2. 시각화의 크기를 변경하려면 오른쪽 아래에 있는 크기 조정 컨트롤을 사용합니다. 모서리를 새 크 기와 모양으로 드래그합니다. 크기를 조정하면 시각화가 그리드에 맞춰지므로 크기를 대략적으로 만 제어할 수 있습니다.
- 3. 대시보드 편집을 완료한 후, 대시보드 저장을 선택하여 변경 사항을 저장합니다. 대시보드 편집기 가 닫힙니다. 변경 내용이 저장되지 않은 대시보드를 닫으려고 하면 변경 내용을 저장하라는 메시 지가 표시됩니다.

#### 대시보드 삭제

대시보드를 삭제하려면 프로젝트 소유자 또는 포털 관리자여야 합니다. 대시보드 페이지 또는 특정 프 로젝트의 대시보드 목록에서 대시보드를 삭제할 수 있습니다.

대시보드 페이지에서 대시보드 삭제하려면

1. 탐색 모음에서 대시보드 아이콘을 선택합니다.

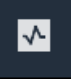

2. 프로젝트 드롭다운 목록에서 삭제하고자 하는 대시보드가 있는 프로젝트를 선택합니다.

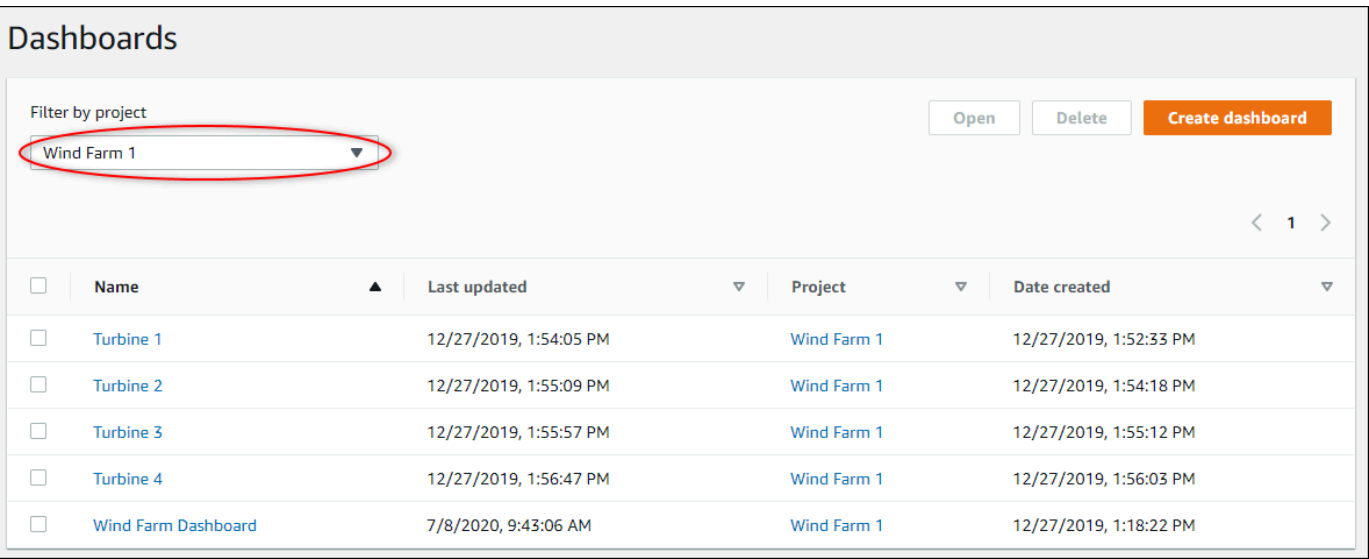

열 제목을 사용하여 대시보드 목록을 정렬할 수 있습니다.

#### **a** Note

특정 프로젝트를 찾을 수 없다면, 해당 프로젝트를 보도록 초대 받지 못했을 수도 있습니 다. 프로젝트 소유자에게 연락하여 초대를 요청하세요.

- 3. 대시보드 삭제 확인란을 선택한 다음 삭제를 선택합니다.
- 4. 대시보드 삭제 대화 상자에서 확인을 선택합니다.

#### **A** Important

대시보드를 삭제하면 모든 시각화와 설정이 삭제됩니다. 이 작업을 취소할 수 없습니다. 대시보드가 더 이상 필요하지 않다고 확신하는 경우에만 삭제하십시오.

#### 프로젝트에서 대시보드 삭제

1. 탐색 모음에서 프로젝트 아이콘을 선택합니다.

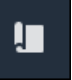

2. 프로젝트 페이지에서 삭제하고자 하는 대시보드가 있는 프로젝트를 선택합니다.

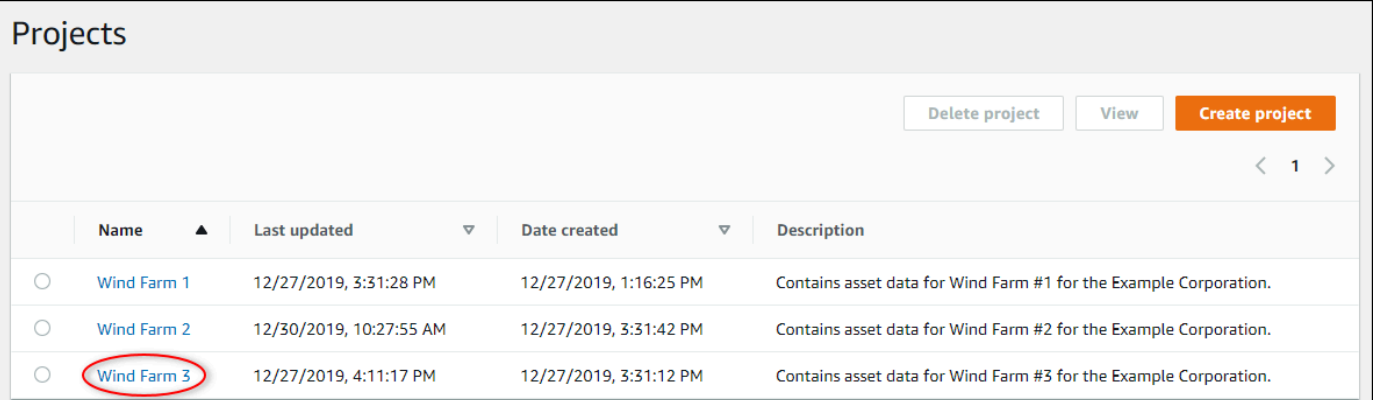

- 3. 대시보드 섹션에서 삭제할 대시보드의 확인란을 선택한 다음 삭제를 선택합니다.
- 4. 대시보드 삭제 대화 상자에서 확인을 선택합니다.

#### **A** Important

대시보드를 삭제하면 모든 시각화와 설정이 삭제됩니다. 이 작업을 취소할 수 없습니다. 대시보드가 더 이상 필요하지 않다고 확신하는 경우에만 삭제하십시오.

## 경보로 모니터링

장비나 프로세스가 최적의 성능이 아닌 경우 경보를 통해 사용자와 팀원에게 알립니다. 특정 메트릭 값 이 상한 범위와 하한 범위 내에 있어야 컴퓨터 또는 프로세스 성능이 최적화됩니다. 메트릭이 작동 범 위를 벗어난 경우, 장비 운영자에게 경보를 보내 문제를 해결할 수 있도록 합니다. 경보를 통해 문제를 신속하게 식별하고 운영자에게 알려 장비 및 프로세스 성능을 극대화할 수 있습니다.

**a** Note

중국(베이징) 리전에서는 경보 알림 기능을 사용할 수 없습니다.

AWS IoT SiteWise Monitor는 두 가지 경보 유형을 지원합니다:

• AWS 클라우드에서 감지되는 경보 — 이러한 경보의 임계값 및 알림 설정을 보고 사용자 지정할 수 있습니다. 이러한 경보를 승인하고 일시 정지할 수도 있습니다.

**A** Important

사용자가 포털에서 경보 기능을 활성화한 후 사용자가 속한 조직 구성원은 포털에서 AWS IoT Events 경보만 생성할 수 있습니다.

• 외부 경보 — 이 경보는 외부 장비에서 감지한 다음 경보 상태를 AWS 클라우드로 보냅니다. 이러한 경보는 사용자 지정하거나, 승인하거나, 일시 정지할 수 없습니다. 이러한 경보에는 상태 외에 다른 정보가 없습니다.

경보의 상태는 다음과 같습니다:

- 정상 상태 경보가 사용 설정되어 있지만 비활성 상태입니다. 장비 또는 프로세스가 예상대로 작동 합니다.
- 활성 상태 알람이 활성 상태입니다. 장비 또는 프로세스가 작동 범위를 벗어나 주의가 필요합니 다.
- 승인 상태 운영자가 경보 상태를 승인했습니다.
- 잠김 상태 경보가 정상으로 돌아왔지만 운영자가 활성화되었던 것을 승인하지 않았습니다. 경보 를 정상으로 재설정하려면 장비 또는 프로세스에 주의가 필요합니다.
- 일시 정지 상태 운영자가 경보를 일시 정지했기 때문에 경보가 비활성화되었습니다. 운영자는 경 보가 일시 정지되는 기간을 정의합니다. 이 기간이 지나면 경보는 정상 상태로 돌아옵니다.
- 비활성 상태 경보가 비활성 상태이며 어떤 변경 사항도 감지하지 못합니다.

다음과 같은 경보 관련 작업을 수행할 수 있습니다.

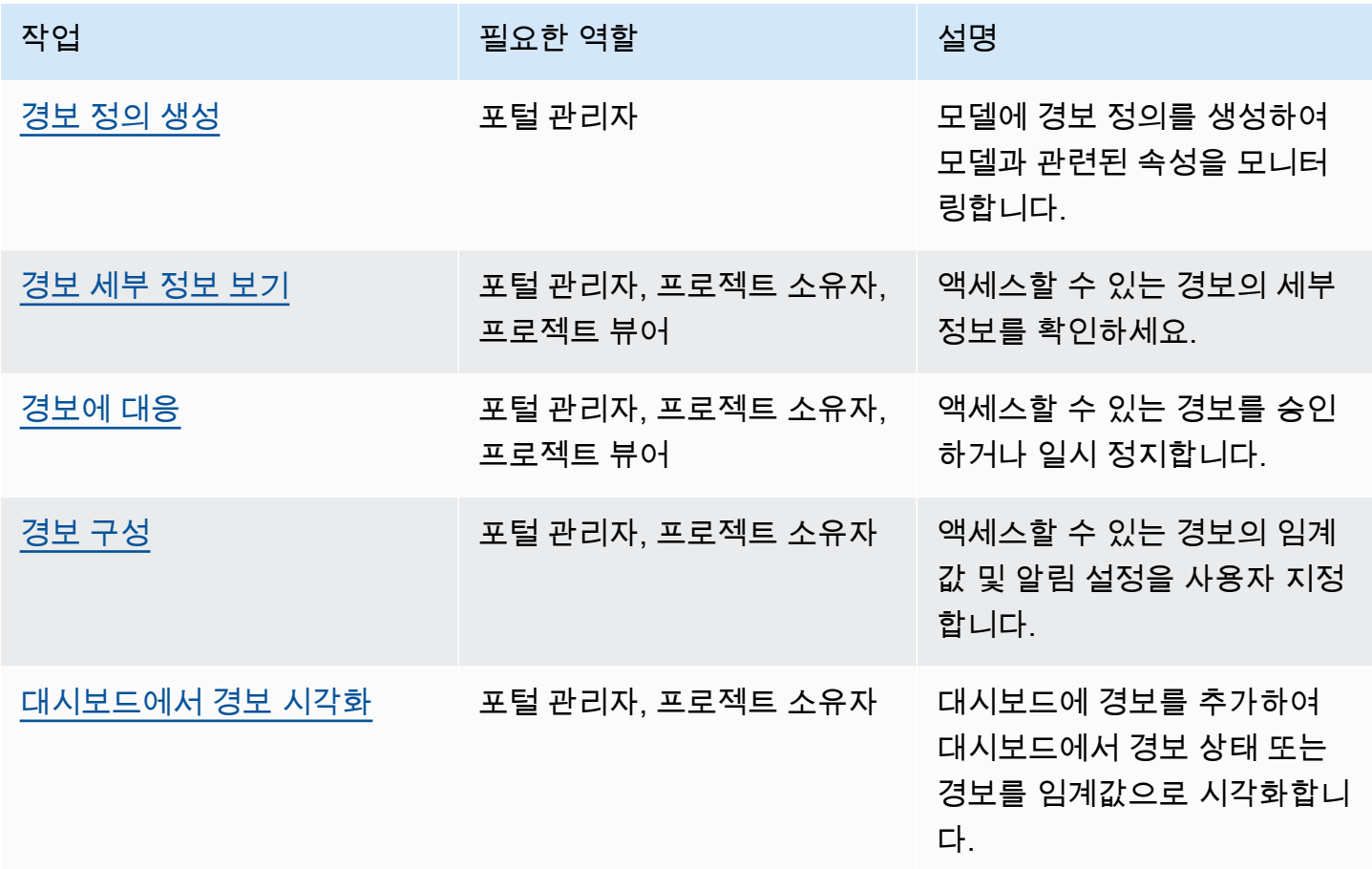

주제

- [경보 정의 생성](#page-95-0)
- [경보 세부 정보 보기](#page-98-0)
- [경보에 대응](#page-99-0)
- [경보 구성](#page-103-0)
- [대시보드에서 경보 시각화](#page-105-0)

## <span id="page-95-0"></span>경보 정의 생성

모델 페이지에서 모델에 대한 AWS IoT Events 경보를 생성하여 모델과 관련된 속성을 모니터링할 수 있습니다. 경보를 통해 사용자와 사용자가 속한 조직 구성원에게 알림을 보낼 수도 있습니다.

#### **a** Note

- 경보를 생성하기 전에 먼저 IT 관리자가 포털의 경보 기능을 활성화해야 합니다.
- 경보 알림을 보내려면, IT 관리자가 IAM Identity Center를 포털 인증 서비스에 사용해야 합니 다.

자세한 내용은 AWS IoT SiteWise 사용 설명서에서 [SiteWise Monitor 포털에 대한 경보 활성](https://docs.aws.amazon.com/iot-sitewise/latest/userguide/monitor-additional-features.html) [화](https://docs.aws.amazon.com/iot-sitewise/latest/userguide/monitor-additional-features.html)를 참조하십시오.

#### 경보 정의를 만들려면

- 1. 탐색 모음에서 모델 아이콘을 선택합니다.
- 2. 모델 계층 구조에서 모델을 선택합니다.
- 3. 모델의 경보 탭을 선택합니다.
- 4. 경보 정의 생성을 선택합니다.
- 5. 임계값 정의 페이지에서 경보가 호출되는 시기와 경보의 심각도를 정의합니다. 해결 방법:
	- a. 경보가 모니터링하는 속성을 선택합니다. 이 속성이 새 값을 수신할 때마다 AWS IoT SiteWise는 값을 AWS IoT Events에 전송하여 경보 상태를 평가합니다.
	- b. 속성을 임계값과 비교하는 데 사용할 연산자를 선택합니다. 다음 옵션 중 하나를 선택합니다.
		- < 보다 작음
		- <= 이하
		- == 같음
		- != 같지 않음
		- >= 이상
		- > 보다 큼
	- c. 임계값으로 사용할 속성 또는 사용자 지정 값을 선택합니다. AWS IoT Events은 속성 값을 이 애트리뷰트 값과 비교합니다.

**a** Note

사용자 지정 값을 선택하는 경우, 숫자를 입력합니다.

- d. 경보의 심각도를 입력합니다. 팀에서 이해할 수 있는 정수를 사용하여 이 경보의 심각도를 반 영합니다.
- e. 이 임계값을 미리 보려면 자산을 선택하세요.
- f. 다음을 선택합니다.

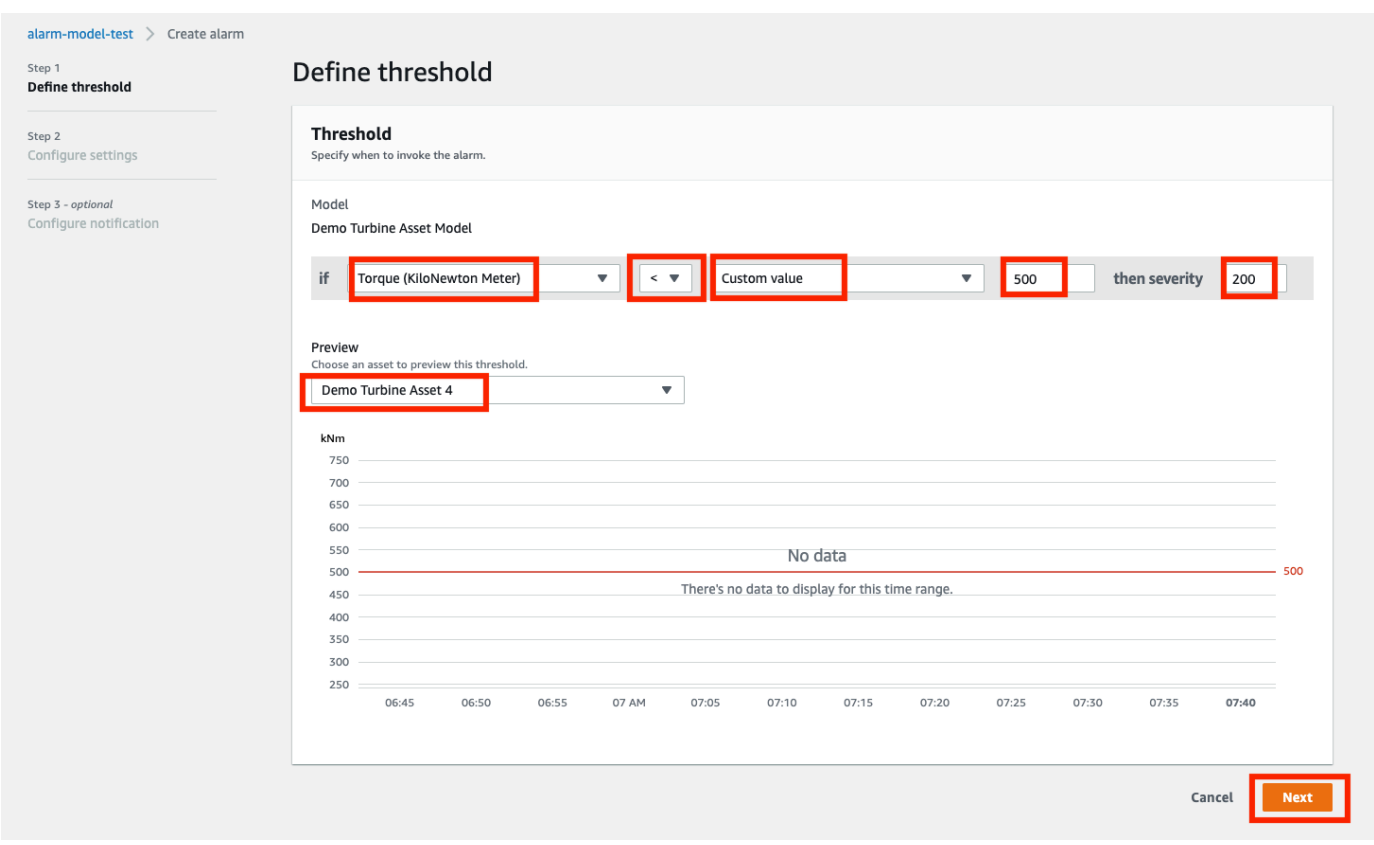

- 6. 구성 설정 페이지에서 이름을 입력하고 이 경보 정의의 기본 상태를 선택합니다. 해결 방법:
	- a. 고유한 경보 이름을 입력합니다.
	- b. 이 경보 정의의 기본 상태를 지정합니다. 이 경보 정의를 기반으로 생성된 모든 경보를 활성화 하거나 비활성화할 수 있습니다. 이후 단계에서 모델과 연관된 개별 경보를 활성화하거나 비 활성화할 수 있습니다.
	- c. 다음을 선택합니다.

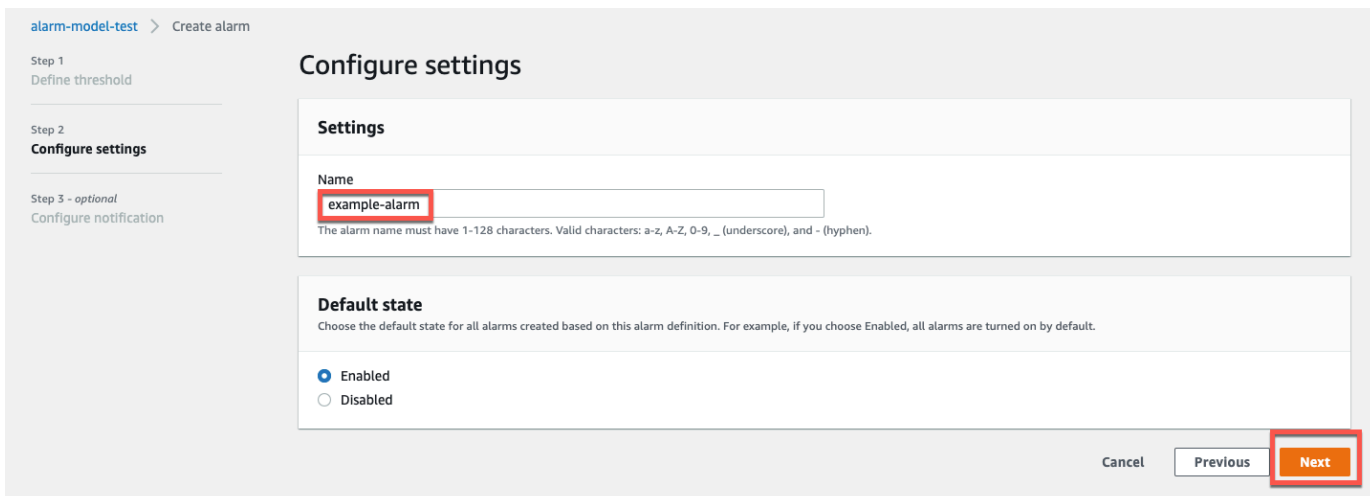

- 7. 알림 구성 페이지에서 알림 수신자, 메시지 프로토콜 및 이 경보가 호출될 때 전송할 사용자 지정 메시지를 구성합니다. 해결 방법:
	- a. 수신자에서 수신자를 선택합니다.

**a** Note

이 경보에 수신자를 추가하려면 먼저 IT 관리자가 현재 AWS 리전의 IAM Identity Center 사용자를 추가해야 합니다.

- b. 프로토콜에서 다음 옵션 중에 선택합니다:
	- 이메일 및 문자 SMS 메시지와 이메일을 통해 IAM Identity Center 사용자에게 경보를 알 립니다.
	- 이메일 이메일을 통해 IAM Identity Center 사용자에게 경보를 알립니다.
	- 텍스트 경보가 IAM Identity Center 사용자에게 SMS 메시지를 통해 알림을 전달합니다.
- c. 추가 사용자 지정 메시지의 경우, 기본 상태 변경 메시지에 더하여 전송할 사용자 지정 메시지 를 지정합니다. 예를 들어 팀이 이 경보를 해결하는 방법을 이해하는 데 도움이 되는 메시지를 지정할 수 있습니다.
- d. 경보 정의 생성을 선택합니다.

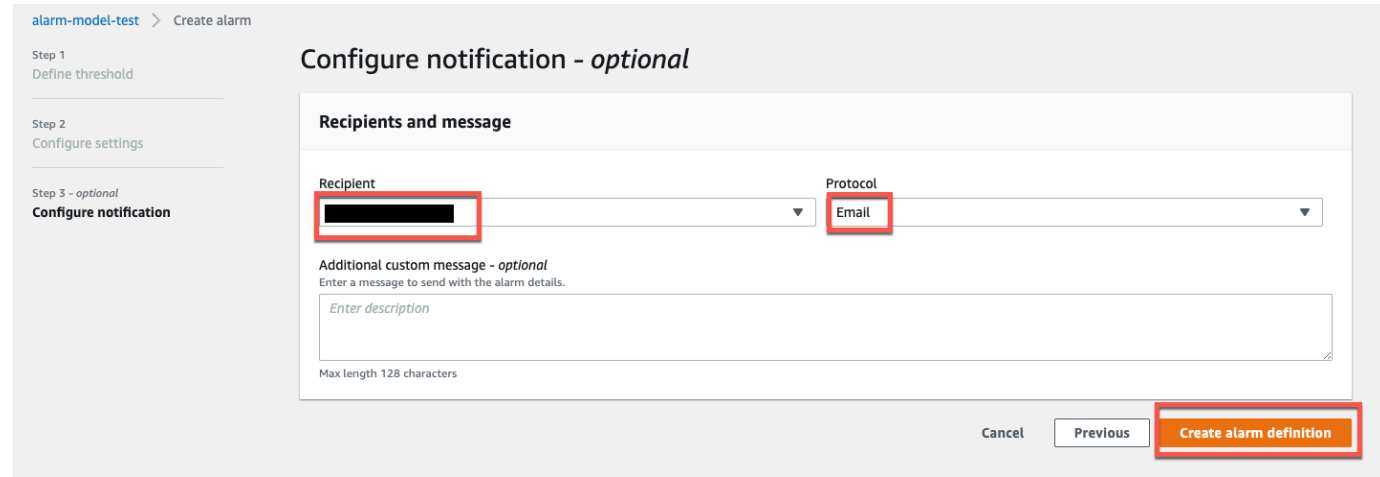

## <span id="page-98-0"></span>경보 세부 정보 보기

자산 페이지에서 프로젝트와 연관된 모든 자산의 경보를 보고 이에 응답할 수 있습니다. 포털 관리자는 포털의 모든 자산에 액세스할 수 있으며, 자산 페이지를 사용하여 모든 자산의 경보를 보고 구성할 수 있습니다.

경보에 대한 세부 정보를 보려면

1. 탐색 모음에서 자산 아이콘을 선택합니다.

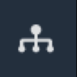

2. (선택 사항) 프로젝트 드롭다운 목록에서 프로젝트를 선택하여 특정 프로젝트의 자산만 표시합니 다.

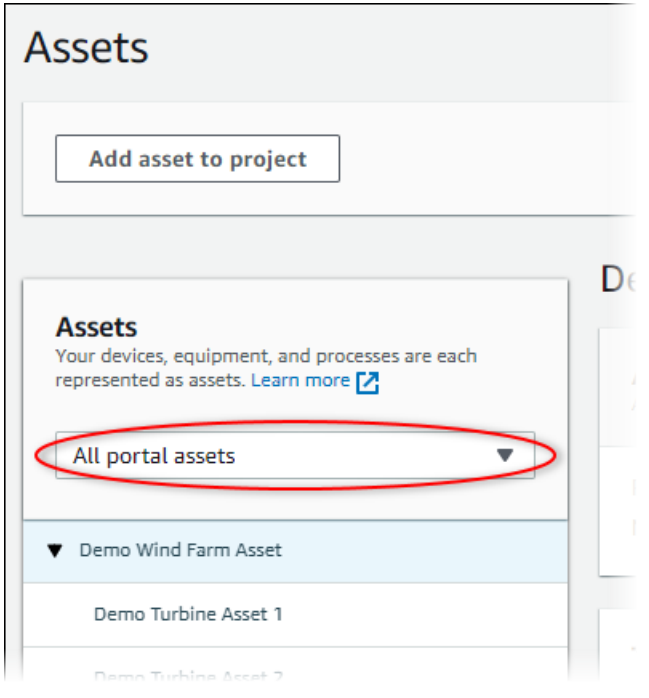

3. 자산 계층 구조에서 자산을 선택합니다.

**G** Tip 자산 옆의 화살표를 확장하면 해당 자산의 모든 하위 항목을 볼 수 있습니다.

- 4. 자산의 경보 탭을 선택합니다.
- 5. 보려는 경보를 택합니다.

경보 세부 정보 페이지가 열립니다. 경보의 구성, 상태 기록 및 알림 설정을 볼 수 있습니다.

## <span id="page-99-0"></span>경보에 대응

자산 페이지에서 경보에 응답하여 팀에게 경보가 표시되는 것을 알릴 수 있습니다. 경보에 응답할 때 경보에 대한 세부 정보나 수행한 조치에 대해 메모를 남길 수 있습니다. 활성 경보가 비활성 상태가 되 기 전에 승인하지 않으면 경보가 잠기게 됩니다. 잠김 상태는 경보가 활성화되었지만 승인되지 않았음 을 나타냅니다 장비나 프로세스를 확인하여 잠긴 경보를 승인해야 할 수도 있습니다.

다음과 같은 방법으로 경보에 응답할 수 있습니다:

- 문제를 처리하고 있음을 나타내는 경보를 확인합니다.
- 경보를 일시 정지하여 일시적으로 비활성화합니다.

#### 주제

- [경보 승인](#page-100-0)
- [경보 일시 정지](#page-101-0)

## <span id="page-100-0"></span>경보 승인

경보가 활성 상태이거나 잠김 상태이면 경보를 승인하여 팀에게 문제를 처리하고 있음을 알릴 수 있습 니다. 경보를 승인할 때 경보에 대한 메모를 남길 수 있습니다.

다음과 같은 상태의 경보를 승인할 수 있습니다.

- 활성 상태
- 잠김 상태
	- **a** Note

팀에서 승인 옵션을 지원하지 않는 경보를 구성할 수 있습니다. 이러한 경보는 승인할 수 없고, 이러한 경보는 승인 상태 또는 잠김 상태일 수 없습니다.

#### 경보를 승인하려면

1. 탐색 모음에서 자산 아이콘을 선택합니다.

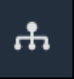

2. (선택 사항) 프로젝트 드롭다운 목록에서 프로젝트를 선택하여 특정 프로젝트의 자산만 표시합니 다.

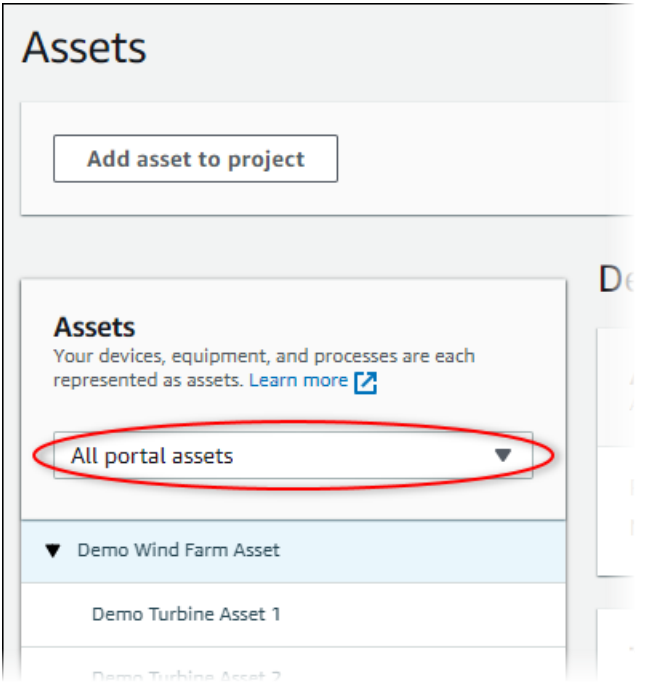

3. 자산 계층 구조에서 자산을 선택합니다.

#### **G** Tip

자산 옆의 화살표를 선택하면 해당 자산의 모든 하위 항목을 볼 수 있습니다.

- 4. 자산의 경보 탭을 선택합니다.
- 5. 승인할 경보를 선택합니다.
- 6. 승인을 선택합니다.

의견을 입력할 수 있는 모달이 열립니다.

- 7. (선택 사항) 경보 또는 경보 승인에 취할 조치에 대한 의견을 입력합니다.
- 8. 승인을 선택합니다.

경보 상태가 확인됨으로 변경됩니다.

#### <span id="page-101-0"></span>경보 일시 정지

경보를 일시 정지하여 일시적으로 비활성화할 수 있습니다. 경보가 일시 정지된 동안에는 변경 사항을 감지하지 못합니다. 장비나 프로세스가 고장나거나 오작동하는 것을 인지한 경우 경보를 울릴 필요가 없는 이 방법을 사용할 수 있습니다. 경보를 일시 정지할 때 경보에 대한 메모를 남길 수 있습니다.

#### 다음 상태의 경보는 일시 정지할 수 있습니다:

- 정상 상태
- 활성 상태
- 승인 상태
- 잠김 상태
- 일시 정지 상태
- 경보를 일시 정지하려면
- 1. 탐색 모음에서 자산 아이콘을 선택합니다.

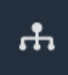

2. (선택 사항) 프로젝트 드롭다운 목록에서 프로젝트를 선택하여 특정 프로젝트의 자산만 표시합니 다.

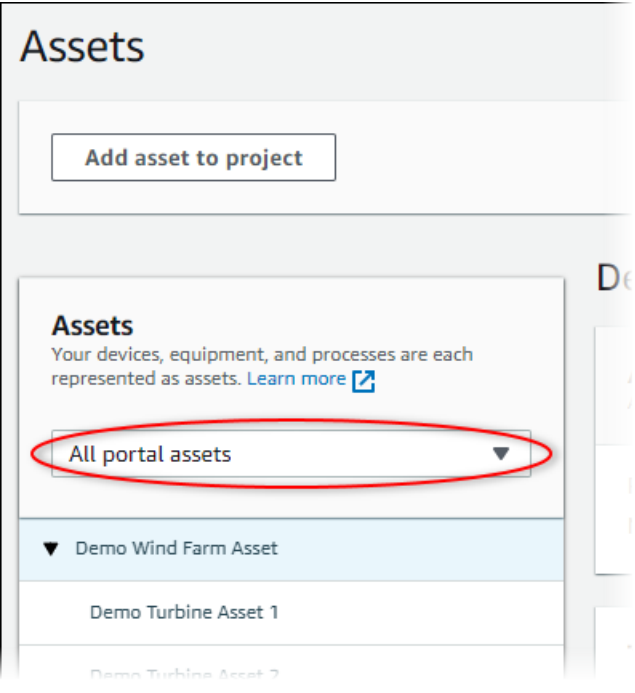

3. 자산 계층 구조에서 자산을 선택합니다.

**1** Tip 자산 옆의 화살표를 선택하면 해당 자산의 모든 하위 항목을 볼 수 있습니다.

- 4. 자산의 경보 탭을 선택합니다.
- 5. 일시 정지할 경보를 선택합니다.
- 6. 일시 정지를 선택합니다.

일시 정지 시간을 지정하고 의견을 입력할 수 있는 모달이 열립니다.

- 7. 경보를 일시 정지하려면 일시 정지 시간을 입력합니다.
- 8. (선택 사항) 경보에 대한 의견을 입력합니다.
- 9. 일시 정지를 선택합니다.

경보 상태가 일시 정지 상태로 바뀝니다. 경보는 지정한 기간 동안 일시 정지 상태로 유지됩니다.

## <span id="page-103-0"></span>경보 구성

자산 페이지에서 프로젝트 소유자는 각 경보를 구성하여 장비와 프로세스에 맞게 설정할 수 있습니다. 경보의 임계값 및 알림 설정을 업데이트할 수 있습니다.

 $\Omega$  주의

- 팀이 AWS 클라우드에서 감지하도록 설정한 경보만 구성할 수 있습니다. 외부 경보를 구성 할 수는 없습니다.
- 팀이 사용자 지정하도록 설정한 경보 속성만 구성할 수 있습니다. , AWS 관리자가 임계값이 나 알림 수신자를 사용자가 변경할 수 없는 고정 값으로 정의할 수 있습니다.

경보를 구성하려면

1. 탐색 모음에서 자산 아이콘을 선택합니다.

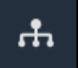

2. (선택 사항) 프로젝트 드롭다운 목록에서 프로젝트를 선택하여 특정 프로젝트의 자산만 표시합니 다.

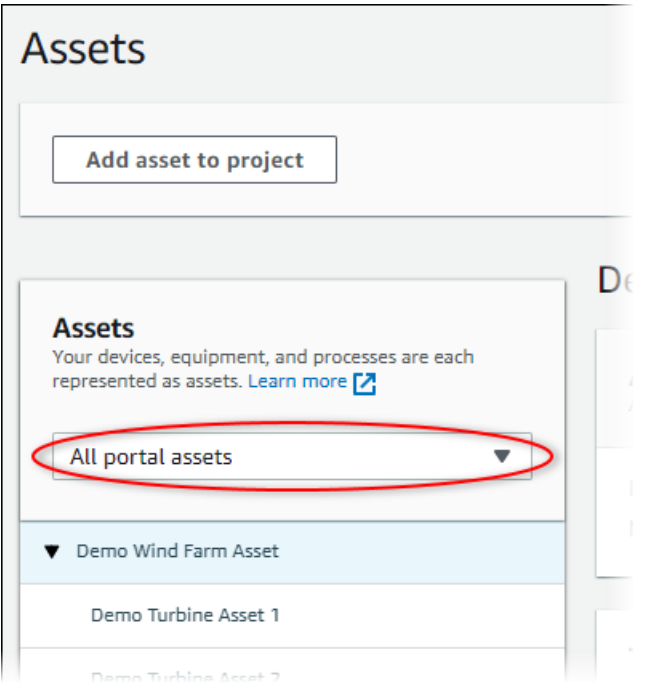

3. 자산 계층 구조에서 자산을 선택합니다.

# **G** Tip

자산 옆의 화살표를 선택하면 해당 자산의 모든 하위 항목을 볼 수 있습니다.

- 4. 자산의 경보 탭을 선택합니다.
- 5. 구성할 경보를 선택합니다.
- 6. 구성을 선택합니다.
- 7. 경보 구성 페이지에서 다음 중 하나를 수행합니다:
	- a. 경보에 대한 임계값을 편집합니다. 경보가 모니터링하는 속성에 대한 최근 데이터의 임계값 을 미리 볼 수 있습니다.

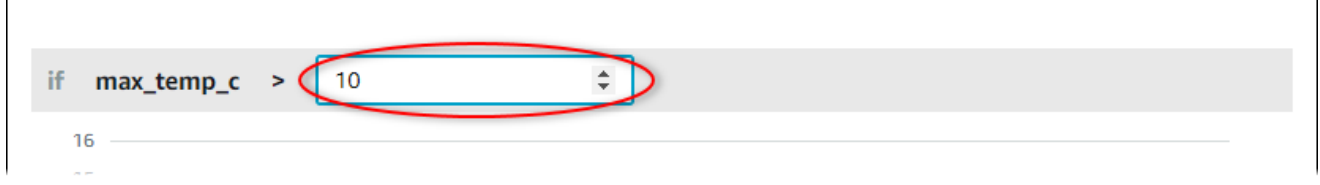

- b. 경보 알림을 받을 새 알림 수신자를 선택합니다. 조직에서 AWS IAM Identity Center (IAM Identity Center) 사용자를 선택할 수 있습니다.
- c. 경보 알림의 메시지 프로토콜을 변경합니다.
- d. 알림에 포함할 사용자 지정 메시지를 변경합니다. 알림 메시지에는 이 메시지와 경보 상태 변 경에 대한 정보가 포함됩니다.
- 8. 저장을 선택합니다.

## <span id="page-105-0"></span>대시보드에서 경보 시각화

프로젝트 소유자는 대시보드에 경보를 추가하여 경보 상태를 데이터로 시각화하고 경보를 다른 속성 의 임계값으로 시각화할 수 있습니다.

- 경보와 함께 속성을 시각화에 추가하여 경보를 해당 속성 데이터의 임계값으로 표시합니다.
- [상태](#page-79-0) 및 [테이블](#page-82-0) 위젯에 경보를 추가하여 대시보드에 경보 상태를 표시합니다.

#### **a** Note

경보가 있는 속성을 시각화에 추가하면 시각화에 자동으로 경보가 임계값으로 포함됩니다.

자세한 정보는 다음 주제를 참조하십시오.

- [대시보드 생성](#page-65-0)
- [시각화 추가](#page-67-0)
- [시각화 사용자 지정](#page-71-0)

## 키보드 및 마우스 단축키

AWS IoT SiteWise Monitor에서 다음 단축키를 사용하여 특정 작업을 빠르게 수행할 수 있습니다.

단축키 참조

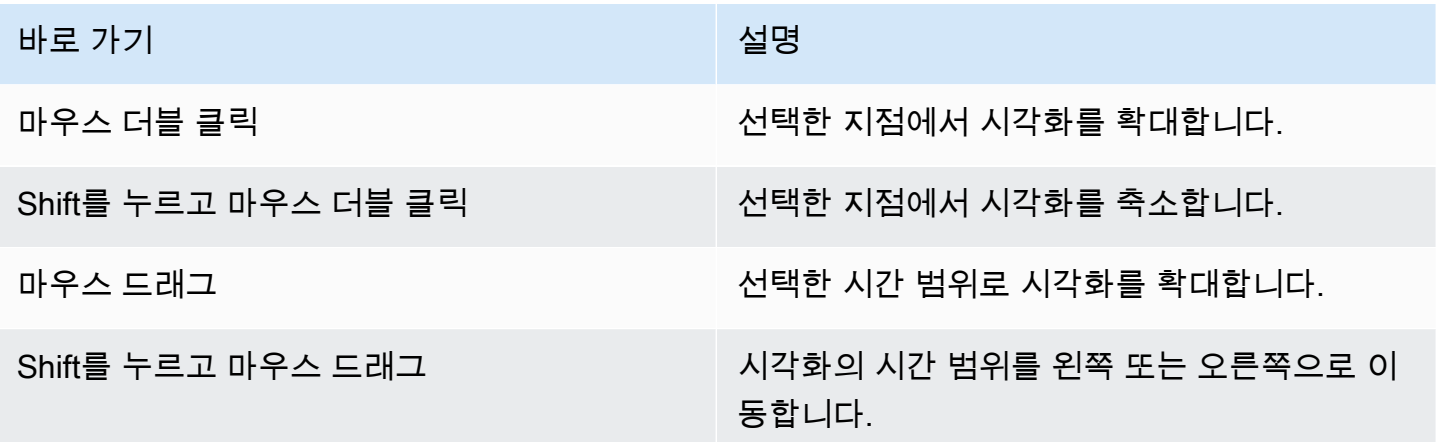

## AWS IoT SiteWise 모니터 애플리케이션 안내서의 문서 기록

다음 표는 본 AWS IoT SiteWise 릴리스 관련 설명서를 소개합니다.

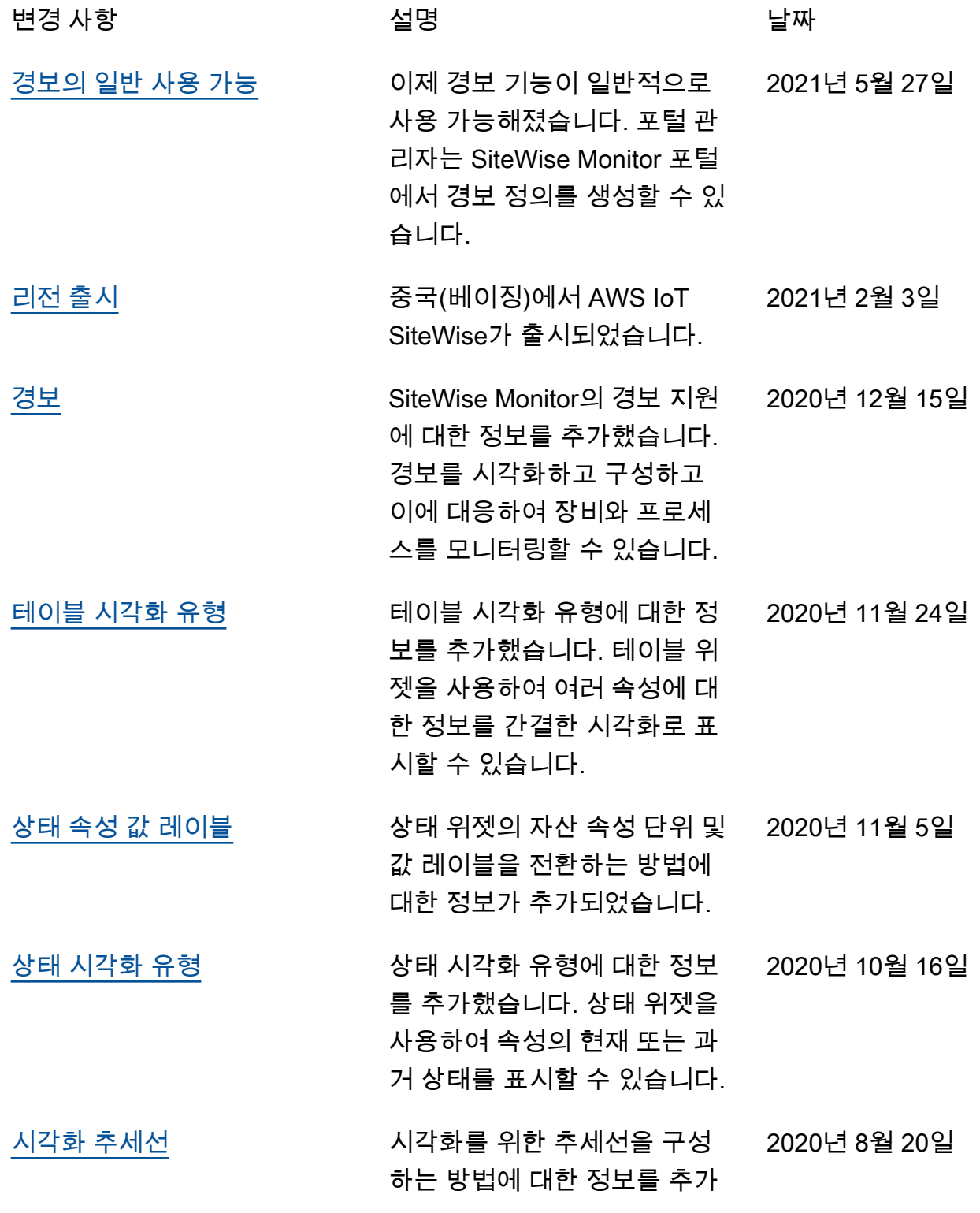
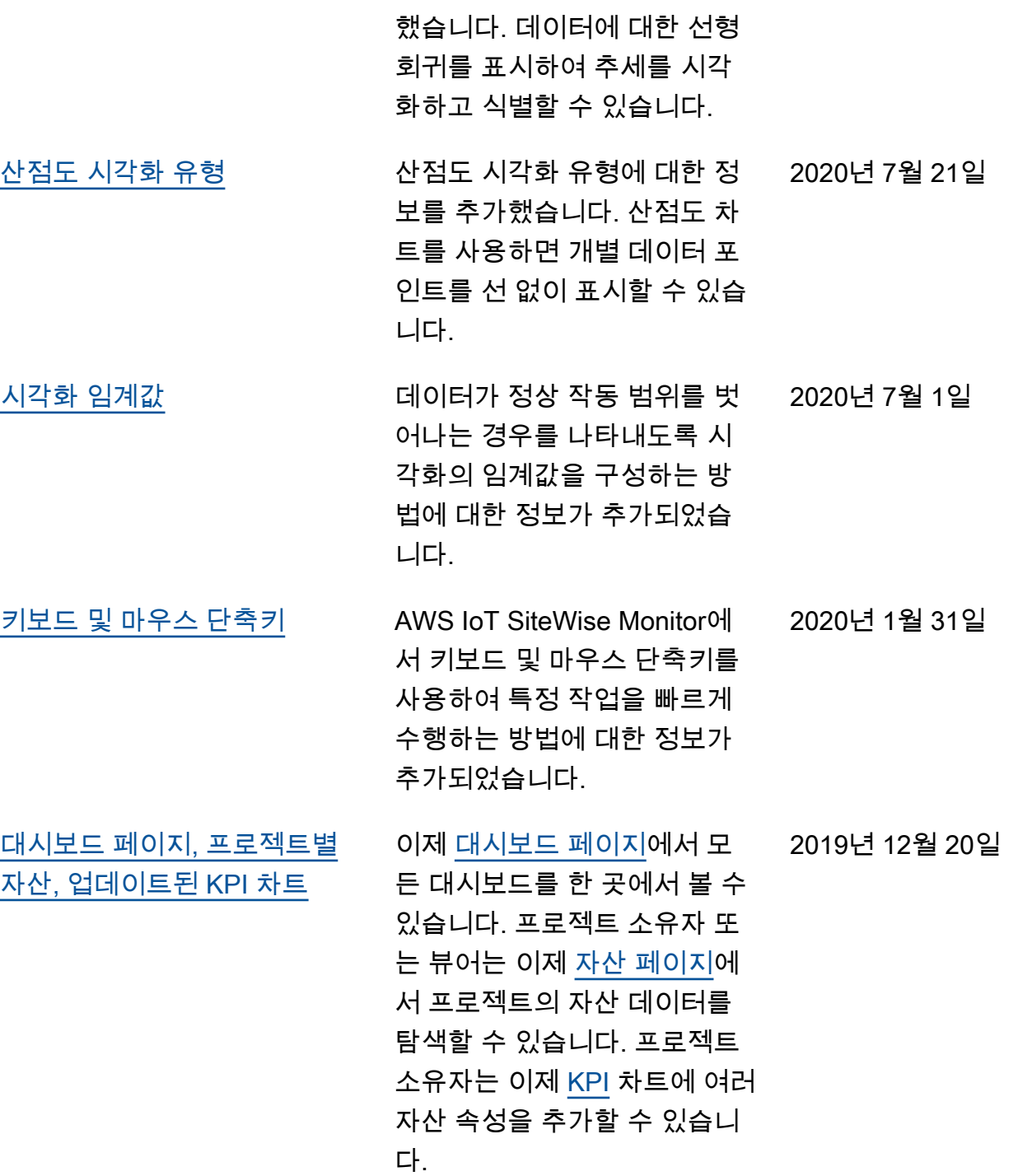

## [AWS IoT SiteWise Monitor 릴](https://docs.aws.amazon.com/iot-sitewise/latest/appguide/) [리스](https://docs.aws.amazon.com/iot-sitewise/latest/appguide/)

AWS IoT SiteWise의 버전 2 기능으로 SiteWise Monitor를 출시했습니다. AWS 관리자 는 SiteWise Monitor를 사용 하여 조직 구성원이 AWS IoT SiteWise에 저장된 운영 데이 터를 시각화하고 모니터링할 수 있는 웹 포털을 만들 수 있습 니다.

2019년 12월 2일

기계 번역으로 제공되는 번역입니다. 제공된 번역과 원본 영어의 내용이 상충하는 경우에는 영어 버전 이 우선합니다.